# **OPEN R LINK**

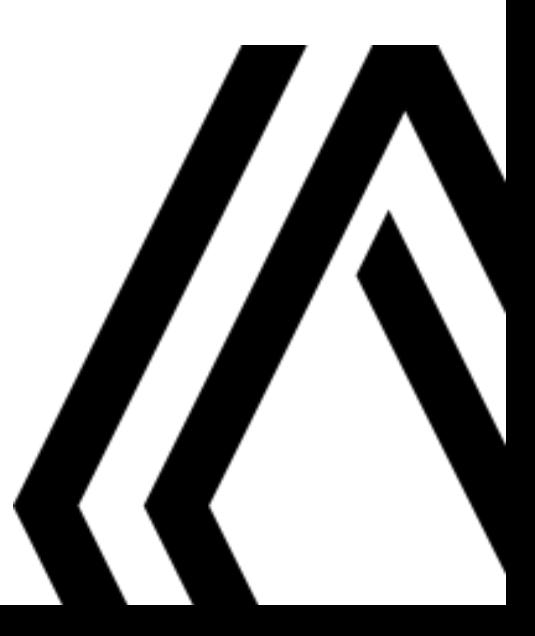

### Precauții de utilizare

Este obligatoriu să respectați precauțiile de mai jos în momentul utilizării sistemului din motive de securitate sau din cauza riscurilor de pagube materiale. Respectati obligatoriu legile în vigoare din tara în care vă aflati.

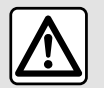

#### **Precauţii referitoare la manipularea sistemului**

– Acţionaţi comenzile şi citiţi informaţiile de pe ecran numai când vă permit condiţiile de drum.

– Reglaţi volumul sonor la un nivel moderat, care vă permite să auziţi zgomotele înconjurătoare.

#### **Precauţii referitoare la navigare**

– Utilizarea sistemului de navigare nu trebuie să înlocuiască, sub nicio formă, responsabilitatea şi vigilenţa conducătorului auto atunci când conduce vehiculul.

– În funcţie de localizarea geografică, este posibil ca "harta" să nu conţină informaţii actualizate despre traseu. Fiţi vigilent. Semnele de circulație și codul rutier au întotdeauna prioritate față de instrucțiunile sistemului de navigare.

### **Precauţii materiale**

- Nu încercaţi să demontaţi sau să modificaţi sistemul, pentru a evita orice risc de ardere sau deteriorare a echipamentului.
- În cazul funcţionării defectuoase şi pentru orice operaţiune de demontare, vă rugăm să contactaţi un reprezentant al constructorului.

– Nu introduceţi în cititor corpuri străine şi nici dispozitive de stocare externe (cheie USB, card SD etc.) deteriorate sau murdare.

- Utilizaţi un dispozitiv de stocare extern (unitate flash USB, mufă Jack etc.) compatibil cu sistemul dvs.
- Ştergeţi întotdeauna ecranul cu o lavetă din microfibră.
- Nu utilizaţi produse pe bază de alcool şi/sau nu pulverizaţi lichide pe suprafaţă.

Acceptarea prealabilă a Condițiilor Generale de Vânzare este obligatorie înaintea utilizării sistemului. Descrierea modelelor prezentate în acest manual a fost stabilită începând cu caracteristicile caracteristicile cunoscute la data conceperii acestui document. În functie de marca și modelul telefonului dumneavoastră, este posibil ca anumite funcții să fie parțial sau complet incompatibile cu sistemul multimedia al vehiculului dumneavoastră. Pentru orice alte informații, consultați un reprezentant al mărcii.

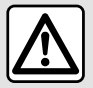

#### **Protecţia datelor cu caracter personal**

Datele de la vehiculul dvs. sunt prelucrate de producător, de Google®, de distribuitori autorizați și de alte entități din grupul producătorului. Detaliile producătorului sunt disponibile pe site-ul său web şi pe ultima pagină a manualului de utilizare al vehiculului.

Datele dvs. personale sunt prelucrate în următoarele scopuri:

- pentru a vă permite să beneficiaţi de servicii şi de aplicaţii la bordul vehiculului;
- pentru a permite funcţionarea şi întreţinerea vehiculului dvs.;
- pentru a îmbunătăţi experienţa şoferului şi pentru a dezvolta produsele şi serviciile grupului producătorului;
- pentru a îndeplini obligaţiile legale ale grupului producătorului.

În conformitate cu reglementările care vi se aplică, mai ales dacă aveti domiciliul în Europa, puteti solicita:

- obţinerea şi consultarea datelor pe care producătorul le deţine despre dvs.;
- corectarea tuturor informaţiilor inexacte;
- eliminarea datelor care vă vizează;
- primirea unei copii a datelor dvs. pentru a o folosi în altă parte;
- încetarea utilizării datelor dvs. în orice moment;
- suspendarea utilizării datelor dvs.

Din ecranul multimedia al vehiculului dvs., puteţi:

- refuza să vă daţi consimţământul pentru partajarea datelor dvs. personale (inclusiv locaţia);
- să vă retrageţi consimţământul în orice moment.

Dacă decideţi să suspendaţi partajarea datelor dvs. personale, unele dintre funcţiile vehiculului şi/sau serviciile furnizate de producător vor fi întrerupte, deoarece acestea necesită consimţământul dvs.

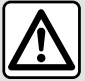

#### **Protecţia datelor cu caracter personal**

Indiferent dacă decideți sau nu să suspendați partajarea, datele de utilizare a vehiculului vor fi transmise producătorului şi partenerilor/filialelor în cauză, în următoarele scopuri:

- pentru a permite funcţionarea şi întreţinerea vehiculului dvs.;
- pentru a îmbunătăţi ciclul de viaţă al vehiculului dvs.

Scopul utilizării acestor date nu este prospectarea comercială, ci mai degrabă îmbunătățirea continuă a vehiculelor producătorului și prevenirea problemelor care pot împiedica functionarea lor zilnică.

Pentru informații suplimentare, politica de protecție a datelor este disponibilă pe site-ul web al producătorului, pentru care adresa este disponibilă în manualul de utilizare al vehiculului.

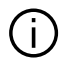

**Manualul regrupează ansamblul funcţiilor existente pentru modelele descrise. Prezenţa lor depinde de modelul echipamentului, de opţiunile alese şi de ţara de comercializare. De asemenea, funcţionalităţi ce urmează să apară în cursul anului pot fi descrise în acest document. Ecranele reproduse în acest manual nu au caracter contractual.**

### **CUPRINS**

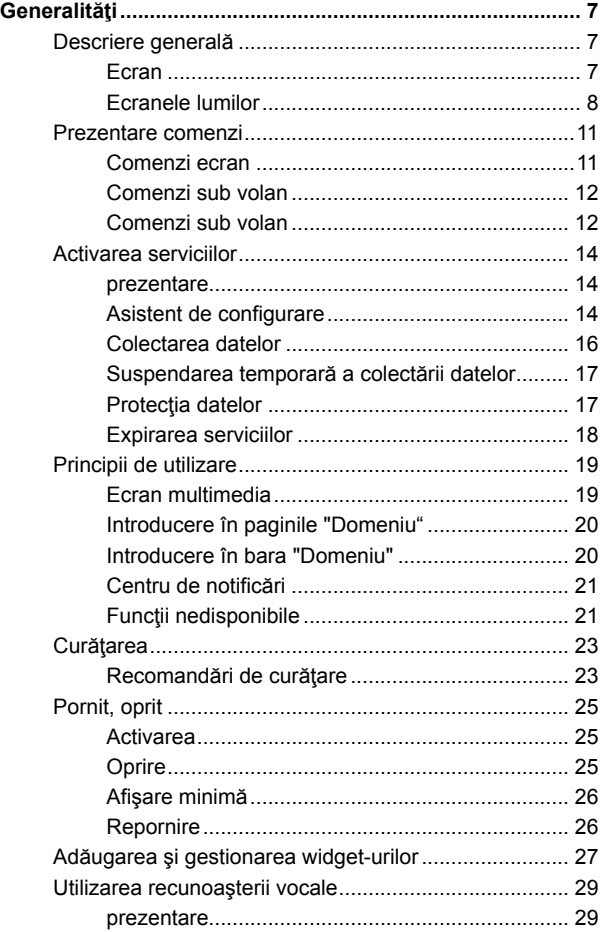

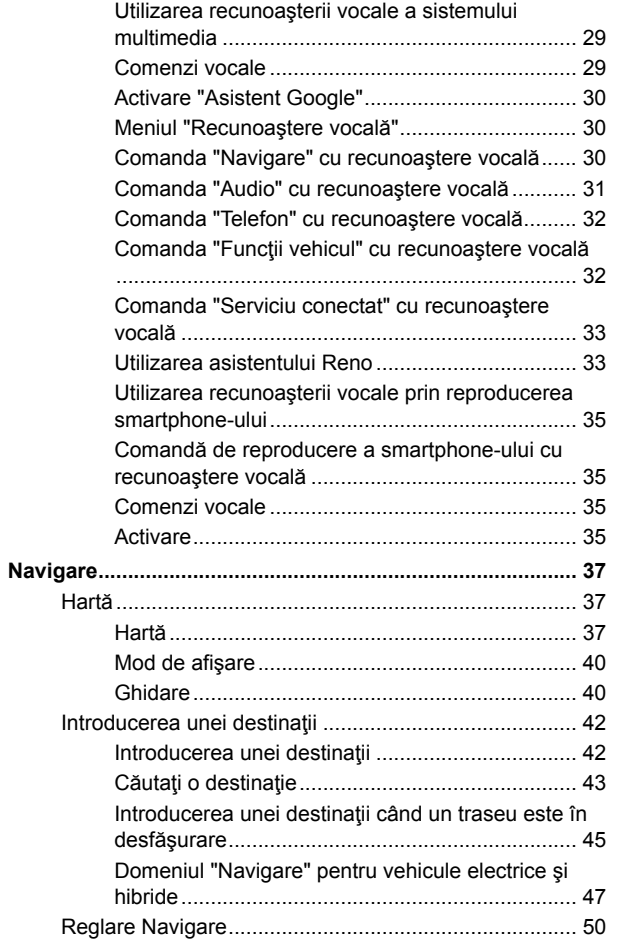

### **CUPRINS**

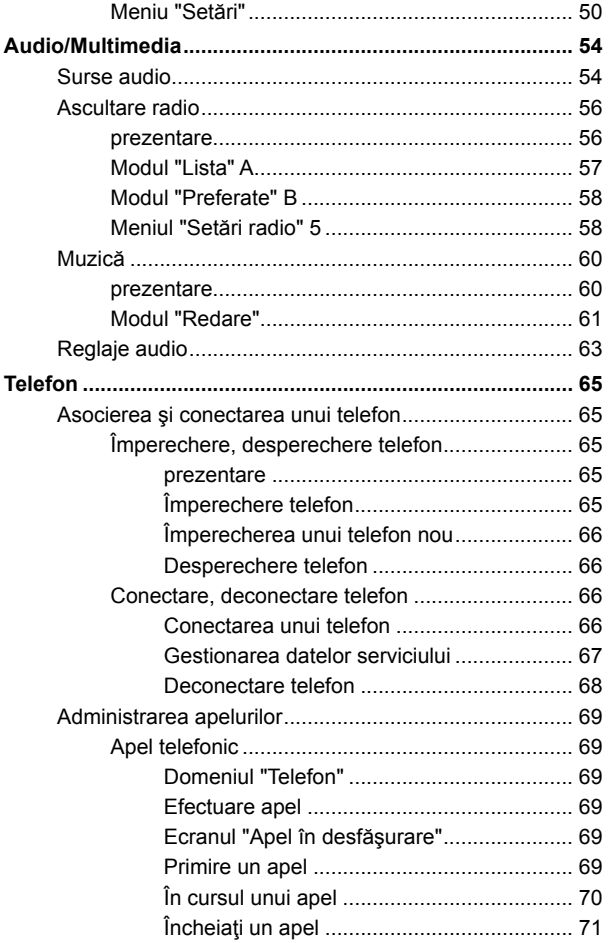

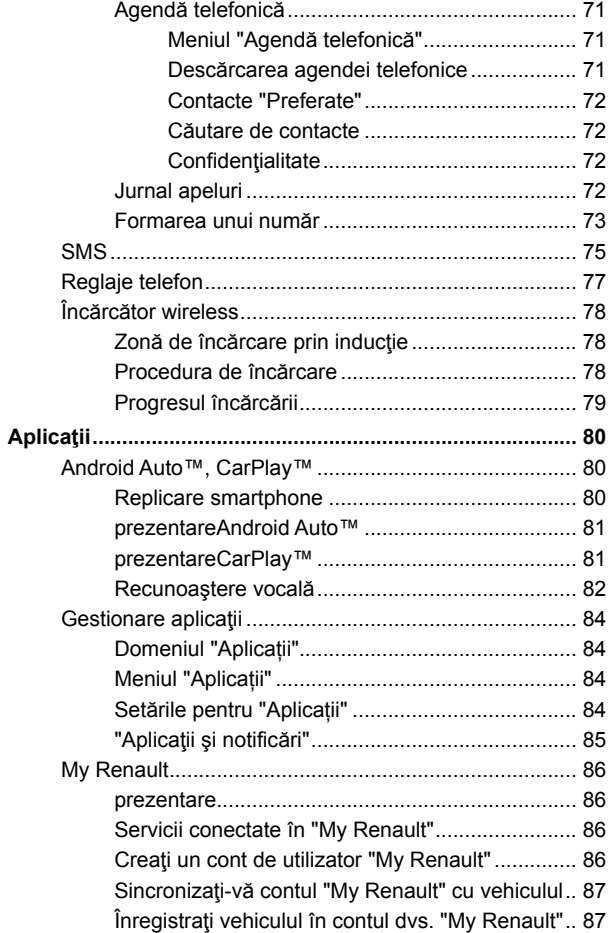

### **CUPRINS**

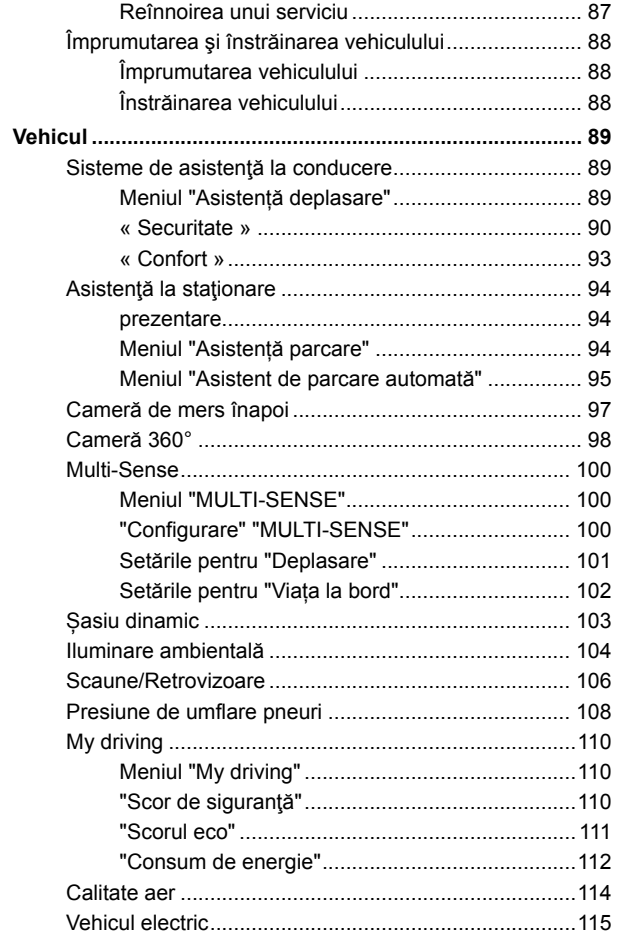

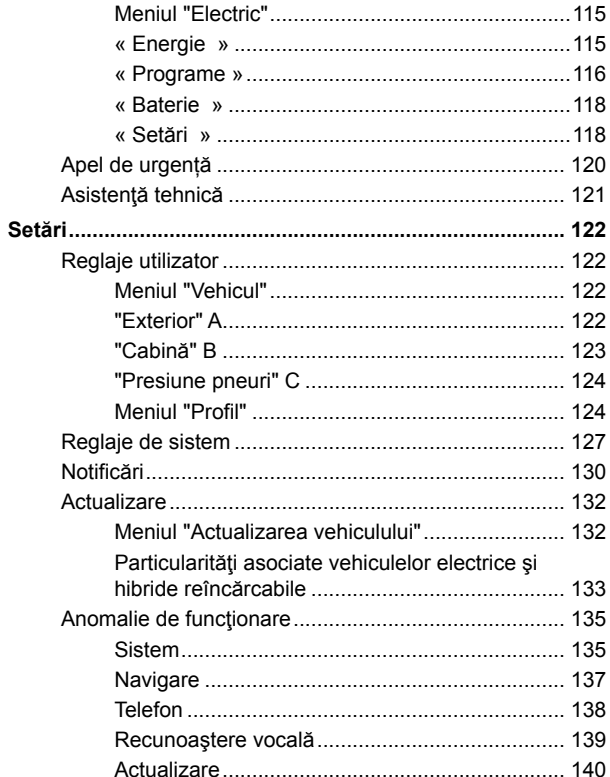

### <span id="page-8-0"></span>Ecran

Pentru informații  $\blacksquare$ suplimentare despre nivelul de încălzire, consultați manualul de utilizare al vehiculului.

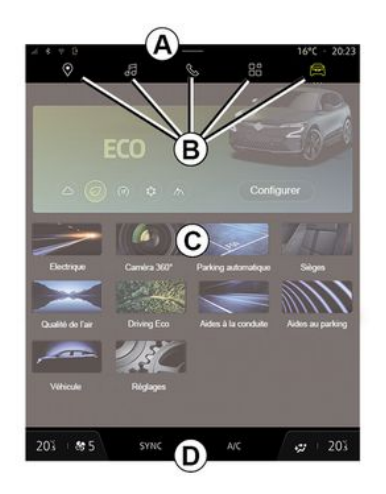

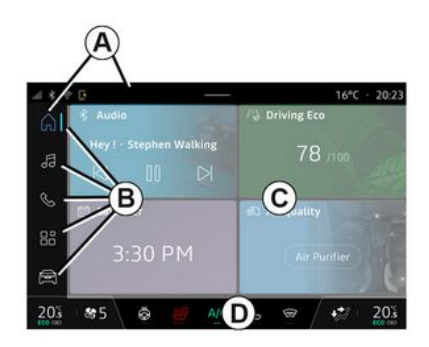

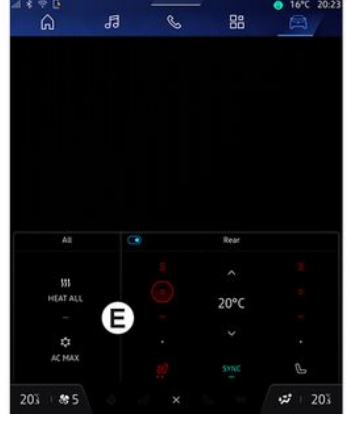

- **A.** Bara de acces şi de stare.
- **B.** Acces la diferite lumi.

**C.** Zona de afişare pentru domeniul selectat.

**D.** Indicator bară nivel de încălzire.

**E.** Setările nivelului de încălzire (în functie de echipare).

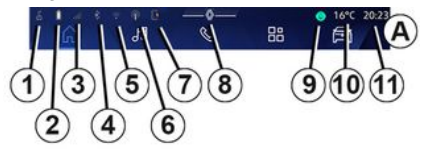

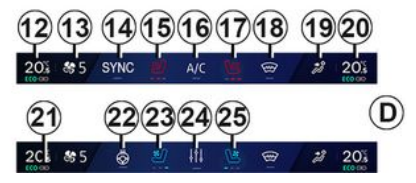

**1.** Starea conexiunii şi partajarea datelor;

**2.** Nivelul de încărcare a bateriei telefonului.

3. Starea de receptie a telefonului.

**4.** Bluetooth® sistemului multimedia activat.

- **5.** Stare Sistem multimedia WIFI.
- **6.** Punct de acces activat.
- **7.** Stare încărcător wireless.

1

- 1
- **8.** Acces la centrul de notificări.
- **9.** Starea şi comanda microfonului.
- **10.** Temperatură exterioară.

**11.** Oră.

**12.** Indicator de temperatură încălzire sofer.

13. Indicator viteză de ventilație.

- **14.** Comandă sincronizare SYNC.
- **15.** Comandă scaun cu încălzire şofer.
- 16. Comandă aer conditionat.

**17.** Comandă scaun încălzit pasager.

**18.** Comandă parbriz încălzit.

**19.** Indicator repartizare aer în habitaclu.

**19.** Indicator repartizare aer în habitaclu.

**20.** Indicator de temperatură a încălzirii pasagerului.

**21.** Indicator "Sincronizare" SYNC activat.

**22.** Comandă pe volan încălzit.

**23.** Comanda scaunului cu ventilare al şoferului.

**24.** Accesaţi setările nivelului de încălzire **E**.

**25.** Comanda scaunului cu ventilare al pasagerului.

### <span id="page-9-0"></span>Ecranele lumilor

Sistemul dvs. este alcătuit din mai multe domenii **B** :

- "Ecran de pornire"  $\boxed{0}$ :  $-$  « Navigare »  $\boxed{\blacksquare}$  :
- $-$  « Audio »  $\overline{\bullet}$   $\overline{\bullet}$   $\overline{\bullet}$
- "Telefon" sau "Replicare
- smartphone"  $\mathbb{A}$   $\mathbb{C}$ .
- « Aplicații »  $\begin{array}{c} \begin{array}{c} \text{iii} \\ \text{iv} \end{array} \end{array}$
- « Vehicul » .

**Notă:** disponibilitatea domeniilor depinde de echipare.

Puteti accesa oricând diversele domenii, din bara de domenii **B** care este vizibilă şi poate fi accesată în orice moment pe ecranul activ.

### Domeniul "Pagină de pornire"

(în funcţie de echipare)

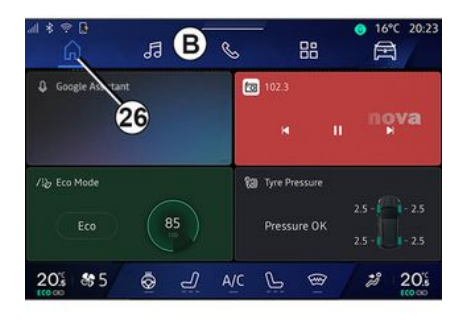

Domeniul "Pagină de pornire",

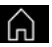

care poate fi accesat prin intermediul butonului **26** , vă permite să afişaţi patru widgeturi personalizabile atunci când sistemul multimedia nu este echipat cu navigație.

### Domeniul "Navigare"

(în funcție de echipare)

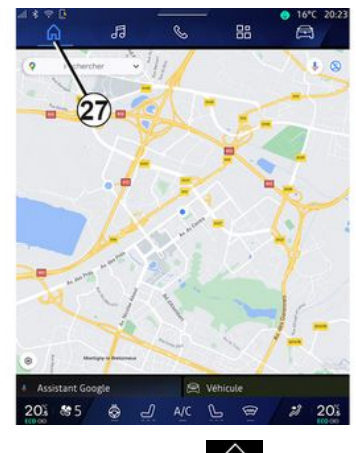

Domeniul "Navigare" [n], care

poate fi accesat folosind butonul **27** , vă permite să accesați sistemul de navigare. Se pot afişa două widgeturi personalizabile.

### Domeniul "Audio"

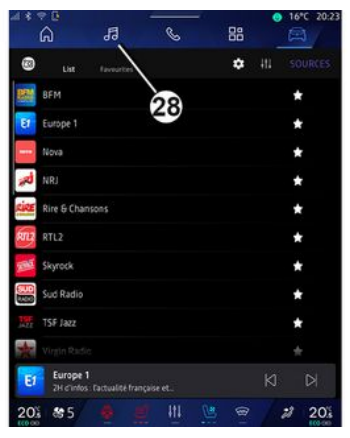

Domeniul "Audio" **comentil**, care poate fi accesat folosind butonul **28** , poate fi utilizat pentru a accesa radioul şi muzica.

### Domeniul "Telefon"

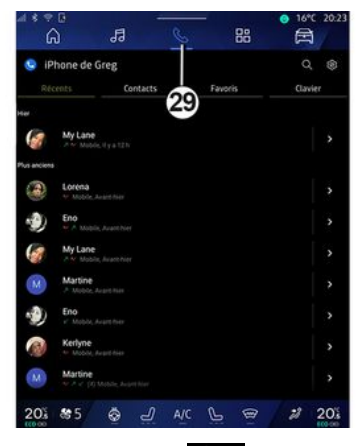

Domeniul "Telefon" **6**, care poate

fi accesat folosind butonul **29** , vă permite să accesaţi apelurile, folderele şi alte funcţii ale telefonului conectate la sistemul multimedia.

**Notă:** pictograma domeniului "Telefon"

Se poate schimba în timp ce replicarea smartphone-ului este în curs

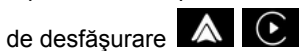

### Domeniul "Aplicații"

1

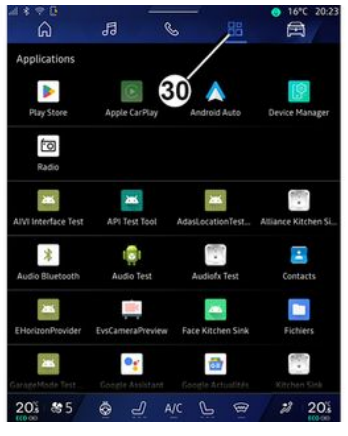

Domeniul "Aplicații" **din 1999**, care poate

fi accesat folosind butonul **30** , poate fi utilizat pentru a accesa aplicațiile din sistemul multimedia şi cele disponibile pe "Play Store™" (în funcție de echipare).

### Domeniul "Vehicul"

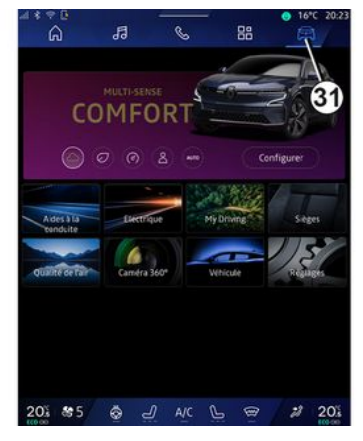

Domeniul "Vehicul" **E**, care poate

fi accesat folosind butonul **31** , vă permite să gestionați unele echipamente ale vehiculului, cum ar fi MULTI-SENSE, sistemele de asistență la conducere, camera la 360°, My driving etc. şi să reglaţi diferite setări ale sistemului multimedia, cum ar fi afişajul, limba etc.

#### **Notă:**

– în funcţie de nivelul de echipare, pe ecranul de pornire apar doar funcţiile disponibile care pot fi selectate;

– de asemenea, puteţi accesa diferitele moduri apăsând în mode repetat pe comanda "MULTI-SENSE" a vehiculului. Consultați manualul de utilizare al vehiculului pentru mai multe informatii.

### Centru de notificări

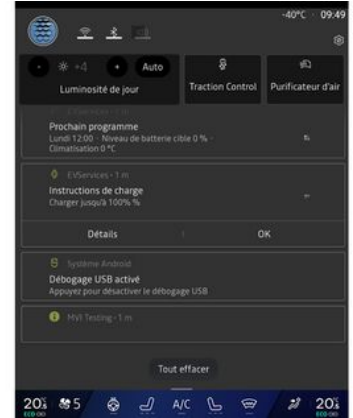

Centrul de notificări **8** oferă acces în orice moment la notificări, Profil şi la anumite functii.

### PREZENTARE COMENZI

### <span id="page-12-0"></span>Comenzi ecran

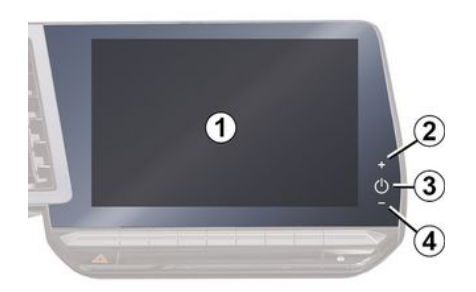

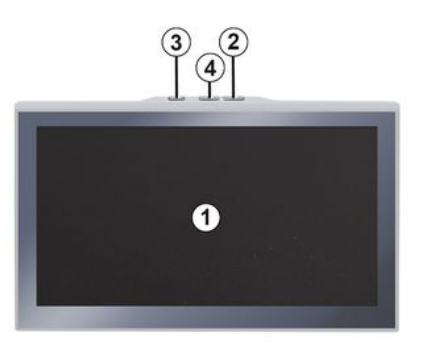

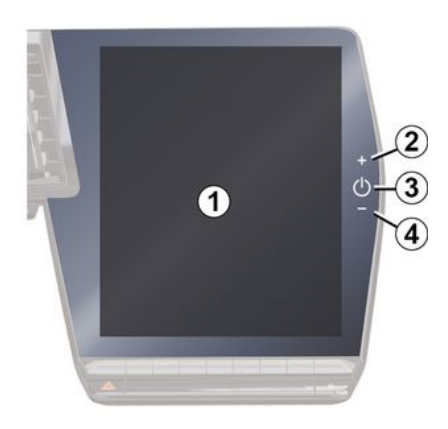

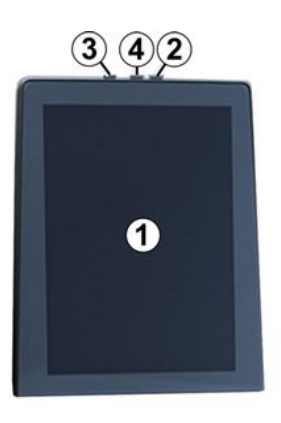

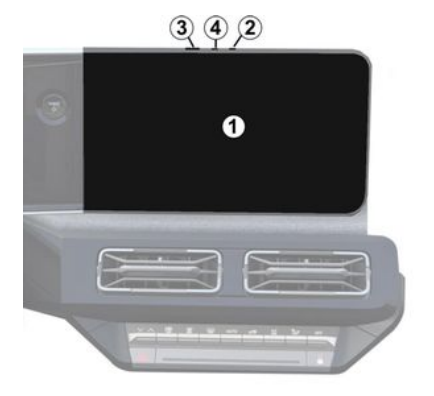

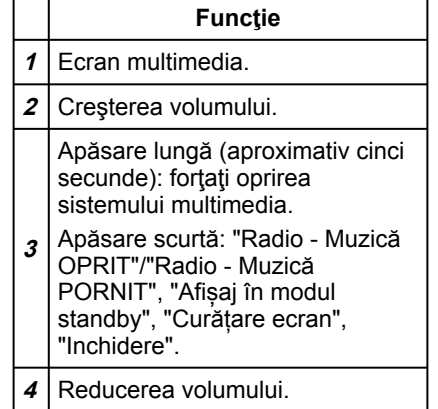

### PREZENTARE COMENZI

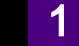

## <span id="page-13-0"></span>Comenzi sub volan

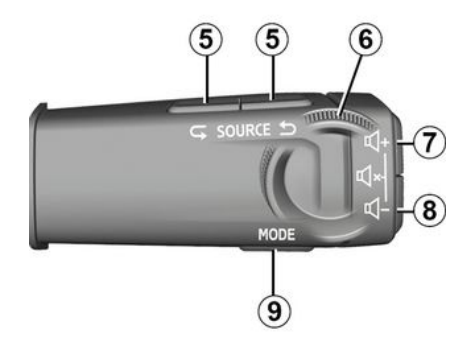

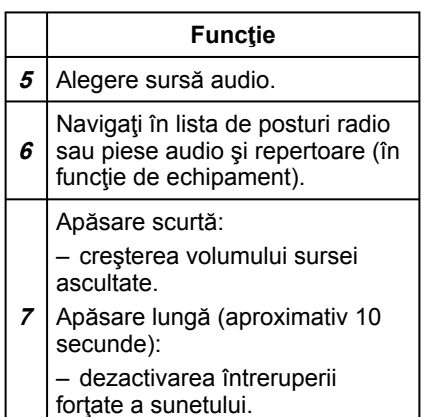

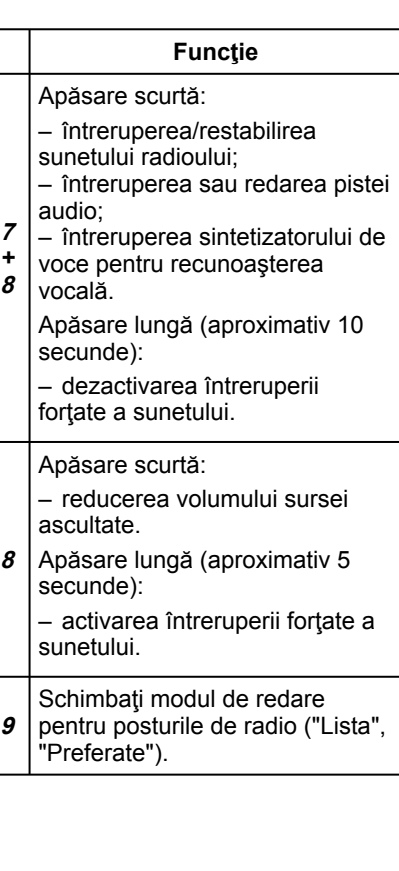

### <span id="page-13-1"></span>Comenzi sub volan

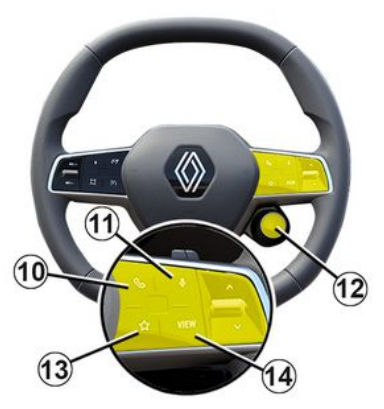

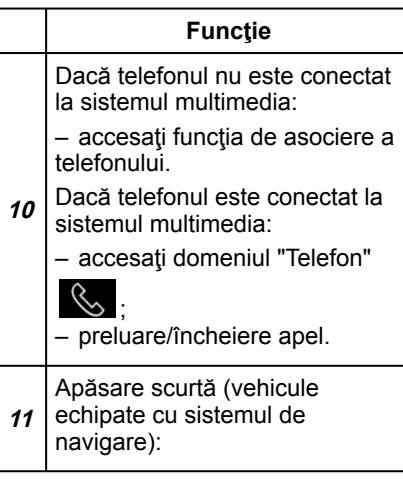

### PREZENTARE COMENZI

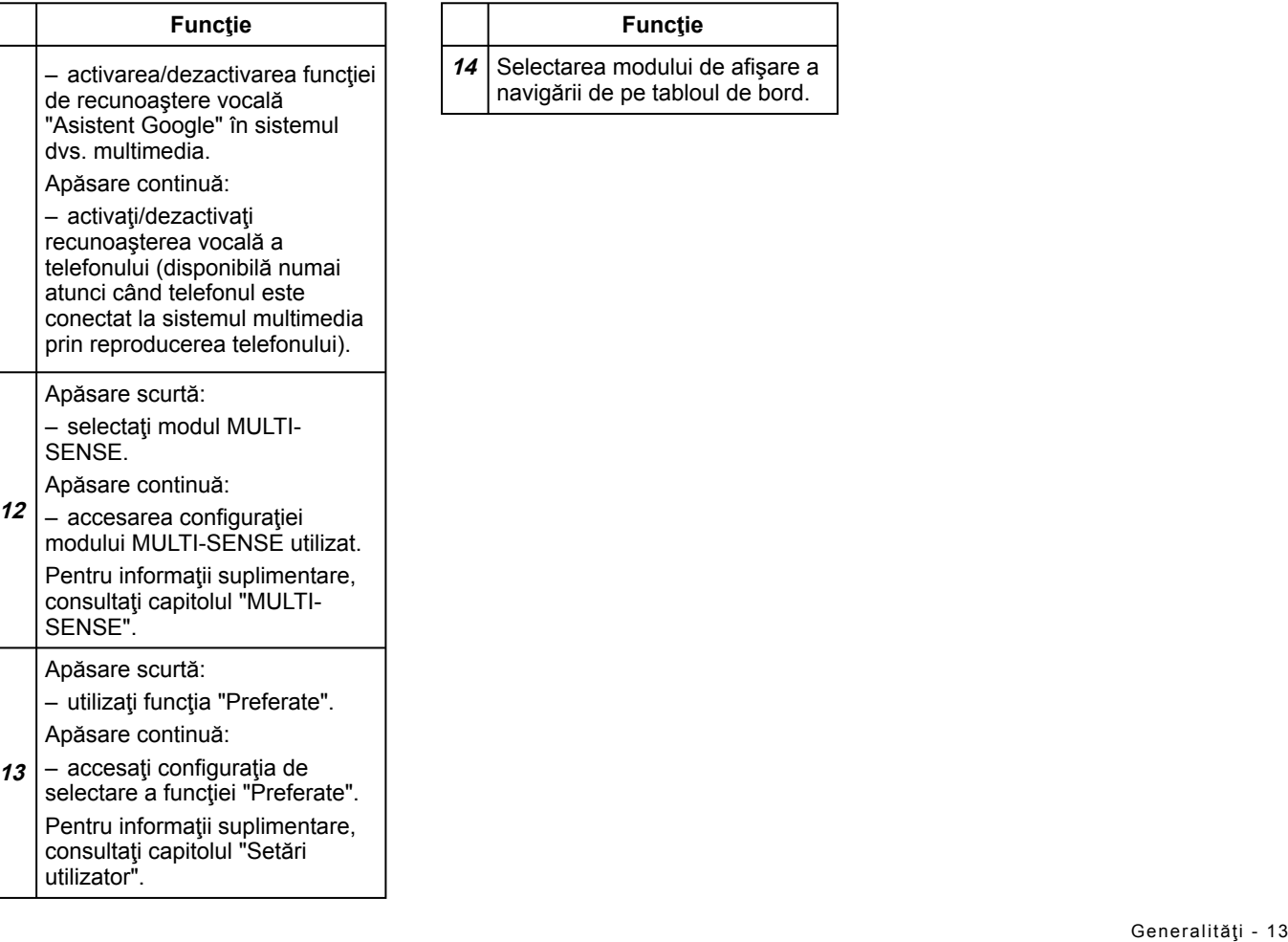

14 | Selectarea modului de afişare a navigării de pe tabloul de bord.

### <span id="page-15-0"></span>prezentare

Pentru a utiliza serviciile conectate ale vehiculului dvs. (de exemplu, informatiile despre trafic în timp real. căutarea online a POI, controlarea de la distantă a vehiculului de pe smartphone etc.), acestea trebuie să fie activate în prealabil.

Activarea serviciilor permite, de asemenea, actualizarea automată a sistemului. Consultați capitolul "Actualizare".

După ce serviciile au fost activate, acestea pot fi utilizate gratuit pe o perioadă limitată, începând de la data de livrare a vehiculului.

Sistemul multimedia vă propune configurarea profilului în câţiva paşi. **Notă:**

– expertul de configurare oferă asistență de fiecare dată când este creat un profil;

– expertul de configurare poate fi utilizat numai atunci când vehiculul este staţionar.

### <span id="page-15-1"></span>Asistent de configurare

Producătorul va lua toate măsurile de precauţie necesare pentru a asigura un nivel de sigurantă corespunzător în ceea ce priveşte riscurile, ţinând cont de normele aplicabile.

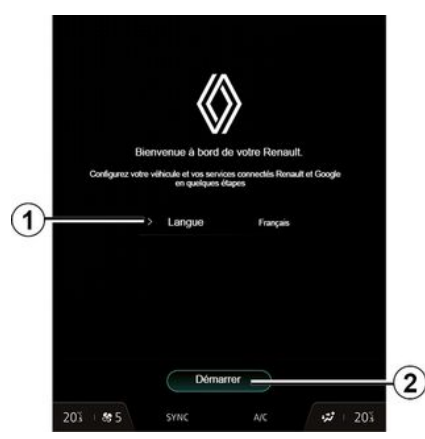

Selectati limba pe care doriti să o folosiţi, din lista disponibilă la **1** , apoi confirmaţi apăsând pe **2** .

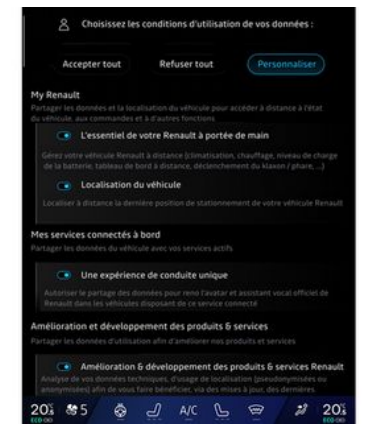

Sistemul multimedia vă informează şi vă permite să vă controlați datele cu caracter personal.

Pentru mai multe informatii despre diferitele optiuni de partajare a datelor,

apăsaţi pictograma "Informaţii" .

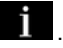

După examinarea informațiilor furnizate, confirmati alegerea apăsând pe "Confirmați" pentru a continua.

Apoi, alegeți condițiile de utilizare a datelor dvs. cu caracter personal dintre următoarele opţiuni:

– Acceptați toate autorizează partajarea datelor dvs. cu caracter personal şi permite accesul la toate serviciile conectate disponibile;

– Refuzați toate refuză partajarea datelor dvs. cu caracter personal si nu permite accesul la serviciile conectate sau utilizarea acestora (cu exceptia functiilor de reglementare legate de siguranța apelării automate de urgență în caz de accident);

– Personalizați permite personalizarea condiţiilor de utilizare a datelor dvs. cu caracter personal prin activarea/dezactivarea anumitor funcţionalităţi legate de următoarele date:

– « My Renault » ;

– "Serviciile mele conectate de la bord";

– "Îmbunătăţirea şi dezvoltarea produselor şi serviciilor";

– ...

Sistemul multimedia utilizează software Google® și servicii care schimbă date cu sistemul multimedia. Sunteți informat despre condițiile legale ale serviciilor Google®.

Puteţi autoriza sau respinge:

– utilizarea locaţiei dvs. de către aplicatii;

– trimiterea datelor de utilizare/de diagnosticare.

#### **Notă:**

– dacă nu doriţi ca aplicaţiile să utilizeze poziția actuală a vehiculului, nu veți avea acces la navigarea Google Maps™;

– pentru informaţii suplimentare despre permisiunile şi confidentialitatea aplicatiilor, consultati "Gestionare aplicații" și "Setări de sistem".

### Recunoaştere facială

(în funcţie de echipare)

Sistemul multimedia vă sugerează să salvati o imagine a fetei dvs. pentru a o asocia cu "Profil" folosind camera de recunoaştere facială. Salvarea unei imagini a fetei vă permite să fiți recunoscut de sistemul multimedia atunci când vă aflați pe scaunul şoferului şi vă sugerează să utilizaţi direct "Profil".

Urmaţi instrucţiunile afişate pe ecranul sistemului multimedia.

Pentru informații suplimentare, consultati manualul de utilizare al vehiculului.

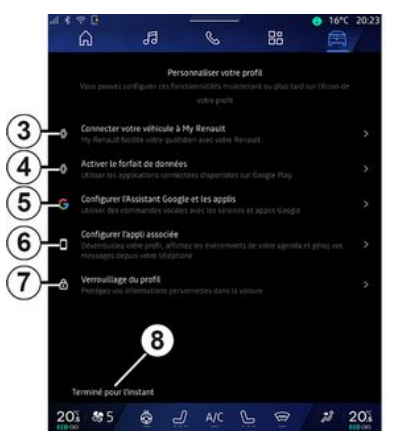

1

Vă puteți personaliza profilul prin configurarea următoarelor funcții:

- « Cont My Renault » **3** ;
- « Activați planul de date » **4** ;
- configurarea "Asistent Google" şi a aplicatiilor 5:
- configurarea aplicaţiei asociate **6** ;
- blocarea profilului **7** .

**Notă:** puteţi suspenda configurarea apăsând pe **8** şi o puteţi relua ulterior din centrul de notificări sau din profilul dvs. Pentru mai multe informații despre configurarea profilului, consultați secțiunea "Setări utilizator".

### « Cont My Renault » **3**

Sistemul multimedia vă permite să vă conectaţi la "My Renault" astfel încât

să puteți gestiona anumite funcții ale vehiculului dvs. și să accesati aceste informaţii prin intermediul smartphoneului dvs.

Pentru informatii suplimentare despre "My Renault", consultaţi capitolul "My Renault".

#### « Activați planul de date » **4**

Pentru a utiliza aplicatiile conectate disponibile pe "Play Store™", trebuie să vă conectați la furnizorul de date.

Puteti face acest lucru:

– din contul dvs. "My Renault" după ce v-aţi conectat la contul dvs. "My Renault" în vehiculul dvs.;

sau

– prin linkul furnizorului de servicii de internet disponibil în documentul furnizat de reprezentantul mărcii (după achizitionarea vehiculului).

#### Configurarea "Asistent Google" şi a aplicaţiilor **5**

Sistemul multimedia oferă diferite moduri de conectare la contul dvs. Google®:

– utilizând ID-ul contului dvs. Google® (e-mail sau număr de telefon, apoi parola);

– în funcţie de modelul telefonului, folosind un QR Code care poate fi

scanat pe ecranul sistemului multimedia.

Urmaţi instrucţiunile afişate pe ecranul sistemului multimedia.

#### Configurarea aplicaţiei asociate **6**

Sistemul multimedia vă sugerează să vă asociați smartphone-ul cu profilul prin intermediul aplicatiei "MyCompanion".

Urmaţi instrucţiunile afişate pe ecranul sistemului multimedia.

Pentru informații suplimentare, consultaţi capitolul "Setări utilizator".

#### Blocarea profilului **7**

Pentru a vă proteja informațiile sensibile şi pentru a vă păstra confidențialitatea, vă recomandăm insistent să vă protejaţi datele cu caracter personal. Pentru aceasta, sistemul multimedia vă permite să blocați accesul la profilul dvs. utilizând următoarele metode:

- « Model » ;
- $-$  « Cod PIN » :
- « Parolă » ;
- "Nu utilizaţi blocarea profilului".

Urmaţi instrucţiunile afişate pe ecranul sistemului multimedia pentru a finaliza configurarea.

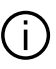

Pentru a vă păstra confidențialitatea, inclusiv confidențialitatea și integritatea datelor dvs. cu caracter personal, vă recomandăm cu tărie să vă blocaţi profilul.

### <span id="page-17-0"></span>Colectarea datelor

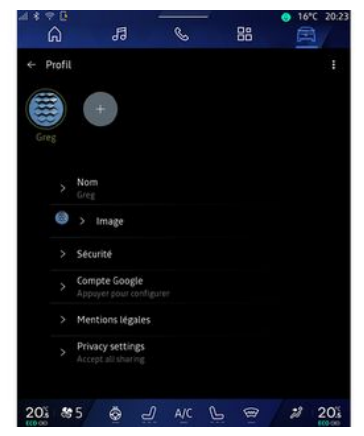

După validarea solicitării de activare a serviciilor, atunci când porniți sistemul multimedia veţi avea în continuare posibilitatea de a activa/dezactiva colectarea datelor sau de a modifica nivelul de partajare a datelor. Pentru a alege conditiile de utilizare pentru

1

datele dvs. cu caracter personal, deschideti centrul de notificări. selectaţi "Profil", apoi "Setări de confidentialitate".

Apoi, alegeți dintre următoarele niveluri de partajare a datelor:

– "Acceptați toate": autorizaţi partajarea datelor dvs.;

– "Refuzați toate": refuzaţi partajarea datelor dvs.;

– "Personalizați": autorizaţi partajarea datelor pe care le-ați selectat din listă.

**Notă:** dacă nu doriti să vă partajați datele, este posibil ca serviciile care necesită consimtământul dvs. să nu mai funcţioneze (cu excepţia serviciilor/funcțiilor standard asociate cu apelarea automată de urgență în caz de accident).

### <span id="page-18-0"></span>Suspendarea temporară a colectării datelor

Colectarea datelor vehiculului poate să fie suspendată temporar.

Pentru aceasta, puteţi întrerupe sau modifica oricând nivelul de colectare a datelor din "Profil", disponibil în Centrul de notificări, apoi apăsați pe "Partajați numai date". Puteti suspenda toate activităţile de colectare a datelor selectând "Refuzați toate" sau suspenda anumite activități de colectare a datelor selectând

"Personalizați", apoi alegându-le pe cele pe care doriti să le suspendați.

Dacă refuzaţi partajarea datelor, este posibil ca serviciile care necesită consimţământul dvs. să nu mai funcționeze (cu excepția serviciilor standard asociate cu apelarea automată de urgență în caz de accident).

Constructorul ia toate  $\cdot$ i $\cdot$ măsurile de precauţie necesare pentru a se asigura că datele dvs. cu caracter personal sunt prelucrate în condiţii de securitate absolută.

### <span id="page-18-1"></span>Protectia datelor

Datele de la vehiculul dvs. sunt tratate de reprezentantul mărcii şi pot fi transmise filialelor noastre, membrilor reţelei noastre de distribuţie, precum şi partenerilor noștri, în funcție de obiectiv. Datele pot fi colectate şi de părți terțe, cum ar fi Google®. În acest caz, regulile acestora privind protectia datelor cu caracter personal sunt aplicate de distribuitori autorizaţi şi de alte entităţi din grupul reprezentantului mărcii. Detaliile reprezentantului mărcii sunt disponibile pe site-ul său web şi

pe ultima pagină a manualului de utilizare al vehiculului.

Datele dvs. personale sunt prelucrate în următoarele scopuri:

– pentru a vă permite să controlaţi vehiculul de la distanță, pentru a actualiza automat vehiculul sau pentru a furniza servicii de divertisment în vehicul;

– pentru a permite întreţinerea vehiculului;

– pentru a vă oferi servicii de asistenţă la conducere sau la navigare;

– pentru a îmbunătăţi experienţa de conducere, a furniza diferite metode de mobilitate sau a dezvolta produse şi servicii;

– pentru a ne îndeplini obligaţiile legale sau de reglementare.

În conformitate cu reglementările aplicabile privind protectia datelor cu caracter personal, puteți solicita:

– obţinerea şi consultarea datelor pe care producătorul le detine despre dvs.;

– corectarea tuturor informaţiilor inexacte;

– eliminarea datelor care vă vizează;

– primirea unei copii a datelor dvs. pentru a o folosi în altă parte;

– încetarea utilizării datelor dvs. în orice moment;

– suspendarea utilizării datelor dvs.

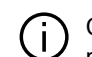

Din ecranul multimedia al vehiculului dvs., puteti:

– refuza să vă daţi consimţământul pentru partajarea datelor dvs. personale (inclusiv locatia); – să vă retrageţi consimţământul în

orice moment.

Dacă decideți să suspendați partajarea datelor dvs. personale, unele dintre funcţiile vehiculului şi/sau serviciile furnizate de producător vor fi întrerupte, deoarece acestea necesită consimtământul dvs.

Indiferent dacă decideți sau nu să suspendați partajarea, datele de utilizare a vehiculului vor fi transmise producătorului şi partenerilor/filialelor în cauză, în următoarele scopuri:

– pentru a permite funcţionarea şi întretinerea vehiculului dvs.;

– pentru a îmbunătăţi ciclul de viaţă al vehiculului dvs.

Aceste date nu sunt folosite pentru servicii comerciale, ci pentru îmbunătățirea continuă a vehiculelor producătorului şi pentru prevenirea problemelor care ar putea împiedica utilizarea lor zilnică.

Pentru informatii suplimentare, politica de protectie a datelor este disponibilă pe site-ul web al producătorului, pentru care adresa este disponibilă în manualul de utilizare al vehiculului.

### <span id="page-19-0"></span>Expirarea serviciilor

Serviciile pot fi activate pentru o perioadă limitată. După expirarea acestei perioade, serviciile nu mai functionează. Pentru a reactiva serviciile, consultati capitolul "Servicii online".

Producătorul va lua toate măsurile de precauție necesare pentru a asigura un nivel de siguranță corespunzător în ceea ce priveşte riscurile, tinând cont de normele aplicabile.

1

### <span id="page-20-0"></span>Ecran multimedia

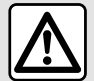

Din motive de securitate, efectuați aceste manipulări cu vehiculul oprit.

**Unele setări trebuie**   $\blacksquare$ **modificate în timp ce motorul funcţionează pentru a putea fi stocate de sistemul multimedia.**

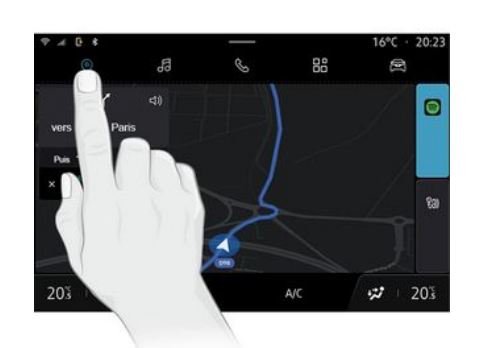

Deplasarea într-un meniu

Ecranul multimedia poate fi utilizat pentru a accesa funcțiile sistemului. Atingeţi ecranul multimedia pentru a selecta unul din meniuri.

### Interacţiune prin gesturi

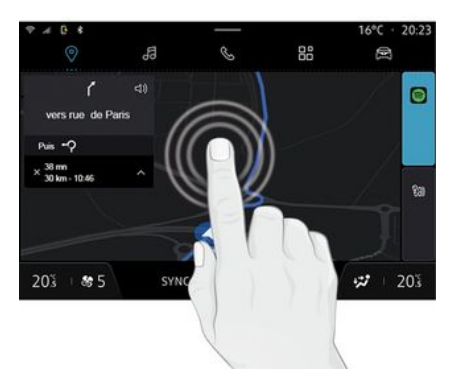

– Apăsare scurtă: atingeţi o parte a ecranului cu degetul, apoi îndepărtaţi imediat degetul de ecran.

– Apăsaţi şi menţineţi apăsat: atingeţi o parte a ecranului timp de cel puţin 1,5 secunde.

– Mărire/Micşorare: apropiaţi două degete sau îndepărtaţi-le prin glisare pe ecran.

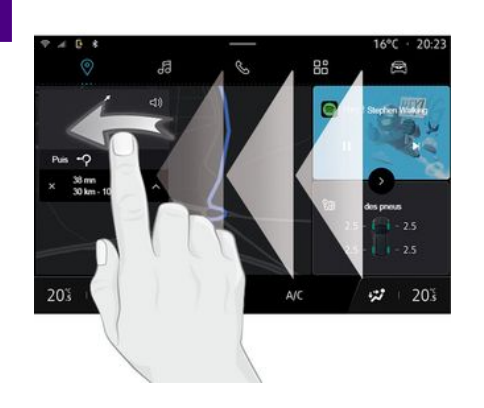

- N'oubliez pas de prendre votre télé  $\blacktriangle$ -<br>Por de Vieux Por
- Glisare: glisați rapid cu degetul:

orizontal, de la stânga la – dreapta sau de la dreapta la stânga:

sau

vertical, de jos în sus sau de –sus în jos.

#### <span id="page-21-0"></span>Introducere în paginile "Domeniu"

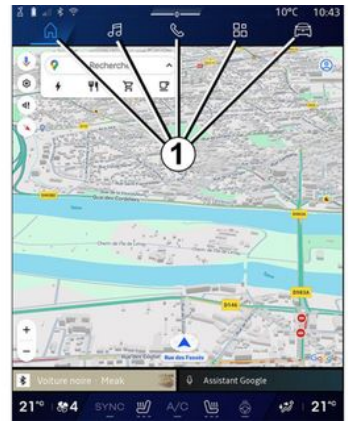

Sistemul dvs. are mai multe Domenii. Treceti de la un domeniu la altul apăsând direct pe unul dintre butoanele domeniilor **1** .

"Pagina de pornire" sau domeniul "Navigare" include widgeturi care oferă acces la funcţii precum reglarea presiunii pneurilor, radioul etc.

Aceste widget-uri vă permit să accesati direct ecranul principal al funcției sau, în anumite cazuri, să le controlaţi direct prin intermediul unuia dintre ecranele principale (schimbarea stației de radio, de exemplu).

Notă: puteți să modificați configurația "Paginii de pornire" sau a "Navigare". Pentru informatii suplimentare. consultați secțiunea "Adăugarea și gestionarea widget-urilor".

### <span id="page-21-1"></span>Introducere în bara "Domeniu"

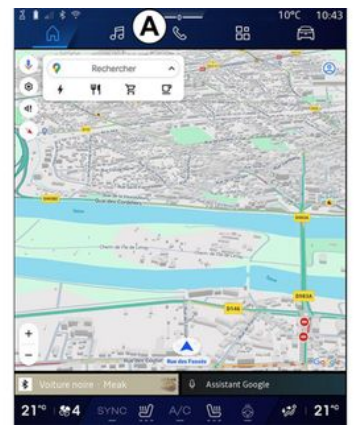

Pentru a accesa un domeniu apăsați unul dintre cele cinci butoane **1** din bara de domenii **A** .

Sistemul este alcătuit din cinci domenii, fiecare putând fi accesate în

orice moment pe ecranul afişajului multimedia:

– "Pagina de pornire" (în functie de echipare): vă permite să afișați patru widgeturi personalizabile;

– "Navigare" (în funcţie de echipare): include toate functiile de ghidare prin satelit, hărțile rutiere și informațiile despre trafic;

– "Audio": este utilizat pentru a accesa radioul şi redarea fişierelor audio;

– "Telefon"/"Replicare":

– poate fi utilizat pentru a asocia unul sau mai multe telefoane la sistem sau pentru a accesa apeluri, agenda telefonică şi alte funcţii disponibile pe telefonul conectat la sistemul multimedia;

– poate fi folosit pentru a activa replicarea smartphone-ului.

– "Aplicații": poate fi utilizat pentru accesarea aplicaţiilor;

– "Vehicul": este utilizat pentru a gestiona anumite echipamente din vehicul, cum ar fi MULTI-SENSE, sistemele de asistență la conducere, camera la 360°, My driving şi pentru a regla diferitele setări ale sistemului multimedia, cum ar fi afişajul, limba etc.

**Notă:** disponibilitatea "Domeniilor" depinde de echipare.

### <span id="page-22-0"></span>Centru de notificări

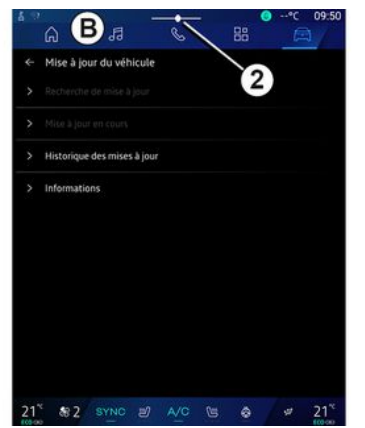

Se poate accesa folosind butonul **2** sau glisând rapid pe ecranul multimedia din zona **B** spre centrul ecranului. Centrul de notificări permite accesul la istoricul notificărilor, de exemplu:

- SMS ;
- « Presiune pneuri » ;
- actualizări disponibile;
- ...

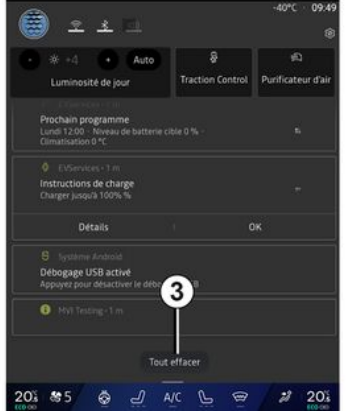

Selectați o notificare pentru a o accesa.

Pentru a şterge o notificare, efectuaţi o glisare rapidă pe ecran.

Pentru a şterge toate notificările, apăsaţi pe butonul **3** .

De asemenea, puteți să vă creați și să vă configuraţi profilul de utilizator. Pentru informații suplimentare, consultaţi capitolul "Setări utilizator".

Pentru mai multe informatii despre notificări, consultaţi capitolul "Notificări".

### <span id="page-22-1"></span>Functii nedisponibile

În timpul rulării, este posibil ca unele funcții, cum ar fi accesul la tutorial și 1

unele setări să nu fie disponibile, în funcție de reglementările specifice țării.

Pentru a avea acces la funcțiile nedisponibile, opriţi vehiculul.

1

**Notă:** în unele ţări, reglementările impun ca frâna de parcare să fie aplicată pentru a avea acces la aplicaţii. Pentru orice alte informaţii, consultați un reprezentant al mărcii.

### **CURĂTAREA**

### <span id="page-24-0"></span>Recomandări de curăţare

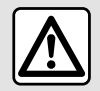

Nu turnați și nu pulverizaţi produsul de curățare pe ecran.

Nu folosiţi agenţi chimici de curățare sau produse de uz casnic. Dispozitivul nu trebuie să intre în contact cu lichide şi nu trebuie să fie expus la umezeală. În caz contrar, suprafetele sau componentele electrice pot fi degradate sau deteriorate.

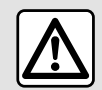

Nu utilizaţi produse pe bază de alcool şi/sau nu pulverizaţi lichide pe suprafață.

**Pentru a curăţa ecranul tactil, utilizaţi numai o lavetă curată, moale şi fără scame, din microfibră,** pentru a nu deteriora materialele antireflexie.

Nu aplicaţi prea multă presiune pe ecranul multimedia şi nu folosiţi echipamente de curăţare care pot

zgâria ecranul (de exemplu, perii, lavete aspre etc.).

### Modul "Curățare ecran"

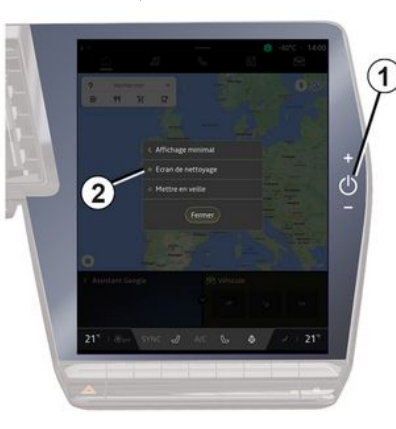

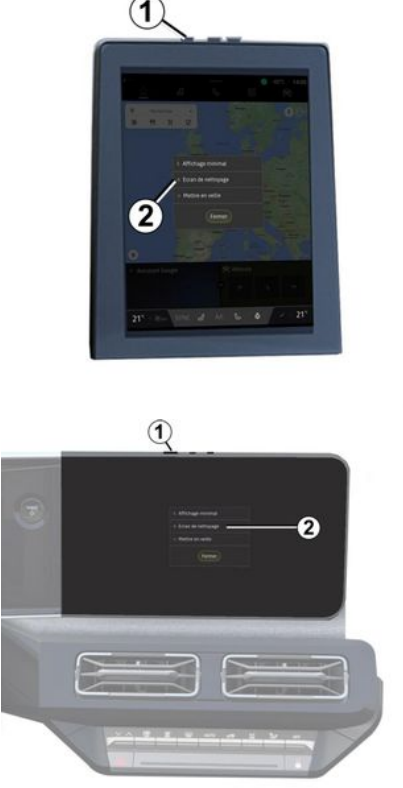

Pentru a utiliza o lavetă de microfibre pe ecranul sistemului multimedia atunci când acesta este pornit, apăsaţi scurt comanda **1** de pe panoul

### **CURĂȚAREA**

1

multimedia, apoi apăsaţi pe "Curățare ecran" **2** pentru a seta ecranul tactil la modul inactiv.

Pentru a ieşi din modul "Curățare ecran", apăsați de două ori pe ecranul multimedia.

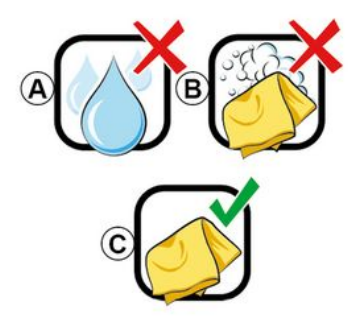

Respectaţi următoarele recomandări de curătare:

**A.** : nu utilizaţi, nu aplicaţi şi nu pulverizaţi lichide pe bază de alcool;

**B.** : nu curăţaţi cu apă cu săpun folosind o lavetă din microfibră uşor umezită;

**C.** : curăţaţi uscat cu o lavetă din microfibră.

### <span id="page-26-0"></span>PORNIT, OPRIT

### Activarea

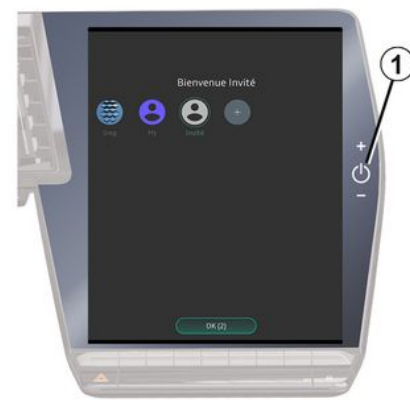

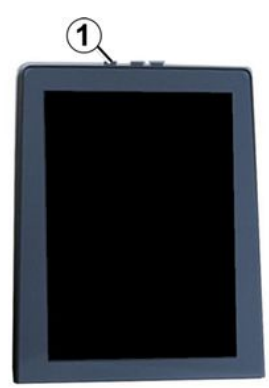

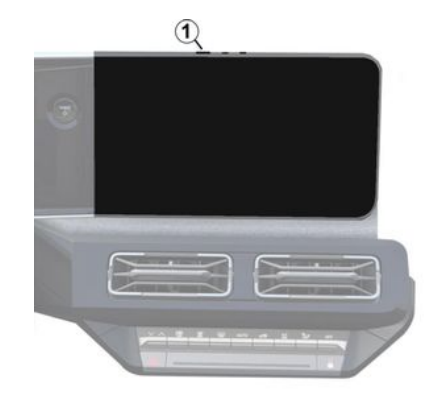

Sistemul multimedia porneşte:

- în momentul deschiderii uşilor;
- prin apăsarea scurtă a comenzii din panoul multimedia **1** .

### <span id="page-26-1"></span>Oprire

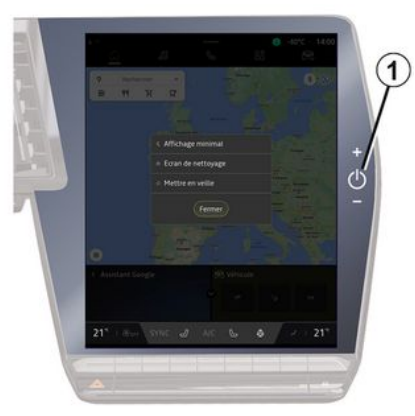

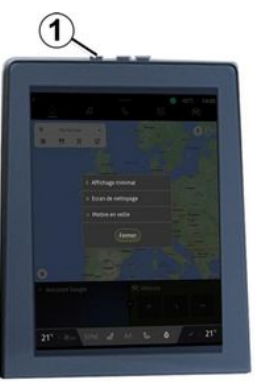

### PORNIT, OPRIT

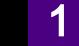

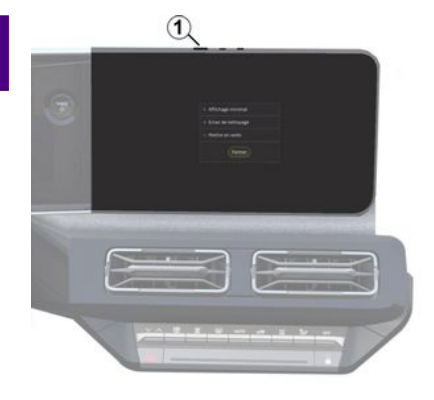

Sistemul multimedia poate fi oprit:

– prin apăsarea scurtă a comenzii **1** de pe panoul multimedia, apoi apăsând pe "Inchidere";

– atunci când deschiderile mobile ale vehiculului dvs. sunt blocate.

### <span id="page-27-0"></span>Afişare minimă

Această funcţie vă permite să afişaţi pe ecran doar temperatura exterioară, ceasul şi bara cu nivelul de încălzire.

Pentru a selecta acest mod de afişare, apăsaţi scurt comanda **1** de pe panoul multimedia, apoi apăsați pe funcția "Afișaj în modul standby".

Atunci când apăsaţi scurt comanda **1** , vor fi afisate alte funcții:

– « Radio - Muzică OPRIT »/« Radio - Muzică PORNIT » ;

– « Curățare ecran ».

### <span id="page-27-1"></span>Repornire

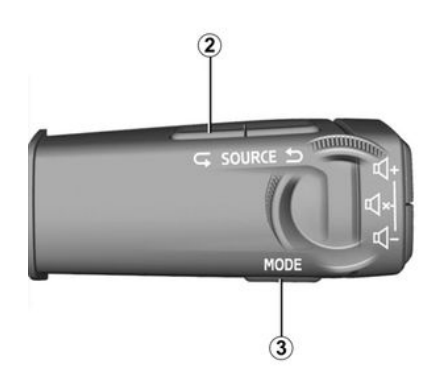

Sistemul multimedia poate fi repornit apăsând lung (apăsaţi lung până când sistemul reporneşte):

– pe comanda panoului multimedia **1** ; sau

– pe butonul "Mode" **3** şi butonul "Source" din partea stângă **2** a comenzii de sub volan.

### <span id="page-28-0"></span>ADĂUGAREA ŞI GESTIONAREA WIDGET-URILOR

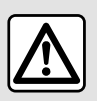

Din motive de securitate, efectuați reglajele în timp ce vehiculul este stationar.

Configuratiile widget-urilor sunt asociate cu profilul. Dacă profilul se modifică, acest lucru se aplică şi afişării widgeturilor.

#### prezentare

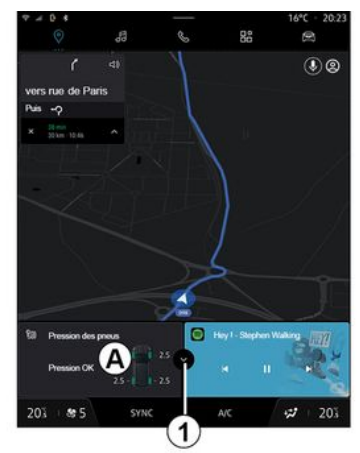

Sistemul dvs. are o "Pagină de pornire" personalizabilă sau "Navigare". Acesta este alcătuit dintr-o serie de widgeturi în zona **A** , care permit accesul la informatii si functii precum My driving, radio, reglarea presiunii pneurilor etc.

Apăsaţi una dintre comenzile widgetului pentru a controla direct functia prin intermediul ecranului principal (schimbaţi postul de radio, accesaţi telefonul etc.).

### Dimensiunea widget-ului

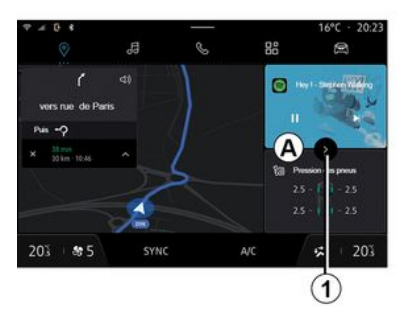

Pentru a permite o mai mare vizibilitate a hărții de navigare, puteți reduce zona widgetului.

Apăsaţi pe butonul **1** sau glisaţi ecranul multimedia din zona

widgeturilor **A** spre marginea ecranului.

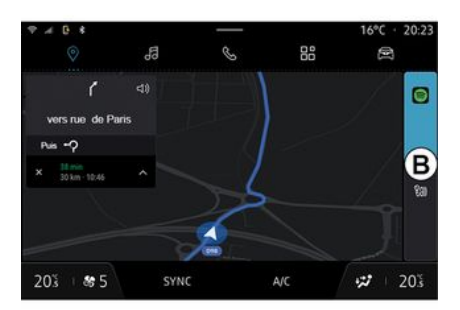

Pentru a mări ecranul widgeturilor, apăsați widgetul sau glisați ecranul multimedia din zona widgeturilor **B** spre centrul ecranului.

### ADĂUGAREA ŞI GESTIONAREA WIDGET-URILOR

### Personalizarea widgeturilor

1

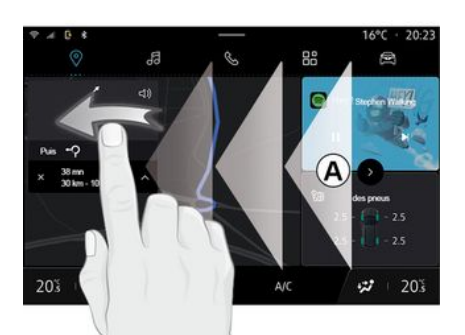

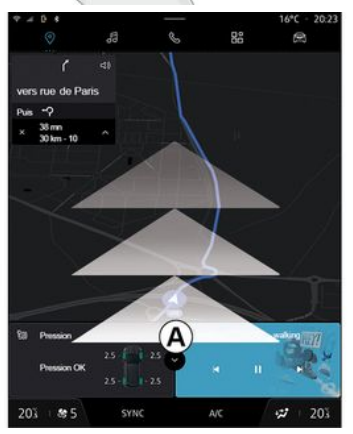

Din domeniul "Vehicul"<sup>6</sup>, meniul

"Vehicul", "Cabină", apoi "Editați widgeturi" puteţi personaliza widgeturile.

De asemenea, puteți personaliza widgeturile:

– din domeniul "Pagină de pornire"

6 prin apăsarea şi menţinerea apăsată a widgetului pe care doriți să îl personalizaţi;

sau

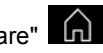

– Din domeniul "Navigare"  $\Box$  prin "tragerea cu degetul" din zona **A** spre centrul ecranului, apoi prin apăsarea şi mentinerea apăsată a widgetului pe care doriti să îl personalizați.

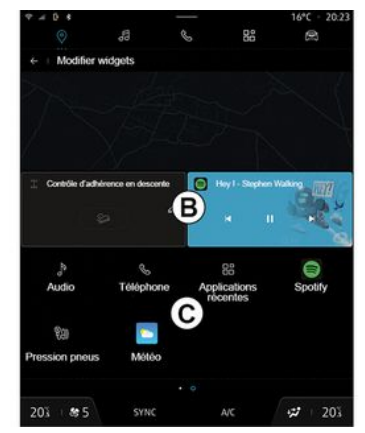

Apoi, selectaţi locaţia dorită în zona **B** prin simpla atingere a ecranului şi selectaţi widgetul pe care doriţi să îl afişaţi din lista **C** .

28 - Generalităţi

### <span id="page-30-0"></span>prezentare

În funcţie de echipament, sistemul multimedia este echipat cu un sistem de recunoaştere vocală:

- « Asistent Google » ;
- "asistent Reno";

– comandă vocală prin replicarea smartphone-ului.

Sistemul de recunoaștere vocală poate fi utilizat pentru a controla unele funcții ale sistemului multimedia şi ale smartphone-ului prin comandă vocală. Puteți să utilizați sistemul multimedia sau smartphone-ul mentinând mâinile pe volan.

Utilizaţi comanda vocală adresându-vă sistemului multimedia ca și cum ați vorbi în mod natural cu o persoană.

**Notă:** poziţia butonului de recunoaştere vocală poate varia. Consultaţi manualul de utilizare al vehiculului pentru mai multe informaţii.

Puteti utiliza sistemele de recunoaştere vocală:

– ale sistemului multimedia;

– ale smartphone-ului disponibile prin reproducerea acestuia.

Pentru mai multe informații despre replicarea smartphone-ului, consultaţi secțiunea "Android Auto™. CarPlay™".

### <span id="page-30-1"></span>Utilizarea recunoaşterii vocale a sistemului multimedia

#### **Principalele funcţii controlate de comanda vocală a sistemului multimedia**

Unele comenzi vocale pot fi utilizate pentru a accesa următoarele funcții ale vehiculului:

– navigare;

- muzică;
- Radio;
- Telefon;

– funcţiile vehiculului (aer condiţionat, MULTI-SENSE);

– Serviciile conectate (vreme, ştiri etc.);

– ...

**Notă:** dacă doriti să utilizați recunoaşterea vocală, asiguraţi-vă că vă aflați într-o zonă cu acoperire de reţea. Anumite funcţii nu pot fi accesate în cazul unor conditii necorespunzătoare de recepție.

Conectarea la un cont Google® vă permite să personalizaţi în continuare asistentul atunci când vehiculul este conectat. De exemplu, este posibil să apelaţi persoanele de contact salvate sau să aflați despre conținutul calendarului Google®.

#### **Notă:**

– "Asistent Google" nu este încă disponibil în toate limbile. Pentru mai multe informatii despre disponibilitate sau pentru a încerca o altă limbă (în funcție de disponibilitate), consultați support.google.com;

– comenzile vocale se îmbogăţesc şi se îmbunătătesc odată cu actualizările de software;

– instrucţiunile de mai jos sunt descrieri generale şi includ furnizori terță parte. Disponibilitatea, versiunea şi funcţionalitatea pot varia sau pot fi modificate.

### <span id="page-30-2"></span>Comenzi vocale

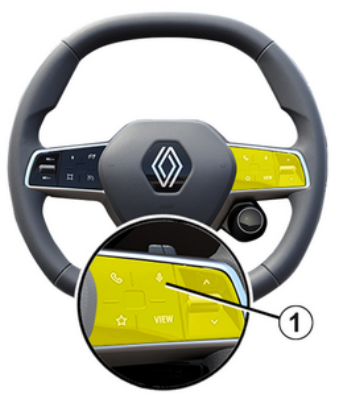

(în funcţie de echipare)

Puteţi să utilizaţi comanda vocală pentru a apela un contact din agenda telefonică, pentru a introduce o

1

destinatie și pentru a schimba postul de radio, fără să atingeți ecranul. Apăsaţi scurt butonul **1** şi se va emite un semnal sonor de confirmare, împreună cu o confirmare vizuală pe ecran.

#### **Notă:**

.

– această funcţie este disponibilă numai la vehiculele echipate cu sistem de navigare;

– această funcţie nu este disponibilă cu asistentul Reno, care poate fi acționat numai prin comanda vocală "Hei, Reno".

### <span id="page-31-0"></span>Activare "Asistent Google"

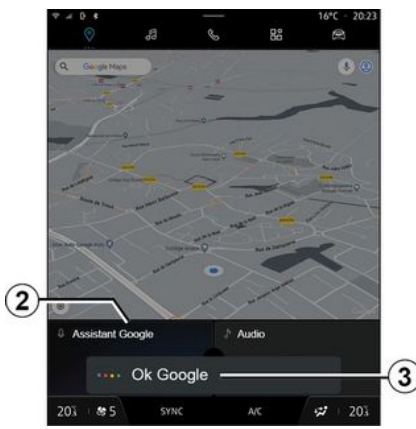

Există mai multe modalități de activare a sistemului de recunoaştere vocală:

– După ce aţi executat comanda vocală "Ok Google" sau "Hey Google" şi aţi primit feedback sonor şi feedback vizual pe ecranul **3** , precizaţi solicitarea dvs. (de exemplu, "Spre domiciliu");

#### sau

– prin apăsarea scurtă a butonului de recunoaştere vocală **1** din vehicul;

#### sau

– prin apăsarea widgetului "Asistent Google" **2** ;

sau

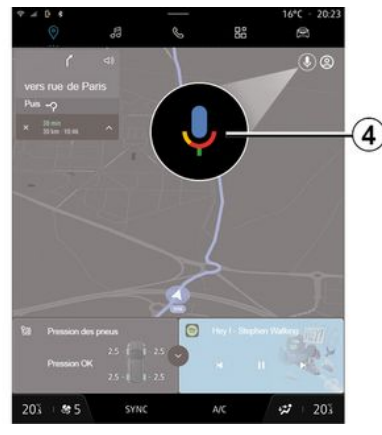

– prin apăsarea pictogramei**4** , disponibile în domeniul "Navigare"

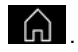

### <span id="page-31-1"></span>Meniul "Recunoastere vocală"

Din domeniul "Vehicul", ,

"Setări", "Google®", apoi "Asistent Google", puteti:

- selecta "Limba" asistentului;
- activa/dezactiva comanda vocală rostind "Ok Google";
- autorizaţi rezultatele personalizate;

– afişare proactivă a rezultatelor personalizate;

– primi notificări de la "Asistent Google".

#### <span id="page-31-2"></span>Comanda "Navigare" cu recunoaştere vocală

Sunt posibile mai multe metode pentru a introduce o destinaţie cu ajutorul comenzii vocale integrate în sistemul dumneavoastră multimedia.

**Notă:** pentru a beneficia de toate caracteristicile, trebuie să vă activați contul Google® şi să aveţi adrese salvate. Pentru informații suplimentare, consultați capitolul "Setări utilizator".

Pentru a lansa o comandă vocală legată de navigare, activaţi comanda vocală, apoi, după semnalul sonor,

rostiți comanda în legătură cu unul dintre următoarele subiecte:

- "Puncte de interes";
- "Destinaţie";
- "Acasă";
- "Loc de muncă";
- "Informaţii despre traseu";
- "Ghidare";

– ...

#### **"Puncte de interes"**

Pentru a căuta un (punct de interes) POI cu ajutorul comenzii vocale.

Exemple:

- "Mergi la brutărie";
- "Condu-mă la gara Paris ...";
- "Du-mă la Turnul Eiffel";
- ...

### **"Destinaţie"**

Pentru a introduce o adresă completă utilizând comanda vocală.

Exemple:

- "Spre 7 rue de la Joie, Paris ...";
- "Du-mă la Paris ...";
- "Spre Montmartre Paris ...";
- ...

**Notă:** exemplele pot fi adaptate în funcție de țară și limbă.

### **"Acasă" şi "Loc de muncă"**

Pentru a ajunge acasă sau la locul de muncă utilizând comanda vocală.

Exemple:

- "Spre domiciliu";
- "Condu-mă acasă";
- "Du-mă la locul de muncă";

– ...

Notă: pentru a utiliza funcția vocală "Spre domiciliu" sau "Spre locul de muncă", trebuie să introduceți un cont Google® şi să salvaţi o adresă.

#### **"Informaţii despre traseu"**

Pentru a fi informat despre traseul în desfăşurare utilizând comanda vocală. Exemple:

- "Care este traseul meu?" gară";
- "Care este ora de sosire?" gară";
- "Care este distanţa rămasă?" gară";
- ...

### **"Ghidare"**

Pentru a actiona asupra ghidării pe traseul curent utilizând comanda vocală.

Exemple:

- "Activare/dezactivare ghidare vocală";
- "Evitare drumuri cu taxă";
- "Anulare traseu";
- ...

### <span id="page-32-0"></span>Comanda "Audio" cu recunoaştere vocală

Puteţi să activaţi muzica sau radioul cu ajutorul comenzii vocale integrate în sistemul dvs. multimedia.

Pentru a lansa o comandă vocală

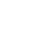

legată de domeniul "Audio" dd activați comanda vocală, apoi, după semnalul sonor, rostiți comanda în legătură cu unul dintre următoarele subiecte:

- "Sursă audio";
- « Radio » ;
- "Muzică";
- "Comenzi de redare";

– ...

#### **"Sursă audio"**

Puteti schimba sursa audio.

Exemplu:

– "Redă radio";

– "Lansează aplicaţia de muzică cu redare în flux";

– ...

**« Radio »**

Puteţi alege postul de radio.

Exemplu:

- "Redare Jazz radio ...";
- "Redare 91.8 ...";
- ...

#### **"Muzică"**

Puteţi lansa muzică (o piesă audio, liste de redare etc.) numai pentru muzică cu redare în flux.

Exemplu:

– "Ascultă <name of artist>, cu <name of preferred application>";

– "Ascultă <titlu melodie>, cu <numele aplicatiei preferate>";

– "Ascultă <name of album>, cu <name of preferred application>";

– "Redă <numele listei de redare>, cu <numele aplicaţiei preferate>";

– ...

**Notă:** unele aplicaţii de muzică cu redare în flux necesită un cont asociat pentru a fi conectate la acesta.

#### **"Comenzi de redare"**

Puteţi controla lista de redare curentă. Exemplu:

- "Redare";
- "Pauză";
- "Următorul";
- "Anterior".

**Notă:** comenzile pot varia sau pot să nu fie disponibile în functie de aplicatia utilizată.

### <span id="page-33-0"></span>Comanda "Telefon" cu recunoaştere vocală

Este posibil să apelaţi un număr sau un contact cu ajutorul comenzii vocale integrate în sistemul dumneavoastră multimedia.

Pentru a lansa o comandă vocală

legată de domeniul "Telefon" **Serve** 

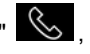

activaţi comanda vocală, apoi, după semnalul sonor, rostiti comanda în legătură cu unul dintre următoarele subiecte:

- "Apelare";
- "Formare";
- "Jurnal de apeluri";
- $-$  « SMS » :

– ...

#### **Notă:**

– trebuie să activaţi partajarea datelor pe telefonul dvs.; pentru informatii suplimentare, consultati capitolul "Activarea serviciilor";

– trebuie să autorizaţi rezultatele personalizate în setările Google®; pentru informaţii suplimentare, consultați capitolul "Setări de sistem".

#### **"Apelare" şi "Formare"**

Puteţi să apelaţi un contact disponibil în agenda dvs. telefonică sau să formați un număr de telefon.

Exemple:

- "Apelare Grégory ...";
- "Apelare Grégory acasă";
- "Apelare mesagerie vocală";
- "Formare 06 77 07... ...";
- "Apelare 06 77 07... ...";

– ...

### **"Jurnal de apeluri"**

Puteţi vizualiza istoricul apelurilor pentru telefonul dvs.

Exemplu:

- "Jurnal de apeluri";
- "Afişează apelurile";
- "Apeluri recente";

– ...

#### **« SMS »**

Puteti dicta și trimite un SMS sau puteţi solicita citirea unui SMS.

Exemplu:

– "Trimite către Fabien "Să ne întâlnim mai târziu pentru ...";

- "Citeşte SMS";
- "Răspunde la SMS";

– ...

#### **Notă:**

– trebuie să activaţi partajarea datelor, astfel încât SMS să fie citit de sistemul dvs. multimedia, pentru mai multe informaţii consultaţi secţiunea despre "Activarea serviciilor";

– autorizaţi rezultatele personalizate în setările Google®; pentru informaţii suplimentare, consultati capitolul "Setări de sistem";

– numai SMS primite în timpul conducerii pot fi citite de sistemul multimedia.

### <span id="page-33-1"></span>Comanda "Funcţii vehicul" cu recunoaştere vocală

Puteți activa unele dintre funcțiile vehiculului dvs. utilizând comanda

vocală integrată în sistemul dvs. multimedia.

Pentru a lansa o comandă vocală legată de domeniul "Vehicul", activaţi comanda vocală, apoi, după ce auziţi un bip, rostiţi comanda în legătură cu unul dintre următoarele subiecte:

- "Autonomie";
- "Nivelul de încălzire";
- « MULTI-SENSE » ;

– ...

#### **"Autonomie"**

(în funcție de echipare)

Puteti obtine anumite informatii referitoare la durata de viaţă a bateriei vehiculului dumneavoastră.

Exemplu:

- "Pot să ajung până la Dunkerque?";
- "Care este autonomia bateriei mele?";

– ...

#### **"Nivelul de încălzire"**

Puteți activa anumite funcții asociate nivelului de încălzire.

Exemplu:

- "Activează ventilarea la picioare";
- "Activează volanul încălzit";
- "Creşte încălzirea scaunului pasagerului";
- "Sincronizează temperatura";
- "Redu temperatura";

– "Setează temperatura la 21 de grade";

– ...

**« MULTI-SENSE »**

Puteti activa diversele moduri MULTI-**SENSE** 

Exemplu:

- "Activează modul ECO";
- "Schimbare la modul Sport";
- "Activează modul Comfort";

– ...

#### <span id="page-34-0"></span>Comanda "Serviciu conectat" cu recunoaştere vocală

Puteți adresa anumite întrebări serviciilor conectate utilizând comanda vocală integrată în sistemul dvs. multimedia.

Pentru a lansa o comandă vocală legată de "Serviciile conectate", activați comanda vocală, apoi, după semnalul sonor, rostiți comanda în legătură cu unul dintre următoarele subiecte:

- "Informaţii meteo";
- "Ştiri";
- "Sport";
- "Evenimente";

– ...

Exemplu:

– "Care sunt condiţiile meteo în Paris ? gară";

– "Care sunt ştirile de astăzi?" gară"; – "Care este scorul la meci?" Paris – Marseille ? gară":

– ...

### <span id="page-34-1"></span>Utilizarea asistentului Reno

#### prezentare

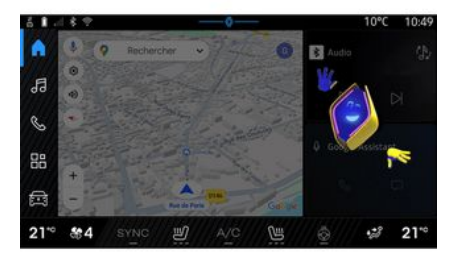

În functie de echipament, sistemul multimedia este echipat cu un asistent Reno sub forma unui avatar numit "Reno". Asistentul Reno poate fi utilizat pentru a controla unele funcţii ale vehiculului și unele funcții ale sistemului multimedia prin comandă vocală.

Exemplu:

– "Care este cea mai apropiată benzinărie? gară";

1

– "Deschideţi geamurile [spate/faţă/ pasager/şofer/toate]";

– "Care este autonomia bateriei mele? gară";

– "Activaţi calitatea aerului";

– "Creşte încălzirea scaunului pasagerului";

– "Setează temperatura la 21 de grade";

– ...

Asistentul Reno vă poate sugera, de asemenea, recomandări pentru a vă îmbunătăți confortul.

Exemplu:

– "Vă sugerez să închideţi ferestrele pentru că aerul condiţionat este pornit";

– "Vă sugerez să porniţi aerul condiționat deoarece diferența dintre temperatura interioară şi cea exterioară este de peste 15 grade";

– "Vă sugerez să consultaţi sfaturile de siguranţă din pagina scorului de siguranță pentru a vă îmbunătăți comportamentul la volan";

– "Presiunea pneurilor din dreapta faţă trebuie reajustată";

– "Am detectat o defectiune a sistemului de frânare care necesită oprirea vehiculului imediat ce condițiile de trafic permit acest lucru";

– ...

#### Activarea/dezactivarea asistentului Reno

Din domeniul "Vehicul" **en II**. apăsați

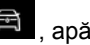

"Setări", "Actualizare și asistent", "Avatar", apoi "Activare Reno" pentru a activa/dezactiva asistentul Reno.

De asemenea, puteți accesa următoarele setări din meniul "Avatar":

– activaţi/dezactivaţi "Activațireno avatarul oficialRenault";

- « Recomandări proactive » ;
- "Mod de comunicare proactiv";
- activaţi/dezactivaţi "Spune "Heireno"";
- « Limbă » ;

– « Descoperăreno avatarul oficialRenault » ;

– ...

**Notă:** pentru a utiliza asistentul Reno, trebuie să "Permiteți schimbul de date pentrureno avatarul oficial și asistentul vocal al Renault în vehiculele echipate cu acest serviciu conectat." şi să descărcaţi pachetul lingvistic Avatar din "Limbă".

#### Utilizarea asistentului Reno

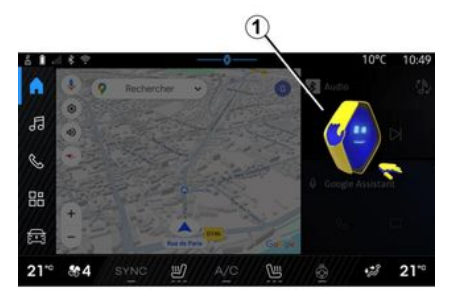

Datorită asistentului Reno, puteți utiliza sistemul multimedia în timp ce vă tineți mâinile pe volan.

Utilizați funcția de comandă vocală adresându-vă asistentului reno ca şi cum aţi vorbi cu o persoană în mod natural.

Pentru a activa comanda vocală a asistentului Reno, spuneţi "Hei, Reno" iar apoi, după ce primiţi un feedback sonor și vizual 1, precizați cererea dvs. (de ex.: "Care este durata de viată a bateriei?" ).

Aspectul şi starea asistentului Reno se schimbă în funcție de ora din zi.
## UTILIZAREA RECUNOAŞTERII VOCALE

#### Utilizarea recunoaşterii vocale prin reproducerea smartphoneului

#### **Principalele funcţii controlate de comanda vocală a smartphone-ului**

Când smartphone-ul este conectat la sistemul multimedia prin reproducerea acestuia, unele comenzi vocale pot fi utilizate pentru a accesa domeniile şi aplicaţiile disponibile pe smartphone.

Pentru mai multe informatii despre "reproducerea smartphone-ului", consultati sectiunea "Android Auto™, CarPlay™".

Unele comenzi vocale pot fi utilizate pentru a accesa următoarele funcții ale smartphone-ului:

- Navigare ;
- muzică;
- Telefon ;

– ...

**Notă:** dacă doriţi să utilizaţi funcţia de recunoaştere vocală a smartphone-ului cu sistemul multimedia, asiguraţi-vă că vă aflaţi într-o zonă cu acoperire de retea.

### Comandă de reproducere a smartphone-ului cu recunoastere vocală

Atunci când utilizati recunoaşterea vocală utilizând replicarea smartphone-ului, utilizati conexiunea la internet a telefonului, care este supusă taxelor şi limitărilor impuse de operatorul dvs. de telefonie mobilă.

Pentru a utiliza sistemul de recunoaştere vocală al smartphoneului împreună cu sistemul multimedia, procedați după cum urmează:

– asiguraţi-vă că smartphone-ul dvs. prezintă o funcție de recunoaștere vocală care este compatibilă cu sistemul multimedia;

– conectaţi smartphone-ul la sistemul multimedia prin reproducerea smartphone-ului.

Pentru informații suplimentare, consultaţi capitolul "Conectarea, deconectarea unui telefon" şi "Android Auto™, CarPlay™".

### Comenzi vocale

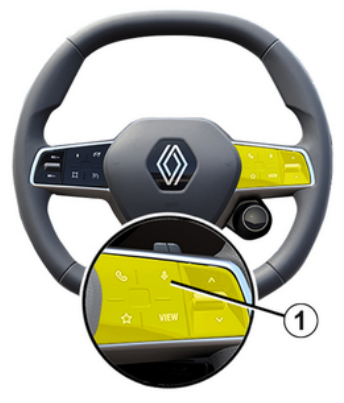

(în funcție de echipare)

Puteți utiliza comanda vocală de replicare a smartphone-ului fără a utiliza ecranul, apăsând lung pe butonul **1** ; o confirmare va fi emisă sonor şi va fi afişată pe ecran.

## Activare

Pentru a activa sistemul de recunoaştere vocală:

– apăsaţi lung butonul de recunoaştere vocală **1** din vehicul;

## UTILIZAREA RECUNOAŞTERII VOCALE

## 1

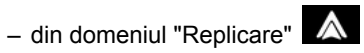

 $\mathbf C$ , apăsați pe comanda vocală asociată aplicației utilizate.

**Notă:** atunci când utilizaţi recunoaşterea vocală, aşteptaţi întotdeauna emiterea unei confirmări sonore înainte de a vorbi.

Pentru a porni o comandă vocală legată de aplicații compatibile cu recunoaşterea vocală, activaţi comanda vocală, apoi rostiţi solicitarea dvs. după semnalul sonor.

Utilizarea aplicației telefonice prin reproducerea smartphone-ului, utilizând comanda vocală.

Exemplu:

- "Apelare José";
- "Apelare birou";

– ...

Utilizarea aplicaţiei de navigare pentru reproducerea smartphone-ului, utilizând comanda vocală.

Exemplu:

– "Deplasare la Champs-Élysées în Paris";

– "Spre domiciliu";

– ...

**Notă:** comenzile utilizate pentru recunoaşterea vocală depind de aplicaţia de pe smartphone-ul replicat.

## Hartă

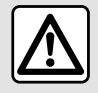

Din motive de securitate, efectuați reglajele în timp ce vehiculul este stationar.

ն հ

### Afisarea hărții

Apăsaţi pe domeniul "Navigare" **1** pentru a accesa harta.

De asemenea, puteţi accesa harta din

domeniul "Aplicații" **de la apoi** "Maps".

Harta vă arată poziția dvs. curentă și diverse informaţii pe care le-aţi configurat (afişaj POI, puncte de interes, informaţii despre trafic etc.).

Pentru a vă deplasa în harta de navigare, glisaţi-o în direcţia dorită pe ecran.

Apăsaţi pe "Recentrare" pentru a reveni la poziția actuală.

#### **Notă:**

– "Maps" este aplicaţia de navigare implicită. Pot fi disponibile pentru descărcare și alte aplicații din "Play Store™", din domeniul "Aplicații"

品

; – harta este actualizată automat, fără a fi necesară nicio actiune din partea dvs.

#### Ecranul "Hartă" fără un traseu în desfăsurare

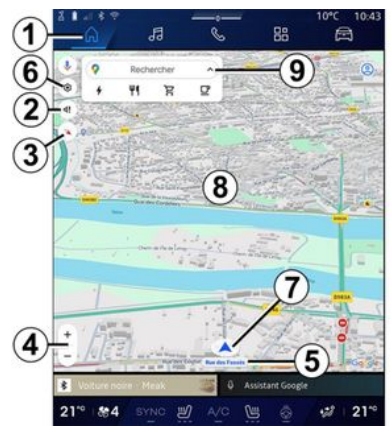

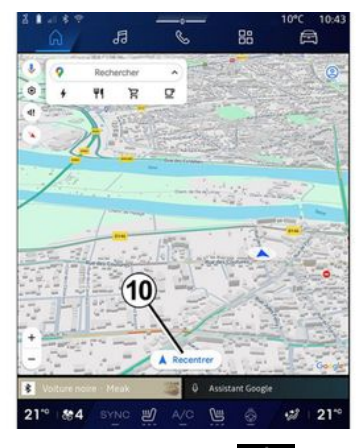

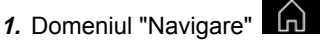

**2.** Setări pentru ghidare vocală.

**3.** Modul de vizualizare va fi afişat ca "Nord în partea de sus" (2D/Nord), "Vizualizare utilizator" (2,5D) sau "Prezentare generală".

**4.** Zoom pe hartă: apăsaţi pe butonul "+"/"<sup>-</sup>" pentru a mări/micsora harta.

**Notă:** de asemenea, puteţi mări sau micşora prin lărgirea sau îngustarea spațiului dintre două degete pe ecran.

**5.** Numele străzii pe care vă aflați. Apăsaţi pentru a accesa caracteristicile suplimentare.

**6.** Setări de navigare.

- **7.** Poziţia actuală.
- **8.** Hartă.

2

**9.** Bara de căutare a destinaţiei.

**10.** Recentraţi harta după ce o explorati.

### Ecranul "Hartă" cu un traseu în desfăsurare

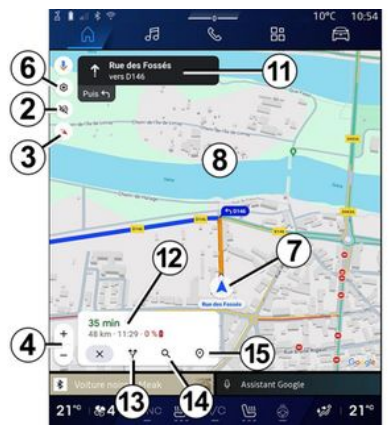

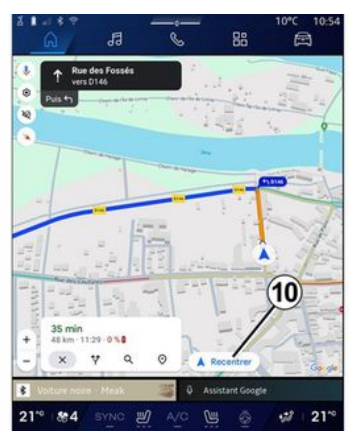

**2.** Setări pentru ghidare vocală.

**3.** Modul de vizualizare va fi afişat ca "Nord în partea de sus" (2D/Nord), "Vizualizare utilizator" (2,5D) sau "Prezentare generală".

**4.** Zoom pe hartă: apăsaţi pe butonul "+"/"<sup>-</sup>" pentru a mări/micsora harta.

- **6.** Setări de navigare.
- **7.** Poziţia actuală.
- 8. Afisarea hărții cu traseul.

**10.** Recentraţi harta după ce o exploraţi.

11. Banda și direcția pe care ar trebui să le urmaţi pentru a continua pe traseul calculat.

**12.** Informaţii despre călătorie, cum ar fi ora de sosire, informatii despre trafic şi distanţa rămasă până la etapa următoare sau până la destinația finală (în functie de configuratie) etc.

- **13.** "Alege alt traseu".
- **14.** "Căutare de-a lungul traseului".
- **15.** "Prezentarea generală a traseului".

#### Afişaj de navigare pe panoul de bord

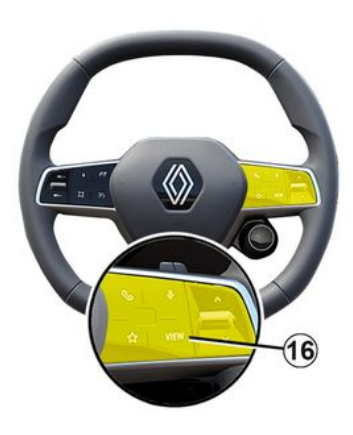

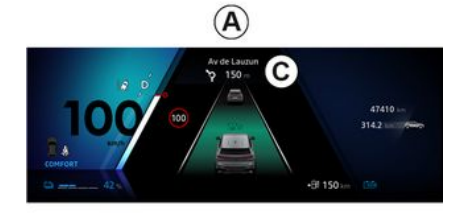

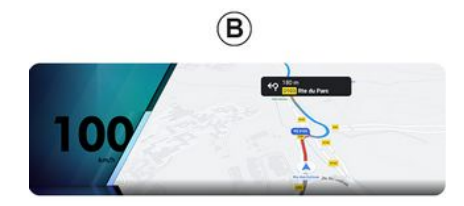

"VIEW" **16** , pe tabloul de bord există două tipuri de afişaje pentru navigare:

– dimensiunea afişajului de navigare este redusă pe celelalte afişaje **A** ; – navigare în ecran complet pe afişajul dedicat **B** .

Puteţi afişa informaţii de navigare pe ecranul panoului de bord în două moduri de vizualizare:

– vizualizare clasică **A** . Informaţiile sunt afişate în zona superioară a ecranului tabloului de bord **C** ;

– vizualizare în ecran complet **B** .

**Notă:** afişajul de navigare de pe ecranul tabloului de bord este disponibil numai cu navigarea sistemului multimedia "Google Maps™".

Pentru mai multe informații despre afişajul panoului de bord, consultaţi manualul de utilizare al vehiculului.

### Setări pentru ghidare vocală

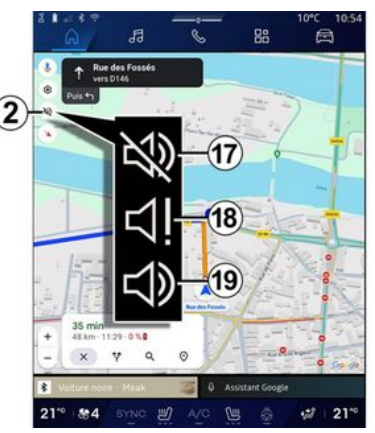

Pentru a seta vocea de ghidare, apăsaţi pe **2** pentru a selecta una dintre următoarele opţiuni:

- "Dezactivată" **17** ;
- "Numai alerte" **18** ;
- "Reactivată" **19** .

**Notă:** dacă selectaţi funcţia "Dezactivată", sistemul multimedia nu va emite instrucțiuni de ghidare vocală.

În funcţie de vizualizarea selectată prin intermediul comenzii de sub volan

## Mod de afişare

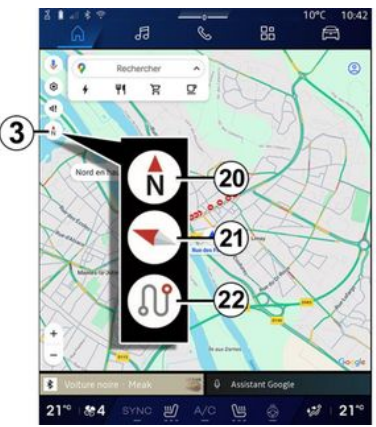

Puteți schimba vizualizarea hărții prin apăsarea butonului **3** .

#### "Vizualizare nord în partea de sus" (2D/Nord) **20**

Harta afişează poziţia dvs. actuală şi este orientată spre nord.

## "Vizualizare utilizator" (2,5D) **21**

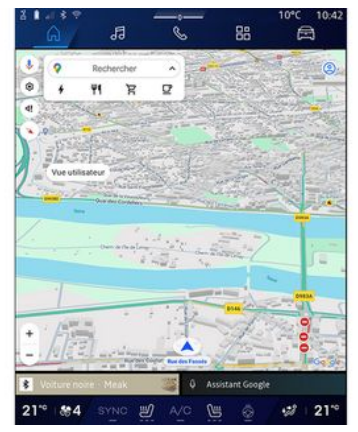

Harta afișează poziția dvs. actuală pe o suprafaţă de hartă 3D.

Aceasta este orientată automat spre direcția de deplasare.

Pentru a schimba înclinarea hărții în relief, glisați cele două degete pe ecran de jos în sus sau de sus în jos.

### "Prezentare generală" **22**

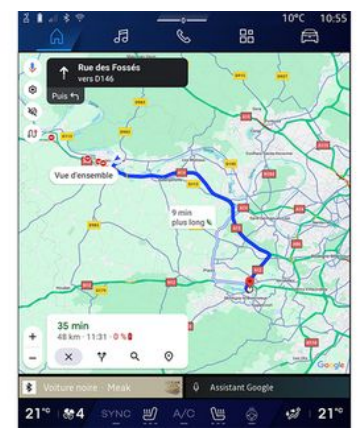

Harta afișează poziția dvs. actuală orientată spre nord, precum şi prezentarea generală a traseului în desfăşurare.

**Notă:** această vizualizare este disponibilă numai atunci când un traseu este în desfăşurare.

## Ghidare

Ghidarea este activată după ce traseul a fost calculat. Sistemul multimedia vă ghidează până la capătul traseului dvs., informându-vă la fiecare intersectie cu privire la direcția care trebuie urmată în următoarele etape.

**Etapa 1: pregătire**

Sistemul multimedia vă informează, cu ajutorul vocii de navigare, că în curând va trebui să efectuaţi o manevră.

#### **Etapa 2: alertă**

Sistemul multimedia anunță manevra pe care trebuie să o efectuați.

De exemplu: "În 400 de metri, luati ieşirea următoare".

#### **Etapa 3: manevră**

Sistemul multimedia indică ce manevră trebuie executată.

De exemplu: "Luaţi prima la dreapta".

**Notă:** dacă nu urmaţi recomandările de conducere sau dacă părăsiți traseul calculat, sistemul multimedia recalculează automat un traseu nou.

## "Prezentarea generală a traseului"

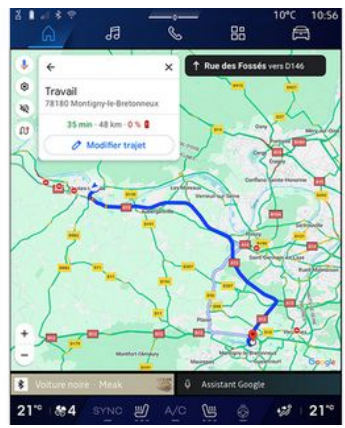

Această funcție este utilizată pentru a vizualiza detaliile traseului actual.

De la pictograma "Prezentarea generală a traseului" **15** , puteţi vizualiza:

– traseul curent în mod detaliat;

– punctul de plecare şi destinaţia, precum şi diversele trasee sugerate;

– diferitele etape, distanţe şi durate pentru fiecare etapă;

– ...

## Introducerea unei destinatii

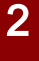

**Precauţii referitoare la navigare**

Utilizarea sistemului de navigare nu trebuie să înlocuiască, sub nicio formă, responsabilitatea și vigilența conducătorului auto atunci când conduce vehiculul.

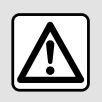

Din motive de securitate, efectuați reglajele în timp ce vehiculul este stationar.

Anumite funcții sunt disponibile numai cu vehiculul stationat.

Din domeniul "Navigare" **n** 1, apăsați pe bara de căutare a destinaţiei **2** .

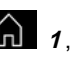

#### Utilizarea recunoaşterii vocale pentru introducerea unei adrese

Activati comanda vocală, apoi indicati numele unui oraş, un număr şi/sau numele străzii, o zonă de destinație.

Pentru informații suplimentare, consultaţi secţiunea despre "Utilizarea recunoaşterii vocale".

**Notă:** pentru a beneficia de toate funcțiile de navigare, vă rugăm să vă conectați la contul dvs. Google®.

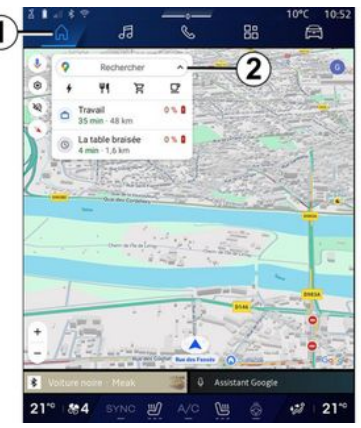

Din bara de căutare a destinației 2, puteți accesa:

– destinaţii recente;

– categorii (POI: puncte de interes);

– adrese salvate (acasă, loc de muncă, favorite etc.).

**Notă:** este necesară activarea locației si a partajării datelor pentru a utiliza funcția de căutare online a destinației. Consultaţi capitolul "Activarea serviciilor";

#### Destinatiile "Acasă" și "Loc de muncă"

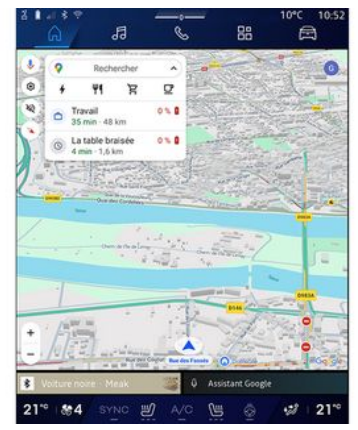

Din bara de căutare, puteţi rula ghidul de navigare către locaţia "Acasă" sau "Loc de muncă".

Atunci când selectați "Acasă" sau "Loc de muncă" pentru prima dată, sistemul vă va solicita să înregistraţi o adresă.

**Notă:** numai o adresă "Acasă" şi o adresă "Loc de muncă" pot fi stocate de sistemul multimedia.

### Găsirea unei adrese

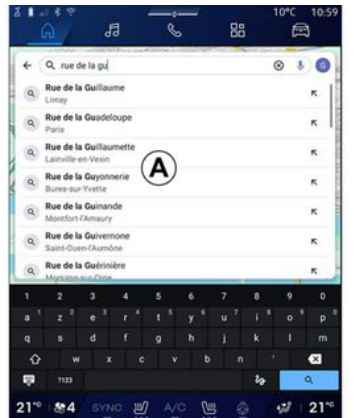

Din bara de căutare 2, puteti introduce o adresă completă sau parțială (țară, oraş, cod poştal, stradă, număr de stradă, intersecție etc.).

Atunci când începeți să introduceți litere, sistemul vă sugerează nume similare de străzi. Puteţi să:

– apăsaţi pe numele străzii afişate pe ecran pentru a confirma selectia:

– răsfoiţi lista **A** de străzi sugerate pentru a vedea lista completă corespunzătoare căutării dvs.

## Căutați o destinație

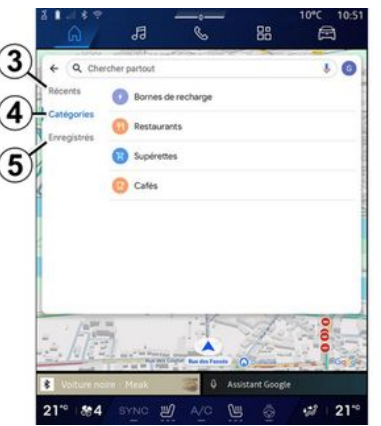

Din bara de căutare a destinației 2, puteţi accesa filele pentru următoarele tipuri diferite de destinatii:

- "Recente" **3** ;
- "Categorii" **4** ;
- "Salvare" **5** .

### Destinaţii recente **3**

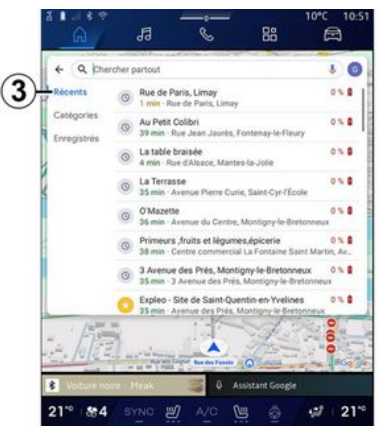

Din bara de căutare, selectați fila "Recente" pentru a accesa lista destinaţiilor utilizate recent. Acestea sunt stocate automat din sistemul multimedia şi de pe dispozitivele conectate la contul dvs. "Google®".

Selectați o destinație pentru a începe ghidarea.

### Destinaţii după categorie **4**

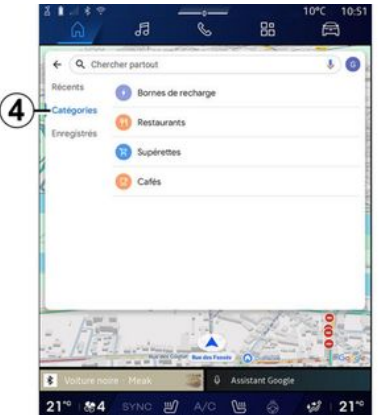

Din bara de căutare, selectați fila "Categorii" pentru a accesa o listă de categorii POI (punct de interes):

– "Staţii de service"/"Terminale de încărcare";

- "Restaurante";
- "Magazine";
- "Cafenele".

Un (punct de interes) POI poate fi un serviciu, o instituție sau chiar o atracție turistică situată în apropierea unei locaţii (punctul de plecare, oraşul de destinație, pe traseu etc.).

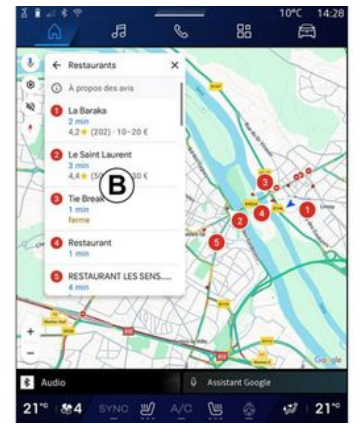

După ce ați selectat o categorie, sistemul multimedia va oferi o listă de POI la **B** şi pe hartă. Puteţi să:

– apăsaţi pe POI afişat la **B** pentru a confirma selectia:

– răsfoiţi lista **B** de POI de pe afişaj, pentru a accesa lista completă corespunzătoare căutării dvs.

**Notă:** lista de POI este actualizat în timp real de "Google Maps™".

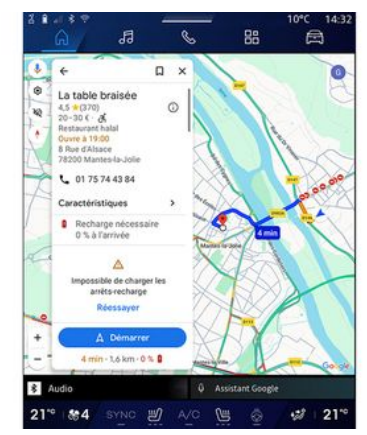

După ce ați selectat un POI, sistemul multimedia afişează următoarele informaţii (dacă sunt disponibile):

– adresa, programul de functionare, opiniile etc.;

- numărul de telefon;
- ora de sosire, distanţa;
- prezentarea generală a traseului;

– ...

2

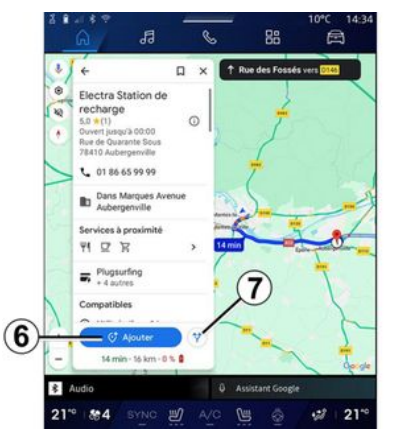

De asemenea, puteți căuta un POI cu un traseu deja în curs.

**Notă:** căutarea POI se bazează pe pozitia dvs. în momentul în care ati făcut solicitarea. În cazul în care căutarea este pentru altă zonă geografică, introduceţi locaţia dorită.

După căutarea şi selectarea unui POI, sistemul multimedia afişează informatiile (dacă sunt disponibile) și locatia lor de-a lungul traseului în curs.

Pentru a afisa traseul în curs, apăsați pe **7** .

Pentru a adăuga o oprire la POI pe traseul în desfăşurare, apăsaţi pe **6** .

### "Salvare" 5

Puteți accesa locurile salvate:

- "Cu text";
- "Favorite";
- "Salvat";
- "De vizitat";
- "Contacte".

**Notă:** locatiile salvate sunt sincronizate cu contul dvs. Google® chiar dacă sunt utilizate pe alte dispozitive conectate la contul dvs.

### "Explorarea hărții"

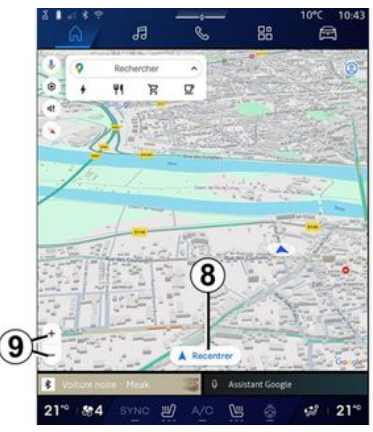

Pentru a explora harta, mutaţi harta ţinând degetul apăsat pe ecran în timp ce o trageti.

Pentru a mări/micşora pe hartă, apăsati butoanele 9 sau lărgiti/ îngustaţi spaţiul dintre cele două degete ale dvs. pe ecran.

Pentru a recentra harta, apăsați butonul "Recentrare" **8** .

#### Introducerea unei destinaţii când un traseu este în desfăsurare

Când un traseu este în desfăşurare, puteți accesa următoarele funcții:

- "Alegerea altui traseu" **12** ;
- "Căutare de-a lungul traseului" **10** ;
- "Setări de navigare" **13** ;
- "Opriţi navigarea" **14** ;

– "Prezentarea generală a traseului" **11** ;

– ...

### "Alegerea altui traseu" **12**

2

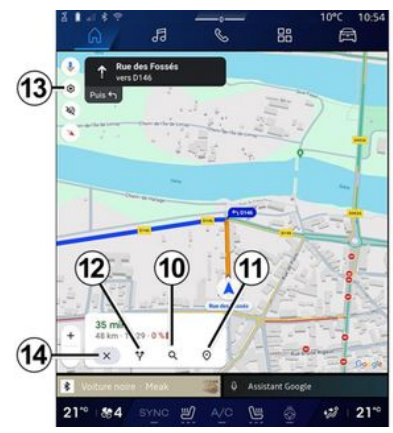

Pentru a vizualiza celelalte trasee sugerate de sistemul multimedia, apăsaţi pe **12** .

## "Căutare de-a lungul traseului" **10**

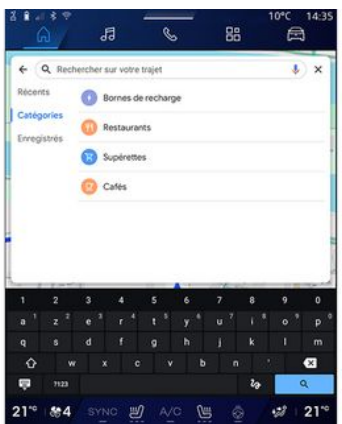

Această funcție vă permite să căutați si/sau să adăugați una sau mai multe etape la traseul dvs. în desfăşurare. Puteți să adăugați:

- o căutare utilizând recunoaşterea vocală;
- "Staţii de service";
- "Restaurante";
- "Magazine";
- "Cafenele".

### "Setări" **13**

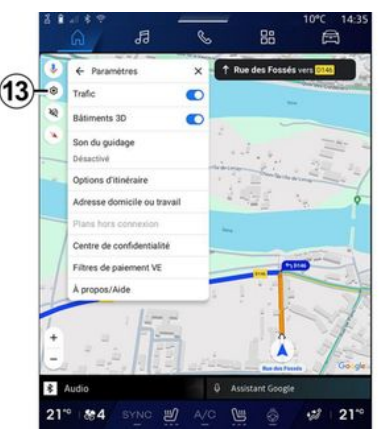

Utilizați acest meniu pentru a accesa următoarele setări de navigare:

- "Trafic";
- "Clădiri 3D";
- "Sunet ghidare";
- "Opţiuni traseu";

– "Modificarea adresei pentru domiciliu sau locul de muncă" (dacă este deja salvată);

- "Hărţi offline";
- "Centru de confidențialitate";
- "Filtre de plată EV";
- "Despre/Ajutor".

Pentru informații suplimentare referitoare la "Setări", consultaţi secțiunea despre "Reglaje de navigare".

## "Opriţi navigarea" **14** ;

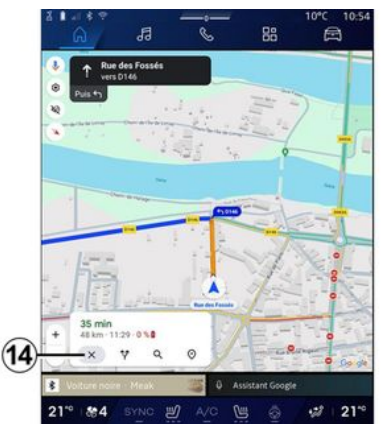

Utilizați această funcție pentru a anula traseul actual. Apăsaţi pe **14** pentru a opri navigarea.

#### "Prezentarea generală a traseului" **11**

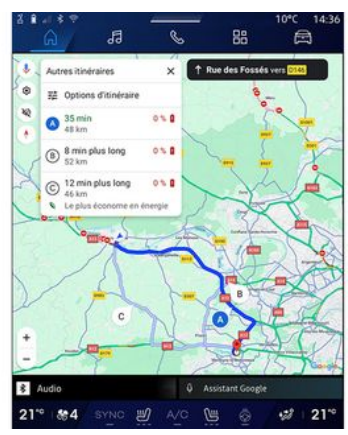

Din prezentarea generală a traseului **11** , puteţi vizualiza traseul în curs de desfăşurare, precum şi alte trasee alternative.

Apăsând pe unul dintre trasee, puteți vizualiza călătoria, distanța și durata acesteia.

### Domeniul "Navigare" pentru vehicule electrice şi hibride

Configurarea sistemul multimedia depinde de motorul vehiculului dvs.: – "Staţie de service" pentru vehicule hibride si cu motor cu combustie:

– "Staţie de încărcare" pentru vehicule electrice.

Sunt afişate meniuri suplimentare şi setări diferite.

**Notă:**

– serviciile trebuie să fie activate pentru a afişa punctele de încărcare disponibile. Consultaţi capitolul "Activarea serviciilor";

– introduceţi informaţii despre vehiculul dvs. (de exemplu: tipul prizei de încărcare), conectându-vă la contul dvs. Google® pentru a beneficia de toate functiile de navigare.

### Introducerea unei destinaţii

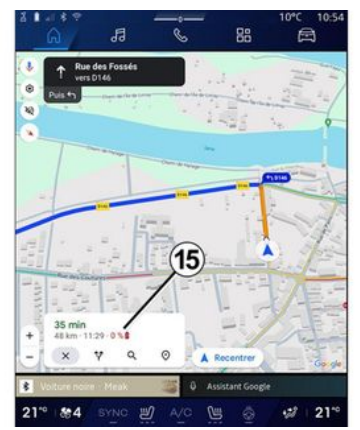

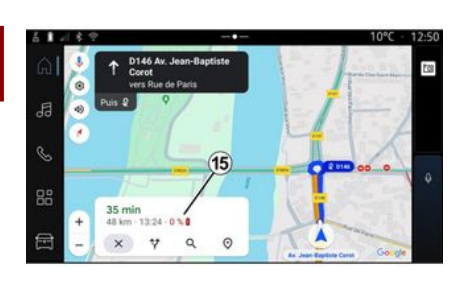

Când introduceți o destinație, sistemul multimedia vă informează dacă puteți ajunge la aceasta, având în vedere nivelul de încărcare rămas al vehiculului.

Dacă destinația este accesibilă. procentajul de încărcare estimat la destinatie este afisat la 15.

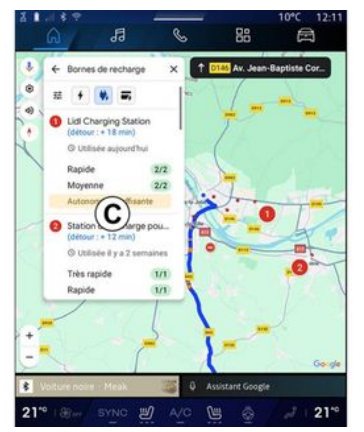

Dacă este necesară o singură oprire de încărcare, puteți alege stația de încărcare.

Dacă sunt necesare mai mult de o încărcare pentru a ajunge la destinație, o combinaţie optimizată de staţii de încărcare este calculată automat de sistemul multimedia pentru a mentine traseul total la un nivel minim.

Puteti vizualiza numele statiilor de încărcare publice în lista **C** , precum şi călătoria şi diferitele locuri în care sunt situate pe hartă stațiile de încărcare.

**Notă:** lista statiilor de încărcare este actualizată în timp real de "Google Maps™".

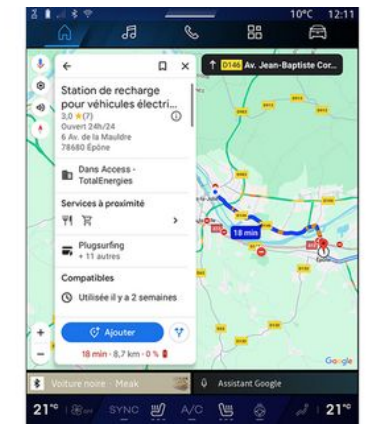

Apăsați una dintre stațiile de încărcare afişate la **C** pentru a vizualiza următoarele detalii:

– numele, clasificarea, orele de functionare și adresa;

– tipul şi numărul de prize de încărcare disponibile;

– timpul, distanţa şi nivelul rămas al încărcării estimate la sosire;

– modalitatea de plată;

– ...

**Notă:** informaţiile despre disponibilitatea prizelor de încărcare afişate pe ecran se pot modifica în timpul navigării.

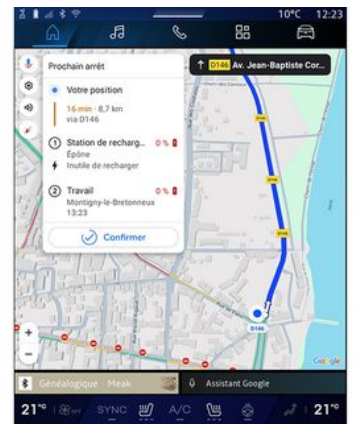

Apoi puteţi:

- să lansaţi ghidarea de navigare către staţie;
- să apelaţi staţia;

– ...

## Meniu "Setări"

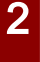

Din motive de securitate, efectuaţi reglajele în timp ce vehiculul este stationar.

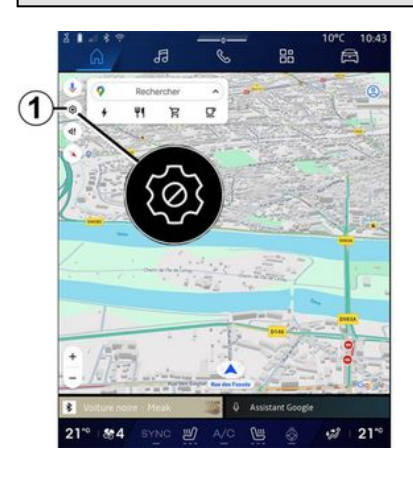

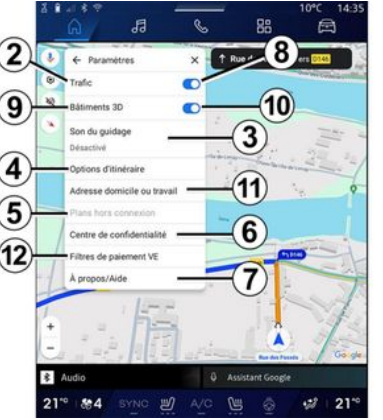

Din domeniul "Navigare" [n]

apăsaţi pe pictograma "Setări" **1** pentru a accesa setările de navigare.

De la pictograma "Setări" **1** , puteţi accesa următoarele setări:

- "Trafic" **2** ;
- "Sunet ghidare" **3** ;
- "Opţiuni traseu" **4** ;
- "Hărţi offline" **5** ;
- "Centru de confidenţialitate" **6** ;
- "Despre/Ajutor" **7** .
- "Clădiri 3D" **9** ;
- "Adresa de domiciliu sau de serviciu" **11** ;

– "Filtre de plată EV" **12** (vehicul electric);

## "Trafic" **2**

Această funcție vă permite să primiți informatii în timp real despre trafic, cum ar fi:

– informaţii despre trafic şi incidente din zona dvs.;

– accidente, lucrări rutiere sau închideri ale drumurilor din apropiere; – ...

Apăsaţi pe **8** pentru a activa/dezactiva funcția "Trafic".

### "Sunet ghidare" **3**

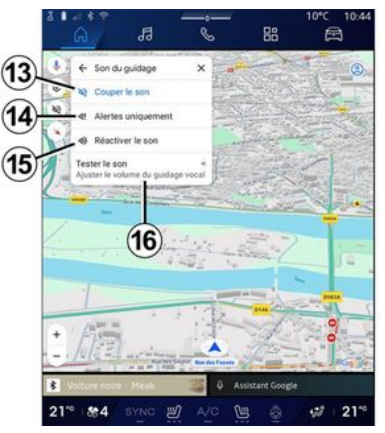

De la această setare, puteţi:

– să dezactivaţi sunetul pentru "Navigare" **13** ;

– să dezactivaţi sunetul pentru "Navigare" și să păstrați numai sunetul alertelor de "Trafic" **14** ;

– să reactivaţi sunetul ghidării vocale **15** ;

– să testaţi sunetul pentru "Navigare" pentru a regla volumul ghidării vocale **16** .

### "Opţiuni traseu" **4**

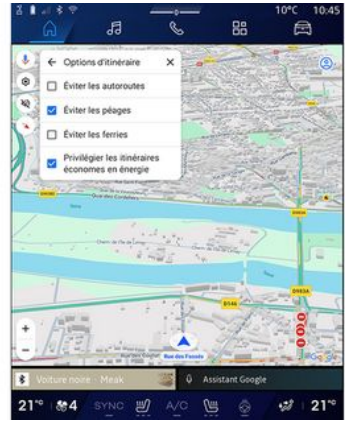

De la această setare, puteți activa/ dezactiva următoarele opţiuni de traseu:

- "Evitaţi drumurile majore";
- "Evitare drumuri cu taxă";
- "Evitare feriboturi";
- "Acordaţi prioritate eficienţei energetice".

## "Hărţi offline" **5**

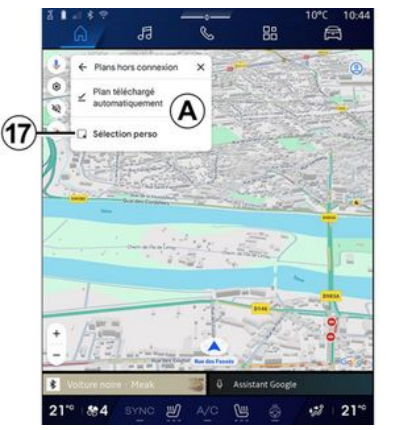

Hărțile offline vă permit să descărcați si să salvați hărți în sistemul dvs. multimedia, astfel încât acestea să poată fi utilizate atunci când mergeţi într-o locaţie în care conexiunea la internet este lentă, nu poate fi accesată sau când nu doriți să utilizați o conexiune la internet.

Lista hărţilor offline este disponibilă la **A** .

Pentru a adăuga o hartă offline la "Selecţie personalizată", apăsaţi pe **17** .

## Selecţie personalizată

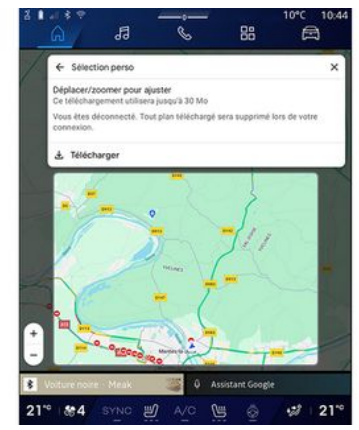

Această funcție poate fi utilizată pentru a selecta o zonă de pe hartă şi pentru a descărca informaţiile acesteia.

Panoramaţi şi faceţi zoom pe hartă pentru a ajusta selecția de descărcat. 2

## "Centru de confidenţialitate" **6**

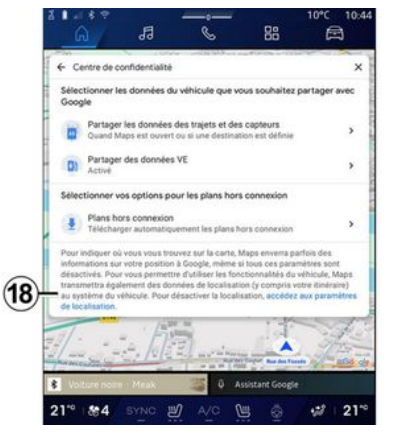

Din acest meniu, puteți configura următoarele date pentru a fi partajate:

- "Partajaţi datele de conducere cu Google®";
- "Hărţi offline".

Pentru a accesa direct setările de locaţie ale vehiculului, apăsaţi "Accesati setările de locație" 18.

#### **"Partajaţi datele de conducere cu** Google®

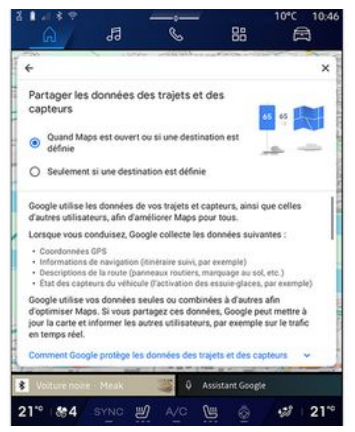

Datele dvs. de conducere și locație pot fi partajate cu Google®. Acestea pot fi utilizate pentru a îmbunătăți informatiile furnizate de Google® pentru dvs. şi pentru alţi utilizatori, cum ar fi navigarea, condiţiile de trafic în timp real, disponibilitatea "hărţilor offline" etc.

Partajarea poate fi:

- "Dezactivată";
- activată numai "În timpul navigării detaliate";
- "Întotdeauna activată".

### Opțiuni pentru "Hărți offline"

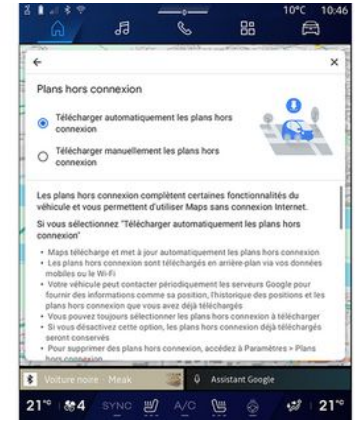

Puteți alege să descărcați actualizarea hărtilor offline după cum urmează:

– automat;

sau

– manual.

**Notă:** pentru mai multe informatii. consultați detaliile și instrucțiunile afişate pe ecranul multimedia.

### "Despre/Ajutor" **7**

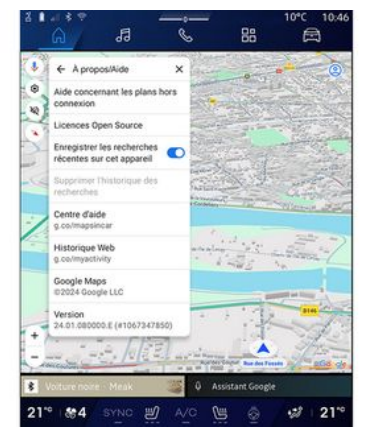

Din acest meniu, puteți accesa informaţiile şi utilizarea următoarelor elemente:

- "Ajutor cu hărţile offline";
- "Licenţă Open Source";
- "Centrul de asistenţă";
- "Istoric web";
- « Google Maps™ » ;
- "Versiune";
- ...

### "Clădiri 3D" **9**

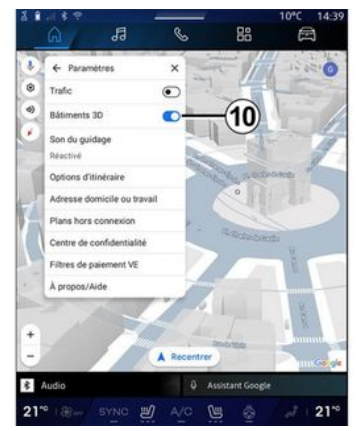

Puteți alege să afișați clădirile în 3D acolo unde cartografierea permite acest lucru. Apăsaţi pe **10** pentru a activa/dezactiva functia.

#### "Adresa de domiciliu sau de serviciu"**11**

Puteți configura adresa de acasă și de la serviciu din acest meniu.

### "Filtre de plată EV" **12** (vehicul electric)

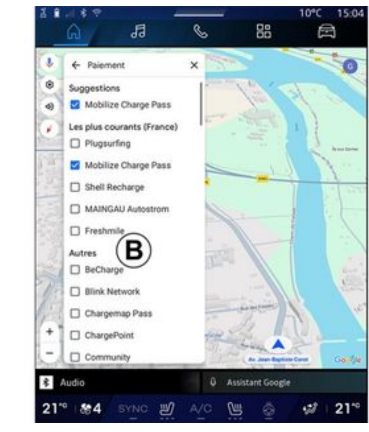

Din acest meniu, puteți selecta opţiunile de plată pentru staţiile de încărcare a vehiculelor electrice pe care doriţi să le filtraţi din lista **B** .

## SURSE AUDIO

#### prezentare

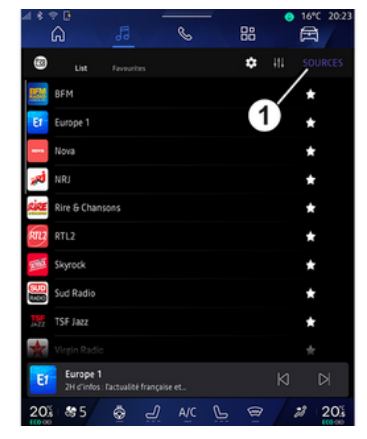

Din domeniul "Audio" **Joul**, puteți selecta sursa audio pe care să o ascultaţi, apăsând pe "Surse" **1** .

De asemenea, puteti selecta sursa audio folosind comenzile de sub volan. Pentru informaţii suplimentare, consultaţi capitolul "Prezentare comenzi".

Sursele audio pot varia în funcție de nivelul de echipare.

Apar doar sursele audio disponibile şi descărcate din aplicaţia "Play Store™" şi pot fi selectate pe ecranul multimedia.

### Ecranul "Surse audio"

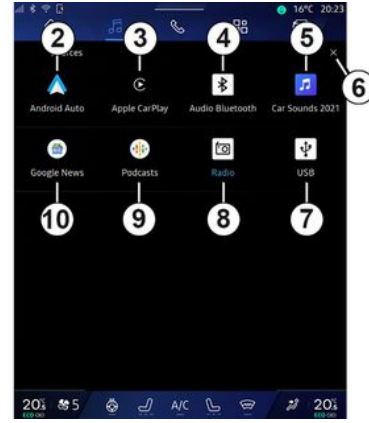

- **2.** Sursa "Android Auto™".
- **3.** Sursa "CarPlay™".
- **4.** Sursa "Bluetooth® audio".
- 5. Sursa "Aplicatie".
- **6.** Ieşire din ecranul "Surse audio".
- **7.** Sursa "USB" (portul USB).
- **8.** Sursa "Radio".
- **9.** Sursa "Podcasts".
- **10.** Sursa "Google News".

## « Android Auto™ »

Utilizaţi această sursă pentru a asculta muzică de pe smartphone, dacă vehiculul este echipat cu aplicatia

"Android Auto™", prin replicarea smartphone-ului. Pentru informatii suplimentare, consultați capitolele "Android Auto™, CarPlay™" şi "Muzică".

## « CarPlay™ »

Utilizați această sursă pentru a asculta muzică de pe smartphone, dacă vehiculul este echipat cu serviciul "CarPlay™", prin replicarea smartphone-ului. Pentru informatii suplimentare, consultați capitolul "Android Auto™, CarPlay™".

### "Bluetooth® audio"

Această sursă poate fi folosită pentru a asculta muzică de pe smartphone prin intermediul conexiunii Bluetooth®. Pentru informatii suplimentare, consultați capitolele "Muzică" și "Conectarea, deconectarea unui telefon".

## "Aplicatie"

Utilizati această sursă pentru a asculta muzică prin intermediul aplicatiilor de redare în flux a muzicii şi pentru a accesa aplicaţiile audio descărcate prin intermediul aplicaţiei "Play Store™". Pentru informaţii suplimentare, consultați capitolele "Muzică" şi "Gestionare aplicaţii".

## SURSE AUDIO

### « Radio »

Puteți utiliza această sursă pentru a asculta radioul. Pentru informatii suplimentare, consultați capitolul "Radio".

### "USB" (portul USB )

Utilizaţi această sursă pentru a asculta muzică de pe o unitate USB. Pentru informaţii suplimentare, consultaţi capitolul "Muzică".

#### **Notă:**

– este posibil ca unele formate să nu fie recunoscute de către sistem; – unitatea USB trebuie să fie formatată în FAT32 sau NTFS şi să aibă o capacitate minimă de 8 GB şi o capacitate maximă de 64 GB.

### « Podcasts »

Utilizaţi această sursă pentru a asculta "Podcasts".

### « Google News »

Utilizaţi această sursă pentru a asculta "Google News".

### prezentare

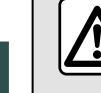

3

Din motive de securitate, efectuați aceste manipulări cu vehiculul oprit.

Puteti selecta un post memorat, puteți derula posturile de radio după listă, în funcție de modul selectat, folosind butonul de pe comanda de sub volan. Pentru informatii suplimentare despre comenzile de sub volan, consultați capitolul "Prezentare comenzi".

Din domeniul "Audio" od , apăsați

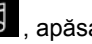

pe butonul **3** pentru a selecta sursa "Radio".

De asemenea, puteți accesa sursa

"Radio" din domeniul "Aplicații" ...

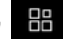

Folosind comenzile de sub volan, puteți selecta sursa audio, răsfoi posturile şi schimba modul de selectare ("Listă", "Favorite"). Pentru informații suplimentare, consultați capitolul "Prezentare comenzi".

### Ecranul "Radio"

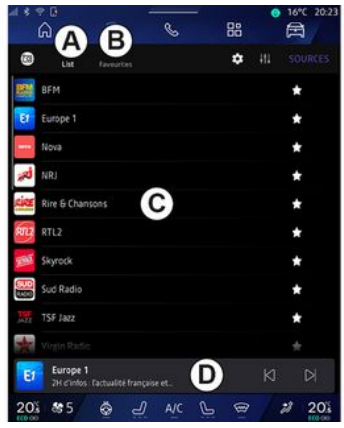

**A.** Fila modului "Lista".

**B.** Fila modului "Preferate".

**C.** Lista de posturi disponibile.

**D.** Zona de redare a postului de radio în curs de redare şi accesul la afişajul pe întregul ecran. Apăsaţi această zonă pentru a afişa piesa în curs de redare pe întregul ecran.

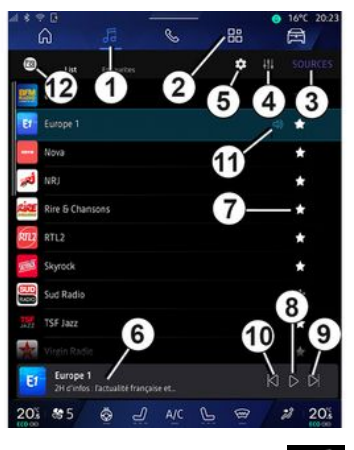

- **1.** Accesati domeniul "Audio" ...
	-
- **2.** Accesați domeniul "Aplicații" ...
- 3. Accesati "Surse" audio.
- 4. Accesati "Setări audio".
- **5.** Accesaţi "Setări radio".

**6** Post de radio pe care îl ascultaţi acum.

**7.** Salvaţi un post în "Preferate".

**8.** Opriţi radioul/redarea postului curent.

- **9.** Treceţi la postul următor.
- **10.** Treceţi la ultimul post.

11. Denumirea și frecvența postului curent. Informatii textuale (sigla radio, artist, melodie etc.).

**12.** Tipul de "Surse" care este ascultat.

**Notă:** unele informaţii sunt disponibile numai pentru anumite statii radio.

### Afişare în ecran complet E

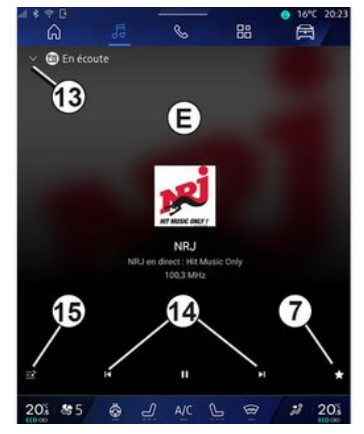

Apăsaţi pe această zonă pentru a afişa postul de radio care este redat în prezent în zona **D** , atunci când vă aflati în modul de redare în ecran complet.

Pentru a minimiza afişarea în ecran complet **E**, apăsaţi pe **13** .

## Selectarea unei benzi radio

Apăsaţi butonul **5** pentru a seta următoarele benzi de frecvente.

- $-$  « FM » :
	- « Frecvența alternativă (AF) » ;
	- « Regiunea ».
- "DAB" (radio digital terestru).
	- $-$  « Comutare(DAB  $\leftrightarrow$  FM) » :
	- "Imagini cu derulare automată".

## Program radio

În funcție de postul ascultat, veți putea vedea o imagine detaliată a programelor care sunt redate în prezent şi a celor care vor fi redate în următoarele 24 de ore.

Apăsaţi butonul **15** pentru a afişa lista acestor programe.

Notă: această funcție este disponibilă numai dacă postul este redat în DAB.

## Căutare post

Puteți căuta posturi de radio în banda radio curentă în ordine alfabetică, din listă: mutaţi înainte sau înapoi la postul următor apăsând butoanele **14** .

### Adăugaţi/eliminaţi un post de radio în/din "Preferate"

Din afişajul în ecran complet sau din modul "Lista", apăsaţi butonul **7** pentru a adăuga/elimina postul curent în/din "Preferate".

## Modul "Lista" A

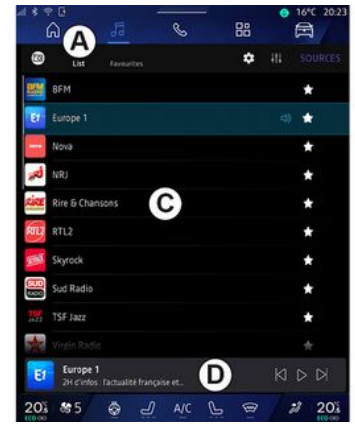

Acest mod vă permite să căutaţi şi să vizualizaţi posturile recepţionate de sistemul multimedia şi listate în ordine alfabetică.

Glisaţi rapid lista **C** pentru a afişa toate posturile.

Pentru a asculta direct, selectati un post de radio din listă.

Postul de radio care este redat în prezent este afişat în mini player **D** . Apăsați această zonă pentru a afișa radioul curent pe întregul ecran.

3

Dacă posturile de radio din banda "FM" nu utilizează sistemul RDS sau dacă vehiculul se află într-o zonă cu recepție radio slabă, numele și sigla postului nu vor apărea pe ecran, ci doar frecventa.

**Notă:** unele informaţii sunt disponibile numai pentru anumite statii radio.

### Modul "Preferate" B

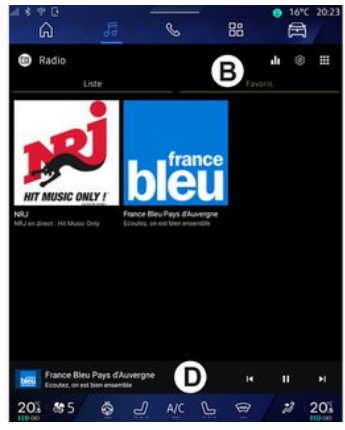

Acest mod vă permite să accesați posturile de radio memorate anterior.

Pentru a asculta direct, selectati un post de radio din listă.

Postul de radio care este redat în prezent este afişat în mini player **D** .

## Meniul "Setări radio" 5

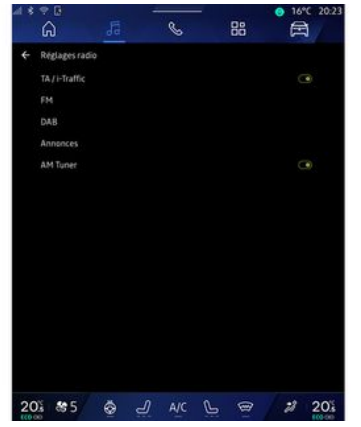

Din meniul "Setări radio" 5, puteți accesa următoarele setări ale funcţiei radio:

- $-$  « TA/I-Traffic » ;
- $-$  « FM » :
- "DAB" (în functie de echipare):

– "i-Anunț" (în funcţie de echipare şi ţară);

– "Radio AM" (în funcţie de echipare).

#### "TA/I-Traffic" (informaţii despre trafic)

În funcţie de ţară, dacă această funcţie este activată, sistemul dumneavoastră audio permite primirea buletinelor de trafic (în functie de tară) atunci când

acestea sunt difuzate de anumite posturi de radio FM.

Trebuie să selectați apoi frecventa postului care transmite informaţii despre trafic. Dacă ascultați o altă sursă (USB, Bluetooth®), aceasta va fi întreruptă automat ori de câte ori sunt primite informatii despre trafic.

## « FM »

Din setări, puteți activa sau dezactiva următoarele elemente:

- « Frecvența alternativă (AF) » ;
- « Regiunea ».

#### **« Frecvența alternativă (AF) »**

Frecventa unei stații radio "FM" poate să se modifice în funcție de zona geografică.

Activați funcția Frecvența alternativă (AF) pentru a putea continua să ascultaţi acelaşi post de radio chiar dacă schimbaţi zona geografică.

Sistemul audio va urmări automat schimbările de frecvente fără întreruperi.

**Notă:** acest lucru nu este posibil pentru toate posturile de radio.

Conditiile necorespunzătoare de receptie pot uneori să provoace schimbări de frecvență accidentale și dezagreabile. Dezactivați urmărirea

automată pentru modificarea frecventei.

#### **« Regiunea »**

Atunci când "Regiunea" este activată, dacă nivelul semnalului scade, radioul va comuta la o frecventă nouă care ar putea functiona pe post de releu pentru postul pe care îl ascultati anterior.

#### **Notă:**

– posturile din aceeaşi regiune difuzează uneori programe diferite sau utilizează nume diferite;

– unele posturi de radio difuzează pe frecvente regionale. În acest caz:

– cu "Regiunea" activată: sistemul nu va comuta la emiţător pentru noua regiune, dar sistemul va comuta în mod normal între emiţătoarele regiunii initiale:

– cu "Regiunea" dezactivată: sistemul va comuta la emitătorul pentru noua regiune, chiar dacă programul difuzat este diferit.

## « DAB »

(în funcţie de echipare)

Din setări, puteţi activa sau dezactiva următoarele elemente:

- $-$  « Comutare(DAB  $\leftrightarrow$  FM) » ;
- "Afişare imagine cu derulare automată" (în funcție de echipament);

#### **« Comutare(DAB ↔ FM) »**

Când această funcție este activată, dacă receptionarea postului DAB redat în prezent este slabă, sistemul radio comută automat la un post echivalent FM (dacă este disponibil).

Sistemul audio va reveni automat la postul DAB digital imediat ce este disponibilă recepția.

**Notă:** această funcţie este disponibilă numai dacă postul are versiuni FM şi DAB.

#### **"Afişarea imaginii cu derulare automată"**

Atunci când această caracteristică este activată şi postul curent DAB permite acest lucru, o diaporamă se derulează pe ecran în modul de redare în ecran complet.

## « i-Anunț »

(în funcţie de echipare şi ţară)

După ce această funcţie este activată, ea permite ascultarea automată a stirilor atunci când acestea sunt difuzate de anumite posturi radio "DAB".

Dacă selectaţi apoi alte surse, difuzarea tipului de program ales va întrerupe citirea altor surse.

Din setări, puteți activa/dezactiva următoarele anunturi pentru următoarele subiecte:

- "Urgenţă";
- "Incident";
- "Trafic rutier";
- "Informaţii meteo";
- "Ştiri";
- "Eveniment";
- "Sport";
- "Diverse".

## « Setări audio » 4

De la pictograma 4, puteti regla setările audio.

Pentru informații suplimentare referitoare la setările disponibile, consultați capitolul "Setări audio".

## MUZICĂ

### prezentare

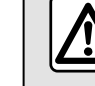

Din motive de securitate, efectuați reglajele în timp ce vehiculul este stationar.

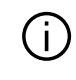

Puteți modifica sursa audio apăsând butonul de pe comanda de sub volan.

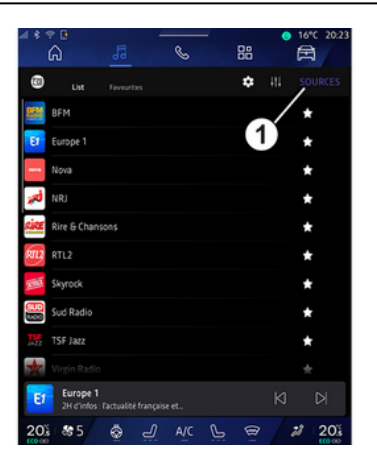

Din domeniul "Audio" de , apăsați

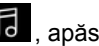

pe "Surse" **1** pentru a selecta sursa de muzică pe care doriți să o ascultați.

Folosind comenzile de sub volan, puteti selecta sursa audio pe care doriți să o ascultați și puteți răsfoi melodiile și folderele. Pentru informații suplimentare, consultați capitolul "Prezentare comenzi".

Sursele muzicale pot varia în funcție de nivelul de echipare. Sunt afişate numai sursele disponibile şi acestea pot fi selectate pe ecranul multimedia.

#### **Notă:**

– în funcţie de aplicaţia de streaming audio utilizată, afişajul şi comenzile se pot schimba;

– este posibil ca unele formate să nu fie recunoscute de către sistem;

– unitatea USB trebuie să fie formatată în FAT32 sau NTFS şi să aibă o capacitate minimă de 8 GB şi o capacitate maximă de 64 GB.

### Meniul "Surse"

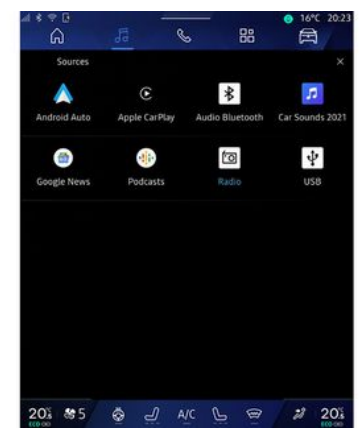

Din meniul "Surse" 1, puteti selecta muzică din diversele surse disponibile.

Selectati o sursă de intrare conectată la sistemul multimedia din lista următoare:

- « Radio » ;
- "USB" (port USB);
- "Bluetooth® audio";
- « Podcasts » ;
- « CarPlay™ » ;
- « Android Auto™ » ;
- aplicaţie de redare în flux audio;

– ...

Sursele muzicale pot varia în funcție de nivelul de echipare.

# MUZICĂ

**Notă:** pot fi instalate alte surse media prin "Play Store™", iar acestea vor apărea în lista de surse disponibile. Pentru informații suplimentare despre instalarea aplicatiilor, consultati capitolul "Gestionarea aplicatiilor".

## Modul "Redare"

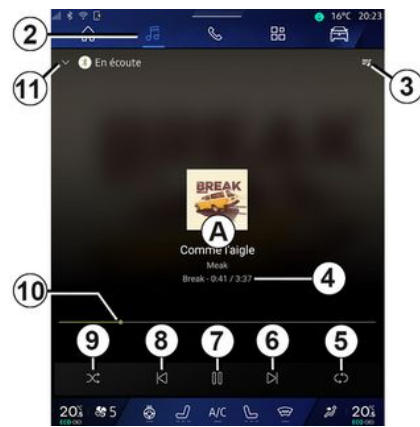

**A.** Informaţii despre piesa audio în curs de redare (denumirea melodiei, numele artistului, titlul albumului şi imaginea de pe copertă, dacă aceste date sunt transferate de pe sursă).

2. Accesaţi domeniul "Audio" ...

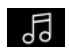

**3.** Acces la lista de redare curentă;

**4.** Durata şi lungimea piesei audio în curs de redare.

**5.** Activati/dezactivati repetarea piesei audio o dată sau repetarea continuă.

**6.** Redati pista audio următoare.

**7.** Trecerea în modul pauză/reluarea redării piesei audio.

**8.** Apăsare scurtă: revenire la începutul pistei audio în curs de redare.

Reapăsare scurtă (în maximum 3 secunde de la prima apăsare scurtă): redarea pistei audio anterioare.

**9.** Activarea/dezactivarea modului de redare aleatorie a pieselor audio.

**10.** Bara de progres a piesei audio în curs de redare.

**11.** Reveniţi la modul listă cu mini player.

#### **Notă:**

– puteţi alege să afişaţi muzica redată în ecran complet **A** sau în mini player  $B^+$ 

– în funcţie de telefon şi de aplicaţia de muzică cu redare în flux, este posibil ca anumite funcții să nu fie disponibile.

#### "Bluetooth®", "USB" și aplicația de redare audio în flux

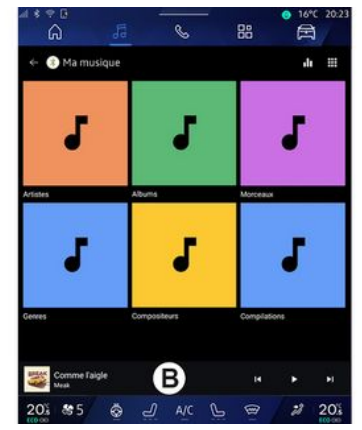

Din "Bluetooth® audio", sursa "USB" sau aplicația de muzică cu redare în flux, puteți accesa listele de redare după categorie:

- « Artişti » ;
- $-$  « Albume » :
- « Melodii » ;
- « Playlists » ;
- ...

Pista audio în curs de redare este afişată în mini player **B** . Apăsaţi această zonă pentru a afişa pista audio în curs de redare în modul de redare **A** .

# MUZICĂ

### "Căutare"

(În functie de tipul "Surse")

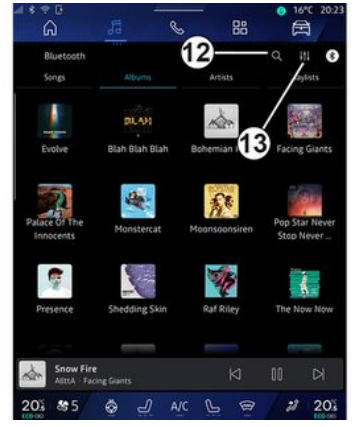

Prin apăsarea pictogramei "Căutare" **12** (disponibilitatea depinde de tipul

"Surse" din domeniul "Audio" (d) puteţi căuta:

- un titlu de melodie;
- un album;
- un artist;
- o listă de redare;

– ...

Introduceţi numele utilizând tastatura.

De îndată ce introduceţi primele litere, sistemul multimedia sugerează nume asociate.

Selectați numele din lista de sugestii.

### "Setări audio" 13

De la pictograma 13, puteti regla setările audio.

Pentru informații suplimentare referitoare la setările disponibile, consultați capitolul "Setări audio".

## REGLAJE AUDIO

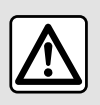

Din motive de securitate, efectuați reglajele în timp ce vehiculul este stationar.

#### prezentare

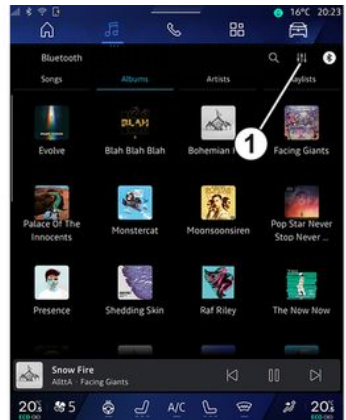

De la pictograma **1** , puteţi regla următoarele setări audio:

- « Ambianță » ;
- $-$  « Sunet ».

## « Ambianță »

(în funcţie de echipare)

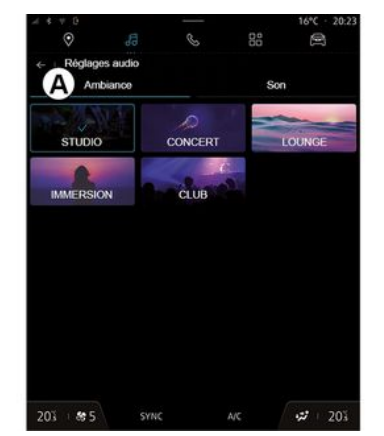

Din fila **A** , puteţi selecta unul dintre următoarele egalizatoare muzicale predefinite:

- « Studio » ;
- « Concert » ;
- « Immersion » ;

– ...

**Notă:** disponibilitatea egalizatoarelor muzicale depinde de echipare.

### « Sunet »

(în funcție de echipare)

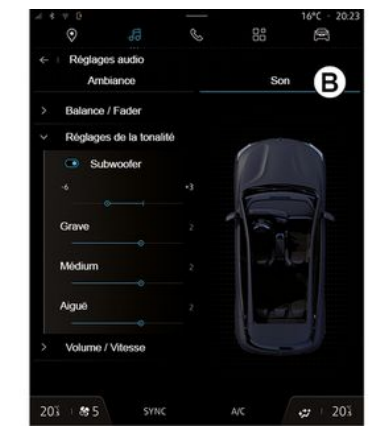

De la fila **B**, puteți regla următoarele setări:

- « Balans / Intensitate » ;
- « Control tonalitate » ;
- « Volum / viteză » ;
- « Normalizare volum ».

## REGLAJE AUDIO

### « Balans / Intensitate »

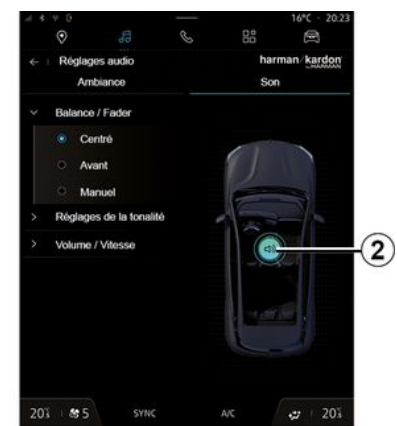

Această funcție permite reglarea repartizării sunetului. Apăsați pe "Centrat" sau "Față" pentru a optimiza distribuția sunetului pentru toți pasagerii din vehicul sau pentru confortul pasagerilor din spate (sunet oprit în partea din spate şi volum moderat în partea din faţă a vehiculului).

Atunci când atingeţi ecranul sau este selectat modul "Manual", puteti modifica setările prin deplasarea ţintei **2** .

### « Control tonalitate »

Această funcție poate fi utilizată pentru a egaliza sunetul:

- activaţi/dezactivaţi "Amplificare bas";
- $-$  « Bas » :
- « Mediu » ;
- « Înalte » ;
- ...

#### « Volum / viteză »

Această funcție poate fi utilizată pentru a regla automat nivelul volumului în funcție de viteza vehiculului. Apăsați pe "Volum / viteză", apoi reglaţi sensibilitatea sau dezactivaţi-o apăsând direct pe bara de nivel "Volum / viteză".

#### « Normalizare volum »

Această funcţie poate fi utilizată pentru a mentine un volum constant de sunet de la o sursă audio la alta.

### Sistem audio "harman kardon"

Dacă vehiculul este echipat cu sistemul audio "harman kardon", puteţi accesa setări suplimentare:

– activaţi/dezactivaţi "Subwoofer" şi obţineţi acces la opţiunile de reglare;

- egalizator muzical suplimentar;
- ...

Modul "Subwoofer" optimizează elementele sonore pentru a crea o experienţă audio captivantă în interiorul vehiculului.

### Împerechere, desperechere telefon

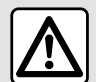

Din motive de securitate, efectuaţi aceste manipulări cu vehiculul oprit.

### prezentare

Această funcție permite împerecherea telefonului dvs. cu sistemul multimedia.

Puteți accesa meniul "Asociați un nou dispozitiv" din:

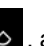

– domeniul "Telefon" **Solution**, apăsați pe "Conectare cu Bluetooth®" (dacă nu este asociat niciun telefon);

– domeniul "Aplicații" , apoi "Manager de dispozitive";

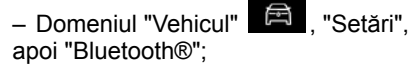

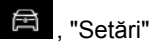

– domeniul "Telefon"  $\mathbb{S}$ , apăsați

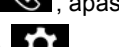

pe pictograma "Setări" **Revi**, apoi "Manager de dispozitive" (dacă un telefon este deja asociat);

 $-$  domeniul "Audio"  $\overline{\bullet}$  , apăsați pe "Conectare cu Bluetooth®" (dacă nu este asociat niciun telefon);

– centrul de notificări, pictograma

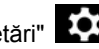

"Setări" **(OC**, apoi "Bluetooth®".

**Notă:** dacă nu este conectat niciun telefon la sistemul multimedia, anumite meniuri sunt dezactivate.

Împerecherea telefonului dvs. îi permite sistemului multimedia să aibă acces la functiile acestuia. Nicio copie a contactelor sau a datelor dvs. personale nu va fi salvată în sistemul multimedia.

Pentru a permite sistemului multimedia să gestioneze telefoanele echipate cu "dual SIM", configurați-vă telefonul să utilizeze o cartelă SIM implicită. Consultati manualul de utilizare al telefonului dvs.

### **Notă:**

– înainte de asociere, asiguraţi-vă că functia Bluetooth<sup>®</sup> a telefonului dvs. este activată şi setaţi starea la "vizibil"; – vehiculul trebuie să fie staţionar pentru ca un telefon să fie împerecheat.

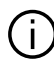

Pentru lista telefoanelor compatibile, consultati siteul https://renaultconnect.renault.com.

### Împerechere telefon

Pentru a utiliza sistemul mâini libere, împerecheati telefonul dvs. Bluetooth® cu sistemul multimedia.

Pentru mai multe informații despre activarea stării vizibile a telefonului dvs., consultați manualul de utilizare al telefonului dvs.

Telefonul dvs. poate solicita autorizarea pentru a vă partaja contactele, jurnalele de apeluri, mesajele etc. Acceptaţi partajarea dacă doriți să accesați aceste informaţii pe sistemul multimedia.

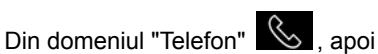

"Conectare cuBluetooth®" sau din

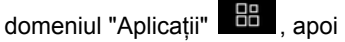

"Manager de dispozitive" din sistemul multimedia:

– pe ecran este afişat un mesaj care vă propune asocierea unui telefon;

– apăsaţi pe "Asociați un nou

dispozitiv". Sistemul multimedia caută

telefoanele din apropiere care au Bluetooth<sup>®</sup> activat si care sunt vizibile: – selectaţi-vă telefonul din lista de sugestii sau selectati sistemul multimedia de pe telefon.

Pe ecranul sistemului multimedia, precum şi pe telefon apare un mesaj care vă invită să acceptați solicitarea de asociere, în cazul în care codul propus este identic între telefon şi sistemul multimedia.

După ce telefonul dvs. este asociat cu sistemul multimedia, puteti selecta serviciile pe care doriți să le utilizați prin intermediul "Manager de dispozitive". Pentru informatii suplimentare, consultati capitolul "Conectarea, deconectarea unui telefon".

**Notă:** telefonul este conectat la profilul utilizat la asociere. Este posibil ca telefonul să nu fie disponibil pe alte profiluri de utilizator.

## Împerecherea unui telefon nou

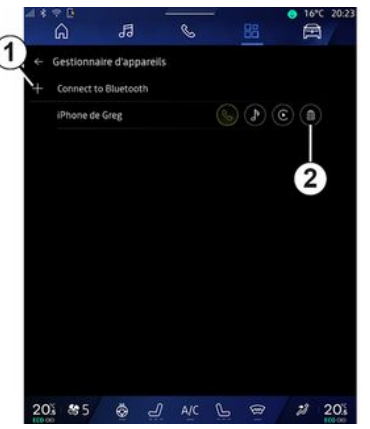

Din meniul "Manager de dispozitive", puteti asocia un telefon nou cu sistemul multimedia:

– apăsaţi pe pictograma **1** "Asociați un nou dispozitiv";

– selectaţi noul dvs. telefon din lista de sugestii, apoi finalizaţi procedura de împerechere.

De asemenea, puteți adăuga un telefon nou din domeniul "Vehicul"

, "Setări", "Bluetooth®", "Asociați un nou dispozitiv" apoi selectaţi noul telefon din lista de sugestii și finalizați procedura de asociere.

Acum noul dvs. telefon este împerecheat cu sistemul multimedia. Nu există limită pentru numărul de telefoane care pot fi asociate.

### Desperechere telefon

Din meniul "Manager de dispozitive", puteți anula asocierea telefonului cu sistemul multimedia:

– apăsaţi pe pictograma **2** a telefonului pentru a anula asocierea; – apăsaţi pe "Da" pentru a confirma.

## Conectare, deconectare telefon

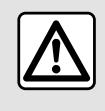

Din motive de securitate, efectuati aceste manipulări cu vehiculul oprit.

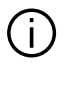

Anumite caracteristici sunt disponibile numai cu vehiculul staţionat.

### Conectarea unui telefon

Pentru a conecta un telefon, acesta trebuie să fie asociat în prealabil. Pentru informații suplimentare, consultaţi capitolul "Asocierea/ anularea asocierii unui telefon".

**Notă:** dacă nu este conectat niciun telefon la sistemul multimedia, anumite meniuri sunt dezactivate.

Conectarea telefonului dvs. îi permite sistemului multimedia să aibă acces la functiile acestuia. Nicio copie a contactelor sau a datelor dvs. personale nu va fi salvată în sistemul multimedia.

Pentru a permite sistemului multimedia să gestioneze telefoanele echipate cu "dual SIM", configurați-vă telefonul să utilizeze o cartelă SIM implicită. Consultaţi manualul de utilizare al telefonului dvs.

### Conectare automată

După pornire, sistemul multimedia caută telefoanele asociate cu Bluetooth® activat, prezente în apropiere (la o distanță de până la 10 metri). Sistemul afişează automat datele telefonului conectat (agendă telefonică, muzică etc.).

**Notă:** atunci când telefonul dvs. este conectat automat la sistemul multimedia, afişarea datelor (agendă telefonică, SMS, contacte etc.) se realizează numai dacă aţi autorizat în prealabil partajarea datelor atunci când ati asociat telefonul cu sistemul multimedia. Pentru informatii suplimentare, consultati capitolul

"Asocierea/anularea asocierii unui telefon".

Pentru lista telefoanelor compatibile, consultaţi siteul https://renaultconnect.renault.com.

### Conectare manuală

Vă puteți conecta/deconecta manual telefonul la/de la sistemul multimedia utilizând meniul "Bluetooth®", care poate fi accesat din:

– domeniul "Vehicul" **in Setări"** apoi "Bluetooth®";

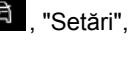

– centrul de notificări, "Setări" , apoi "Bluetooth®".

Din meniul "Bluetooth®", selectati "Dispozitive împerecheate" pentru a afişa o listă de telefoane împerecheate.

Selectați serviciile și telefonul pe care doriți să îl conectați și asigurați-vă că are Bluetooth® activat.

**Notă:** dacă în timpul conectării telefonului sunteţi angajat într-o convorbire telefonică, aceasta este transferată automat la difuzoarele vehiculului.

### Gestionarea datelor serviciului

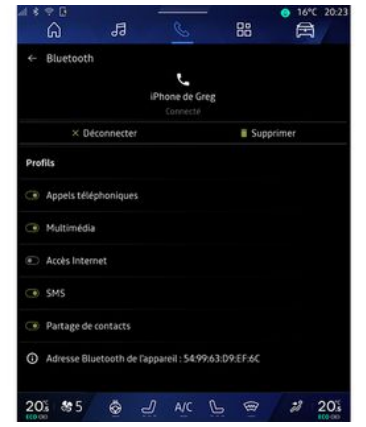

Pentru a accesa agenda telefonică, muzica şi conexiunea la internet direct prin intermediul sistemului multimedia, trebuie să autorizați partajarea datelor serviciului din secțiunea "Profiluri" de la "Dispozitive asociate", disponibilă în meniul "Bluetooth®". Apăsați numele "Dispozitivului asociat", apoi activaţi/ dezactivați serviciile pe care doriți să le utilizati:

– "Apeluri telefonice": efectuaţi şi primiti apeluri:

– "Multimedia": accesaţi muzica;

– "Acces la internet": accesaţi partajarea conexiunii la internet prin Bluetooth® (consultaţi capitolul "Setări de sistem");

– "SMS": trimiteţi şi primiţi mesaje SMS;

– "Partajarea contactelor" : acces la agenda telefonică şi la jurnalul de apeluri;

– ...

4

**Notă:** dacă serviciul este aprins, se indică faptul că acesta este activat.

Atunci când utilizați serviciul "Acces la internet", pentru a accelera transferurile de date, puteţi utiliza şi conexiunea la internet a telefonului prin intermediul "Partajare punct de acces şi conexiune" WIFI (care este supusă taxelor şi limitărilor impuse de operatorul dvs. de telefonie mobilă).

## « Manager de dispozitive »

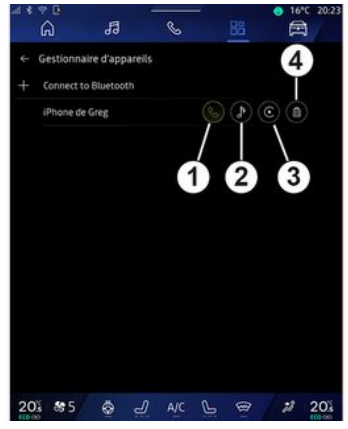

Din domeniul "Aplicații" **din**, apoi

"Manager de dispozitive", selectați-vă telefonul din lista de sugestii, apoi selectați funcțiile telefonului pe care doriți să le activați/dezactivați:

- $-$  « Telefon »  $1$  ;
- "Muzică" **2** ;

– aplicaţia de replicare a smartphoneului **3** ;

– anularea asocierii telefonului **4** .

#### **Notă:**

– dacă pictograma serviciului este evidențiată, acest lucru indică faptul că serviciul este activat;

– anumite telefoane pot autoriza transferul automat al datelor.

## Schimbarea telefonului conectat

Din "Manager de dispozitive", selectaţi serviciile pe care doriti să le conectați la alt telefon care este asociat deja si se află în lista de dispozitive.

**Notă:** pentru a schimba telefonul conectat, trebuie să fi împerecheat în prealabil mai multe telefoane.

### Deconectare telefon

Din meniul "Bluetooth®", selectati "Dispozitive împerecheate" și apăsați pe "Deconectare" pentru a deconecta telefonul.

**Notă:** dacă vă aflaţi într-o convorbire în momentul deconectării telefonului, aceasta va fi transferată automat către telefon.

## ADMINISTRAREA APELURILOR

### Apel telefonic

#### Domeniul "Telefon"

Din domeniul "Telefon" &

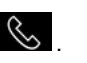

**Notă:** pentru a efectua un apel, telefonul dvs. trebuie să fie conectat la sistemul multimedia. Pentru informatii suplimentare, consultați capitolul "Conectarea, deconectarea unui telefon".

### Efectuare apel

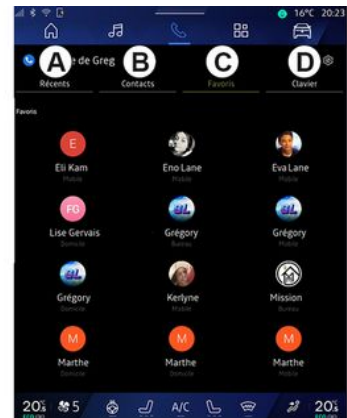

Puteți să efectuați un apel selectând: – un număr din jurnalul de apeluri, accesând fila "Apeluri recente" **A** ;

– un contact din agenda telefonică din meniul "Contacte" **B** ;

– un contact de la preferate din meniul "Preferate" **C** ;

– tastele de pe tastatura numerică din meniul "Tastatură" **D** .

### Ecranul "Apel în desfăşurare"

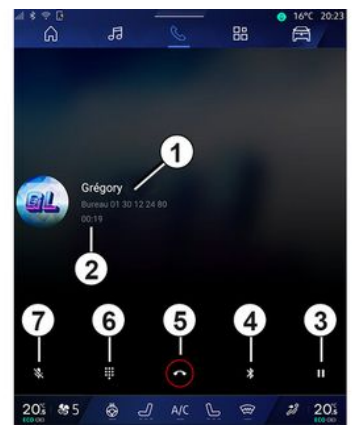

**1.** Numele şi numărul de telefon ale contactului.

- **2.** Durata apelului curent.
- **3.** Treceţi apelul curent în aşteptare.
- **4.** Transferaţi apelul către telefon.
- **5.** Închideți.

**6.** Accesaţi tastatura pentru a forma un număr.

**7.** Dezactivati/activati microfonul.

### Primire un apel

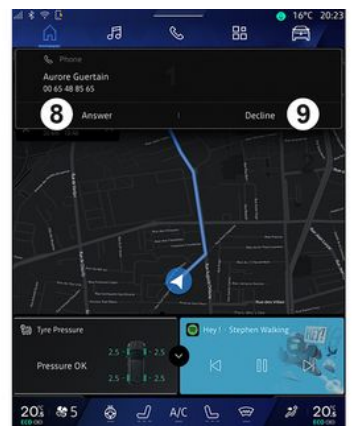

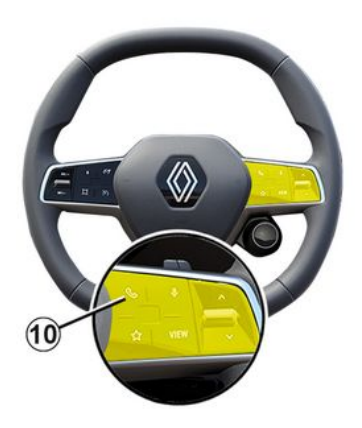

## ADMINISTRAREA APELURILOR

La primirea unui apel, se afişează ecranul "Apeluri primite" care prezintă următoarele informatii:

– numele contactului (dacă numărul este prezent în lista de preferate sau în agenda telefonică);

– numărul apelantului (dacă numărul nu este prezent în agenda telefonică);

– "Număr privat" (dacă numărul nu poate fi afişat).

#### **"Preluare"**

Pentru a răspunde la un apel, apăsați comanda **10** de pe volan sau butonul "Preluare" **8** de pe ecranul sistemului multimedia.

#### **"Respingere" apel**

Pentru a respinge un apel primit, apăsaţi de două ori comanda **10** de pe volan sau apăsaţi butonul "Respingere" **9** de pe ecranul sistemului multimedia.

Persoana care vă apelează este redirecționată către mesageria vocală.

## În cursul unui apel

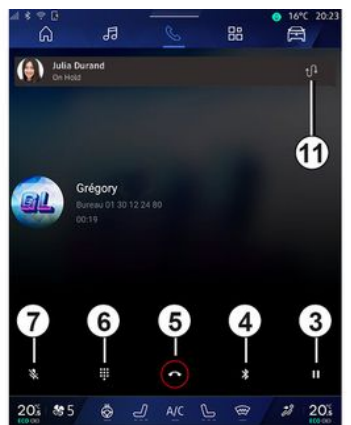

În timpul convorbirii puteți să:

– reglaţi volumul cu ajutorul butoanelor de comandă de sub volan sau cu ajutorul butoanelor de volum de pe ecranul multimedia;

– încheiaţi un apel apăsând pe "Încheiere apel" **5** sau apăsând butonul **10** de pe volan;

– treceţi un apel în aşteptare apăsând butonul **3** . Pentru a relua apelul, apăsaţi din nou pe butonul **3** ;

– transferaţi apelul către telefonul conectat apăsând butonul "Transferare către telefon" **4** ;

– preluaţi un al doilea apel şi comutaţi între două apeluri apăsând pe **11** ;

#### **Notă:**

– de îndată ce preluaţi al doilea apel sosit, primul apel va fi trecut în aşteptare în mod automat;

– în timpul unui apel, puteţi primi un al doilea apel, dar nu puteti efectua un al doilea apel.

– accesaţi tastatura digitală apăsând pe butonul "Tastatură" **6** ;

– dezactivaţi/activaţi microfonul

apăsând butonul "Întrerupere sunet" **7** .

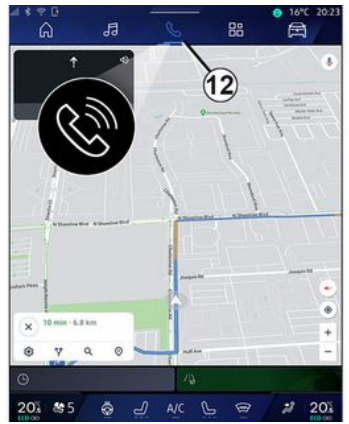

În timpul unui apel, puteţi schimba domeniul fără a încheia apelul în curs.

Pentru a reveni la domeniul "Telefon"

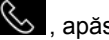

, apăsaţi pe **12** .
### Încheiati un apel

Pentru a încheia apelul în curs, închideţi apăsând comanda **10** de pe volan sau butonul "Încheiere apel" **5** de pe ecranul sistemului multimedia.

### Agendă telefonică

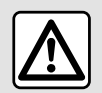

Din motive de securitate, efectuați aceste manipulări cu vehiculul oprit.

Anumite caracteristici sunt disponibile numai cu vehiculul stationat.

### Meniul "Agendă telefonică"

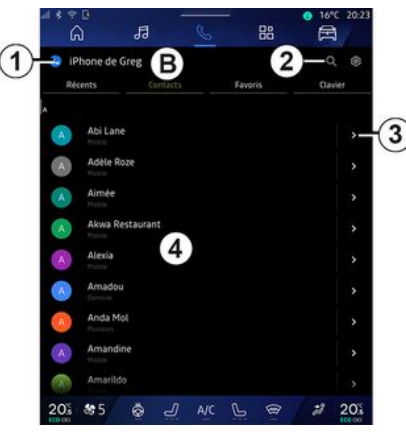

Din domeniul "Telefon" (b , apăsați

pe fila "Contacte" **B** pentru a accesa agenda telefonică prin intermediul sistemului multimedia.

Pentru a permite sistemului multimedia să gestioneze telefoanele echipate cu "dual SIM", configuraţi-vă telefonul pentru a permite sistemului multimedia să acceseze agenda telefonică corectă de pe telefon.

**1.** Telefon conectat.

2. Căutați un contact după nume sau număr.

**3.** Informaţii de contact detaliate.

**4.** Lista de contacte din telefonul conectat.

#### Descărcarea agendei telefonice

Implicit, contactele sunt sincronizate automat la conectarea unui telefon, dacă este activată conexiunea "mâini libere". Pentru informații suplimentare, consultati capitolul "Conectarea, deconectarea unui telefon".

**Notă:** pentru a accesa agenda telefonică prin intermediul sistemului multimedia, trebuie să autorizați partajarea datelor de pe telefonul dumneavoastră. Consultaţi capitolul "Asocierea/anularea asocierii unui telefon" şi manualul de utilizare al telefonului.

### Contacte "Preferate"

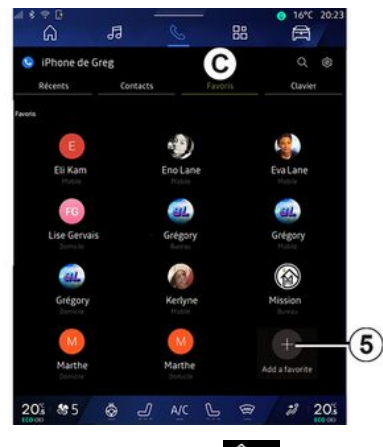

Din domeniul "Telefon" <>>
septimente de la păsați

pe fila "Preferate " **C** pentru a accesa contactele salvate în telefon la preferate sau adăugaţi manual un contact din lista "Contacte" din sistemul multimedia.

#### Adăugarea unui contact "Preferate"

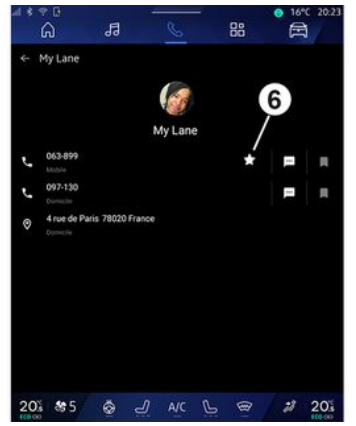

Apăsaţi pe "Adăugare un preferat" **5** pentru a adăuga un contact la lista "Preferate", apoi urmați instrucțiunile afişate pe ecranul multimedia.

De asemenea, puteți adăuga un număr preferat pentru contact, selectând steaua **6** .

#### Căutare de contacte

Puteți căuta un contact prin introducerea numelui acestuia sau a numărului de telefon.

Apăsaţi pe lupa **2** . Introduceţi câteva dintre numerele sau literele contactului dorit folosind tastatura digitală care

apare pe ecran. Agenda telefonică afişează lista de contacte începând cu prima literă introdusă.

#### Confidentialitate

Nicio copie a contactelor sau a datelor dvs. personale nu va fi salvată în sistemul multimedia.

Din motive de confidențialitate, fiecare agendă descărcată nu este vizibilă decât atunci când telefonul corespunzător este conectat.

#### Jurnal apeluri

#### Accesati istoricul "Apeluri recente"

Din domeniul "Telefon" S , apăsați

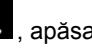

pe fila "Recente" **A** pentru a accesa întregul istoric al apelurilor.

Jurnalul de apeluri se afişează de la cel mai recent la cel mai vechi.

### Meniul "Apeluri recente"

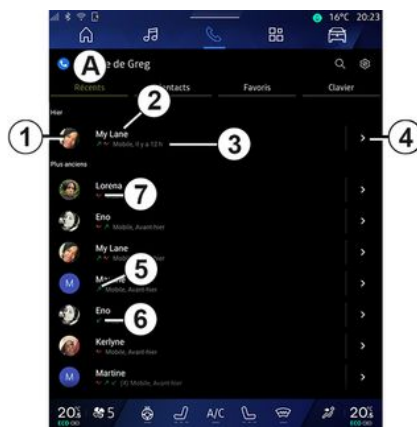

**1.** Eticheta numerică.

**2.** Numele de contact sau numărul de telefon.

- **3.** Data/ora apelului.
- **4.** Accesaţi detaliile de contact.

**5.** Apel efectuat (săgeată verde în sus).

- **6.** Apel primit (săgeată verde în jos).
- **7.** Apel ratat (săgeată roşie).

Notă: în funcție de ecranul multimedia, este posibil ca unele informaţii să nu fie disponibile.

### Navigarea în jurnalul de apeluri

Glisati pe ecran în sus și în jos pentru a derula listele de apeluri.

#### Efectuarea unui apel din registrul de apeluri

Pentru apelare, apăsați pe unul dintre contacte sau numere. Apelul este lansat în mod automat.

### Formarea unui număr

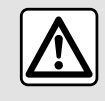

Din motive de securitate, efectuați aceste manipulări cu vehiculul oprit.

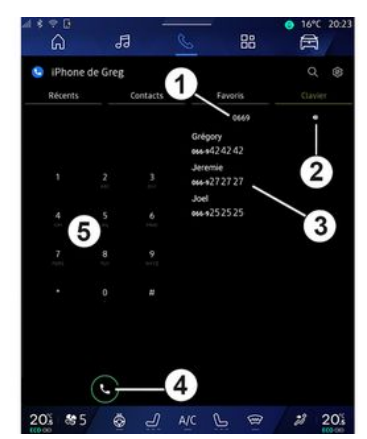

- **1.** Număr format.
- **2.** Ştergerea numerelor.
- **3.** Contacte propuse.
- **4.** Apelare.
- **5.** Tastatură digitală

#### Accesaţi "Tastatură"

Din domeniul "Telefon" (subangati pe fila "Tastatură" **D** .

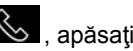

#### Efectuarea unui apel prin formarea unui număr

Din fila "Tastatură" **D**, formați numărul folosind tastatura **5** , apoi apăsaţi pe butonul **4** pentru a lansa apelul.

De la primul caracter introdus, sistemul multimedia vă sugerează o listă de contacte cu aceeaşi succesiune de cifre **3** .

Selectați contactul pe care doriți să îl apelaţi, apoi apăsaţi pe butonul **4** pentru a lansa apelul.

#### Formarea unui număr cu ajutorul comenzii vocale

Puteti dicta un număr cu ajutorul comenzii vocale integrate în sistemul multimedia. Pentru aceasta, lansati comanda vocală, apoi, după semnalul sonor, mentionati:

– "Apelare", apoi dictaţi numărul de telefon pe care doriti să îl apelați;

sau

4

– "Apelare", după care numele contactului pe care doriti să îl apelați.

Sistemul multimedia afişează numărul furnizat și lansează apelarea acestuia.

**Notă:** în cazul în care contactul are mai multe numere de telefon (loc de muncă, domiciliu, mobil etc.), puteţi alege unul dintre ele. De exemplu: "Apelare – Grégory – Acasă".

Pentru informaţii suplimentare despre comanda vocală, consultaţi capitolul "Utilizarea recunoaşterii vocale".

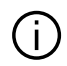

În funcție de marca și modelul de telefon, este posibil ca anumite funcții să nu functioneze.

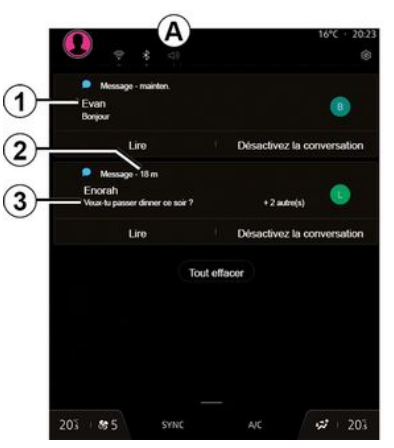

- **1.** Numele/numărul expeditorului mesajului.
- **2.** Ora primirii;
- **3.** Începutul mesajului.

**Notă:** previzualizarea mesajelor nu este permisă în timpul conducerii.

### Accesati "SMS"

Din centrul de notificări **A** , puteţi accesa mesajele SMS primite pe telefonul dvs. prin intermediul sistemului multimedia.

Telefonul dvs. trebuie să fie conectat la sistemul de telefonie mâini libere. De asemenea, trebuie să autorizați transferarea mesajelor (cu ajutorul setărilor telefonului, în funcție de model) pentru a putea utiliza toate functiile.

Notă: în funcție de nivelul de echipare, numai mesajele SMS primite în timpul rulaiului pot fi citite de sistemul multimedia.

#### Primirea unui SMS

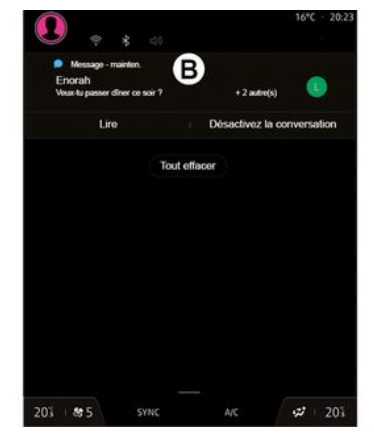

Sistemul multimedia vă informează că ati primit un mesai SMS nou, prin intermediul unui mesaj de avertizare la **B**, care se afisează în orice meniu deschis.

În mod implicit, după împerecherea şi conectarea telefonului, atunci când primiti un mesaj nou, acesta este disponibil pe sistemul multimedia.

**Notă:** vor fi disponibile numai mesajele primite după asociere şi în timp ce telefonul este conectat la sistemul multimedia.

#### Citirea unui SMS

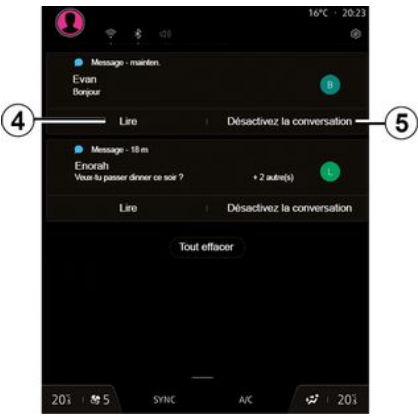

Sistemul multimedia permite citirea mesajelor SMS de către un sintetizator

## SMS

vocal apăsând pe butonul "Redați" **4** , apoi vă permite să răspundeţi la ele.

Puteți dezactiva conversația și opri notificările apăsând pe butonul **5** .

Pentru a opri citirea SMS, rostiţi "Ok Google Stop".

#### Răspunsul la SMS

4

Sistemul multimedia vă permite să răspundeţi la SMS utilizând doar recunoaşterea vocală.

Pentru informații suplimentare despre comanda vocală, consultați capitolul "Utilizarea recunoaşterii vocale".

## REGLAJE TELEFON

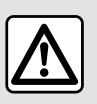

Din motive de securitate, efectuați aceste manipulări cu vehiculul oprit.

Aceste caracteristici sunt disponibile numai cu vehiculul stationat.

#### Meniul "Setări"

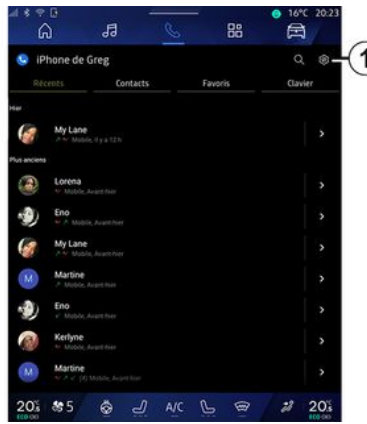

Cu telefonul conectat la sistem, din

domeniul "Telefon"  $\mathbb{C}$  , apăsați pe

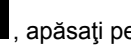

pictograma "Setări" **1** 

Din meniul "Setări", puteţi accesa următoarele setări:

- "Telefon conectat";
	- "Apel activ";
	- "Confidenţialitate";
- "Ecran de pornire";
- "Ordinea listei de contacte";
- « Manager de dispozitive » ;
- "Setări Bluetooth®".

### "Ecran de pornire"

Această setare poate fi utilizată pentru a selecta fila care va fi afişată atunci când este lansat ecranul de pornire al

domeniului "Telefon" :

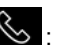

- "Recente" (implicit);
- "Contacte";
- « Preferate » ;
- « Tastatură ».

#### "Ordinea listei de contacte"

Această setare poate fi utilizată pentru a afişa contactele în ordine alfabetică, clasificate după:

- "Prenume";
- « Nume ».

**Notă:** selecţia se va aplica la următoarea repornire a sistemului multimedia.

#### "Soneria telefonului"

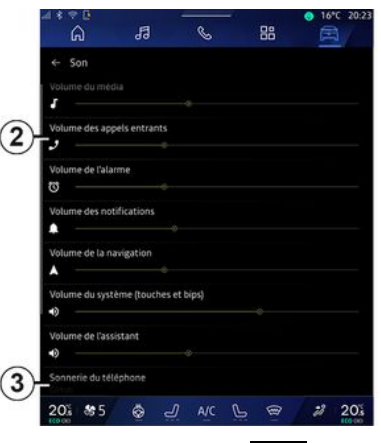

Din domeniul "Vehicul" **Din** apăsați pe meniul "Setări", apoi pe "Sunet" pentru a:

- regla "Volumul apelurilor primite" **2** ;
- selecta tipul "Soneriei telefonului" **3** .

Pentru informații suplimentare, consultaţi capitolul "Setări de sistem".

## ÎNCĂRCĂTOR WIRELESS

### Zonă de încărcare prin inducţie

Este obligatoriu să nu lăsaţi obiecte (unitate USB, cartelă SD, cartelă de pornire, card de credit, bijuterii, chei, monede etc.) în zona de încărcare prin inducţie **1** în timpul încărcării telefonului. Îndepărtaţi orice carduri magnetice sau carduri de credit din carcasa telefonului înainte de a poziționa telefonul în zona de încărcare prin inductie 1.

Obiectele lăsate în zona de încărcare prin inductie 1 se pot supraîncălzi. Se recomandă să le așezați în alte zone de depozitare disponibile. (compartiment de depozitare, compartiment de depozitare din parasolar etc.)

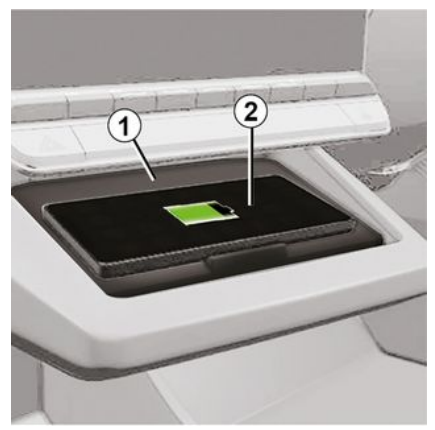

Zona de încărcare prin inductie 1 poate fi utilizată pentru a încărca un telefon fără ajutorul unui cablu.

Dacă vehiculul este echipat, zona de încărcare este indicată de (în funcție de vehicul):

– un simbol asociat;

#### şi/sau

– starea de încărcare este afişată automat pe ecran atât timp cât telefonul este poziţionat în zona dedicată.

Locația acestuia poate varia în funcție de vehicul. Consultaţi manualul de utilizare al vehiculului pentru mai multe informatii.

**Notă:**

– încărcarea prin inducţie este iniţiată la cuplarea contactului sau la pornirea motorului;

– asiguraţi-vă că telefonul este compatibil cu încărcarea prin inductie. Pentru detalii suplimentare despre lista de telefoane compatibile, contactati un reprezentant al mărcii;

– pentru a permite încărcarea optimă, se recomandă să îndepărtați carcasa de protecţie a telefonului înainte de încărcare;

– pentru o încărcare optimă, întreaga suprafață a smartphone-ului trebuie să coincidă cu suprafaţa maximă a zonei de încărcare şi acesta trebuie să fie poziţionat cât mai central posibil.

#### Procedura de încărcare

Pozitionati telefonul 2 în zona de încărcare prin inducţie **1** . Încărcarea este pornită automat şi progresul încărcării **3** este afişat pe ecran.

Procedura de încărcare poate fi întreruptă dacă un obiect este detectat în zona de încărcare prin inducţie **1** sau dacă zona de încărcare prin inducție 1 este supraîncălzită. După ce temperatura scade, încărcarea telefonului va reîncepe în curând.

# ÎNCĂRCĂTOR WIRELESS

## Progresul încărcării

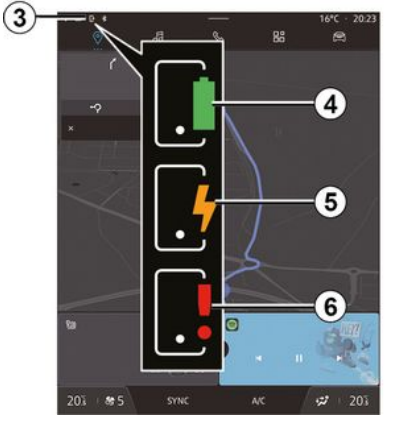

Sistemul multimedia vă informează cu privire la starea de încărcare **3** a telefonului dvs. **2** .

- încărcare finalizată **4** ;
- încărcare în curs **5** ;
- obiect detectat în zona de încărcare/ supraîncălzire obiect/procedură de încărcare întreruptă **6** .

**Notă:** sistemul multimedia vă va semnala dacă procedura de încărcare a telefonului **2** este întreruptă.

### Replicare smartphone

Atunci când utilizaţi aplicatia "Android Auto<sup>™"</sup> sau serviciul "CarPlay™", utilizați conexiunea la internet a smartphone-ului (care este supusă taxelor şi limitărilor impuse de operatorul dvs. de telefonie mobilă).

Funcțiile aplicației "Android Auto™" şi ale serviciului "CarPlay™" pot varia în funcție de marca și modelul smartphone-ului dvs. Pentru mai multe informații, consultați pagina web a producătorului, dacă există una.

Android Auto<sup>™</sup>

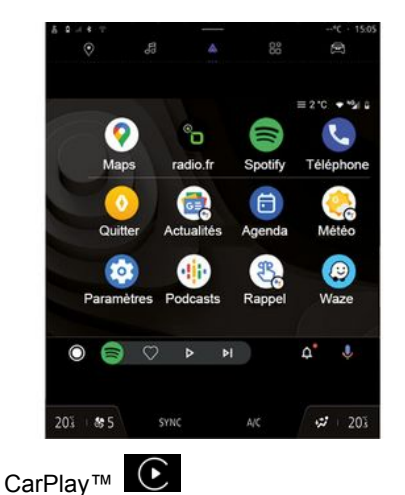

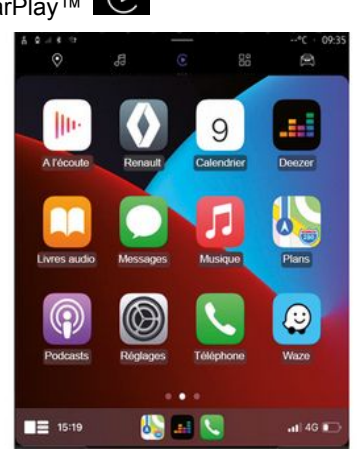

Această funcție permite replicare smartphone-ului pentru a utiliza unele dintre aplicațiile și funcțiile sale pe ecranul sistemului multimedia, prin:

– « Android Auto™ »  $\mathbf{\Lambda}$  :

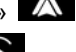

 $-$  « CarPlay™ »  $\bullet$ 

**Notă:** atunci când utilizaţi "Android Auto™" sau "CarPlay™", puteţi accesa aplicațiile de navigare și de muzică ale smartphone-ului dvs.

Aceste aplicatii înlocuiesc aplicatiile similare integrate în sistemul multimedia, care deja rulează.

Poate fi utilizat un singur sistem de navigare dintre:

- « Android Auto™ » ;
- « CarPlay™ » ;

– cele incluse în sistemul dvs. multimedia.

**Notă:** atunci când utilizați aplicația<br>"Android Auto™" sau serviciul "CarPlay™", anumite funcții ale sistemului multimedia continuă să fie executate în fundal. De exemplu, dacă<br>Iansati "Android Auto™" sau "CarPlay™" și utilizați aplicația de navigare de pe smartphone în timp ce radioul sistemului multimedia este pornit, veţi continua să auziţi radioul.

### prezentareAndroid Auto™

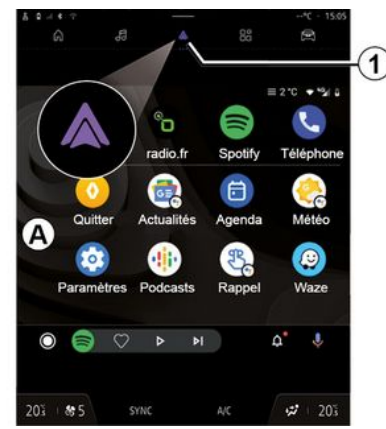

"Android Auto<sup>™</sup>" este o aplicație care vă permite să vă replicați smartphoneul pe ecranul sistemului dvs. multimedia.

#### **Notă:**

– aplicaţia "Android Auto™" funcționează numai dacă smartphoneul dvs. este conectat la portul USB al vehiculului sau în mod wireless prin Bluetooth® pentru a permite conexiunea WIFI automată cu sistemul;

– pentru a vă asigura că aplicaţia funcţionează corect, se recomandă să utilizaţi cablurile USB recomandate de producătorul smartphone-ului.

#### Prima utilizare

Dacă nu ați făcut deja acest lucru, descărcați și instalați aplicația "Android Auto™" prin intermediul platformei de descărcare aplicații a smartphone-ului dvs. compatibil.

Conectaţi smartphone-ul la portul USB al sistemului multimedia sau conectatil prin Bluetooth® pentru a iniţia automat conexiunea WIFI.

Acceptati solicitările de pe smartphone pentru a utiliza aplicația.

**Notă:** puteţi controla compatibilitatea smartphone-ului dvs. şi a versiunii sale de Android utilizând serviciul "Android Auto<sup>™":</sup> consultați documentația Google®.

Sistemul multimedia vă sugerează să utilizati serviciul "Android Auto™".

Aplicația este lansată pe sistemul multimedia şi trebuie să fie vizibilă în zona **A** . Replicarea smartphone-ului

înlocuiește domeniul "Telefon"  $\overline{\mathbb{Q}}$  și

apare pictograma **1** .

Dacă procedura de mai sus eşuează, repetaţi operaţia.

După prima utilizare, replicarea smartphone-ului se va lansa automat pentru sesiunile ulterioare.

Pentru a ieşi din replicarea wireless "Android Auto™":

– Apăsaţi "Ieşire din modul automobil" de pe ecranul de notificări al smartphone-ului;

– apăsaţi aplicaţia reprezentantului mărcii printre aplicațiile de replicare a smartphone-ului.

Din domeniul "Aplicații" **din 1998**, apoi

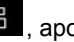

5

"Manager de dispozitive", puteti, de asemenea, să activaţi/dezactivaţi funcția de replicare a smartphone-ului prin apăsarea pictogramei de replicare

"Android Auto™" .

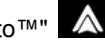

## prezentareCarPlay™

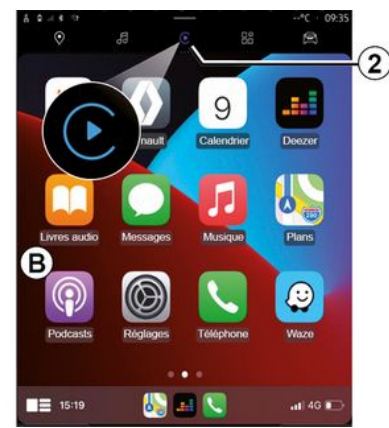

"CarPlay™" este un serviciu preinstalat pe smartphone-ul dvs., care vă permite să utilizaţi anumite aplicaţii de pe smartphone prin intermediul ecranului sistemului multimedia.

#### **Notă:**

– serviciul "CarPlay™" funcţionează numai dacă serviciul SIRI este activat şi dacă smartphone-ul dvs. este conectat la portul USB al vehiculului sau în mod wireless prin Bluetooth® pentru a permite conectarea automată la sistemul dvs. prin WIFI;

– pentru a vă asigura că aplicaţia funcționează corect, se recomandă să utilizati cablurile USB recomandate de producătorul smartphone-ului.

#### Prima utilizare

Conectaţi smartphone-ul la portul USB al sistemului multimedia sau conectaţil prin Bluetooth® pentru a permite conexiunea WIFI automată cu sistemul.

Sistemul multimedia vă sugerează:

- să autorizaţi conexiunea şi partajarea datelor;
- să vă conectaţi automat la serviciul "CarPlay™" pentru sesiunile viitoare.

**Notă:** dacă nu permiteţi sistemului multimedia să memoreze aceste

optiuni, un mesaj de reamintire va fi afişat la fiecare pornire.

Acceptaţi solicitările de pe smartphone pentru a utiliza aplicația.

Serviciul este lansat pe sistemul multimedia şi trebuie să fie vizibil în zona **B** . Replicarea smartphone-ului

înlocuiește domeniul "Telefon"  $\mathbb{S}_{\mathsf{si}}$ 

apare pictograma 2 **C**.

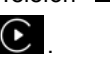

Dacă procedura de mai sus eşuează, repetati operatia.

Pentru a ieşi din replicarea wireless "CarPlay™":

– dezactivaţi funcţia WIFI a smartphone-ului dvs.:

– apăsaţi aplicaţia reprezentantului mărcii printre aplicațiile de replicare a smartphone-ului.

Din domeniul "Aplicații" **din**, apoi

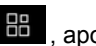

"Manager de dispozitive", puteţi, de asemenea, să activați/dezactivați funcția de replicare a smartphone-ului prin apăsarea pictogramei de replicare

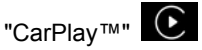

#### Recunoaştere vocală

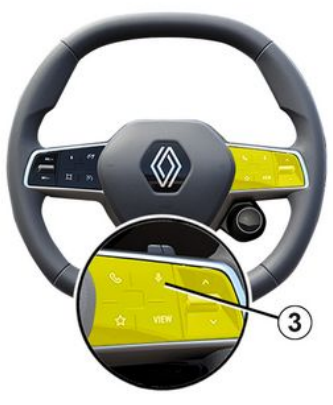

Această funcție este disponibilă numai dacă smartphone-ul dvs. este conectat la portul USB din vehicul.

Apăsaţi lung butonul **3** pentru a activa/ dezactiva functia de recunoastere vocală a smartphone-ului dvs., pentru a controla anumite aplicații și funcții prin comandă vocală.

Pentru informatii suplimentare, consultaţi secţiunea despre "Utilizarea recunoaşterii vocale".

#### Android Auto™

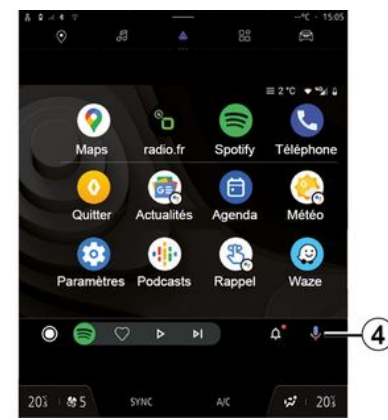

Folosind replicarea "Android Auto™", puteți comanda și unele funcții de pe smartphone-ul dvs.:

- prin apăsarea butonului de recunoaştere vocală **4** ;
- prin rostirea comenzii vocale: "Ok Google" sau "Hey Google".

CarPlay™

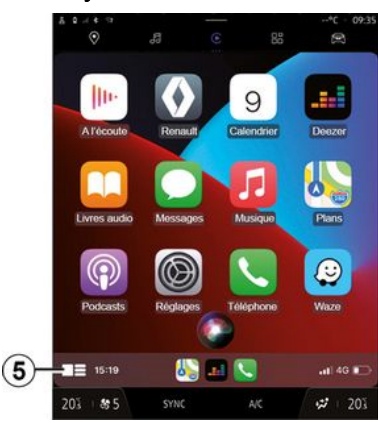

Folosind replicarea "CarPlay™", puteţi comanda şi unele funcţii de pe smartphone-ul dvs.:

- prin apăsarea lungă a butonului **5** ;
- prin rostirea comenzii vocale: "Dis Siri" sau "Say Siri".

## **GESTIONARE APLICATII**

#### Domeniul "Aplicații"

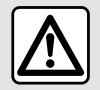

Din motive de securitate, efectuați reglajele în timp ce vehiculul este stationar.

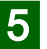

Unele setări sunt disponibile numai cu vehiculul stationat.

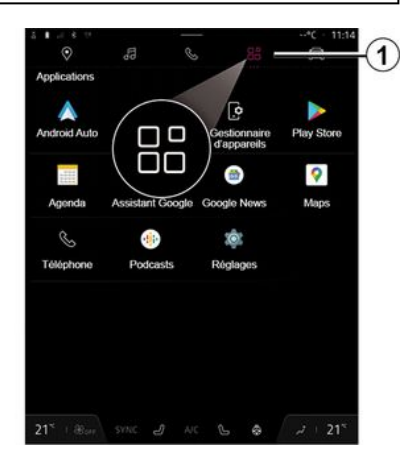

Din domeniul "Aplicații" **1** 1, puteți accesa:

- aplicaţiile instalate în sistemul dvs. multimedia;
- replicarea smartphone-ului;
- "Manualul de utilizare";
- "Manager de dispozitive";
- "Play Store™";
- ...

**Notă:** anumite servicii vor fi disponibile gratuit pentru o perioadă de încercare. Puteți să vă prelungiți abonamentul la adresa www.myrenault.com.

Puteti descărca aplicații noi prin intermediul aplicaţiei "Play Store™".

## Meniul "Aplicații"

Puteţi accesa aplicaţiile instalate în sistemul dvs. multimedia.

Primele două linii sunt dedicate aplicaţiilor preinstalate în mod implicit.

Orice alte aplicaţii descărcate din "Play Store™" va fi afişate în ordine alfabetică.

Dacă aplicaţia nu este disponibilă, aceasta nu va fi afişată.

Apăsați pe aplicație pentru a o deschide.

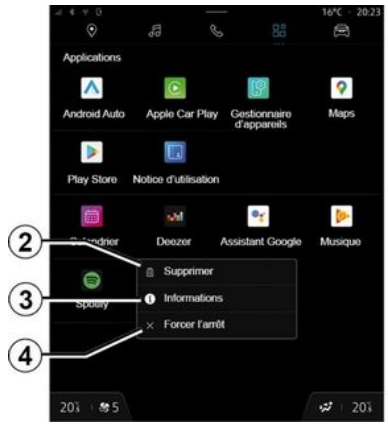

Apăsând lung aplicația, puteți:

– "Ștergeți" aplicaţia **2** ;

– accesa informaţii despre aplicaţie **3** (versiunea, valabilitatea sau data creării, numele etc.);

– forţa închiderea aplicaţiei **4** .

**Notă:** pot fi şterse numai aplicaţiile descărcate din "Play Store™".

### Setările pentru "Aplicații"

Puteți accesa informațiile și setările pentru "Aplicații" din meniul "Setări ", prin:

– domeniul "Aplicații" **de la**, apoi aplicaţia "Setări";

## **GESTIONARE APLICATII**

– Domeniul "Vehicul" **自**, apoi "Setări";

– centrul de notificări, apoi pictograma

"Setări" **203** 

### Poziția radarului "Aplicații"

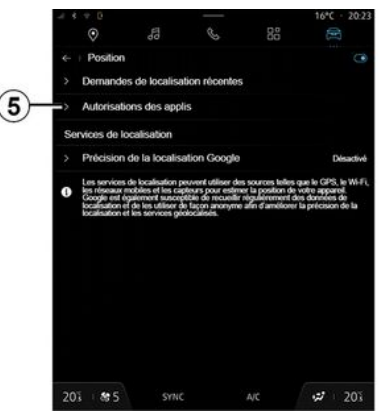

Din meniul "Setări ", selectaţi "Locaţie ", apoi "Permisiuni aplicaţie" **5** pentru a configura permisiunile pentru locaţie pentru aplicaţiile instalate pe sistemul multimedia.

## "Aplicaţii şi notificări"

Din meniul "Setări", apoi "Aplicații și notificări ", puteți accesa informațiile și setările pentru "Aplicații" instalată pe sistemul multimedia:

- "Afişare toate aplicaţiile";
- "Aplicaţii implicite";
- "Permisiuni aplicaţie";

– "Drepturi de acces specifice acordate aplicatiilor".

#### "Afisare toate aplicatiile "

Puteti accesa informații despre toate aplicatiile prezente în sistemul dvs. multimedia:

- numele aplicaţiilor;
- dimensiunea aplicaţiilor;
- versiunea aplicaţiilor;

– valabilitatea sau data creării aplicatiei;

– ...

### "Aplicaţii implicite"

Puteți accesa aplicațiile implicite utilizate pentru:

- ecranul de pornire;
- asistenţă;
- SMS;
- telefonul;
- sistem de navigare.

De asemenea, puteți configura deschiderea linkurilor de acces la aplicaţii.

### "Permisiuni aplicaţie "

Puteţi accesa permisiunile de utilizare a aplicatiei pentru următoarele scopuri:

- "Activitate fizică";
- "Calendar";
- "Cameră";
- "Senzori corporali";
- "Contacte";
- ...

#### "Drepturi de acces specifice acordate aplicatiilor

Puteţi activa/dezactiva drepturile de acces specifice acordate aplicaţiilor utilizate pentru:

- "Modificarea setărilor sistemului";
- "Accesarea notificărilor";
- "Accesarea SMS premium";
- "Accesarea informaţiilor utilizatorului";
- "Comanda WIFI".

## MY RENAULT

#### prezentare

Când utilizați aplicația "My  $\left(1\right)$ Renault", utilizați conexiunea la internet a telefonului (care este supusă taxelor şi limitărilor impuse de operatorul dvs. de telefonie mobilă).

5

Contul dvs. de client "My Renault" poate fi accesat prin intermediul siteului web (https://renaultconnect.renault.com) sau prin intermediul smartphone-ului dvs., descărcând aplicația "My Renault".

#### **Notă:**

– aplicaţia "My Renault" este supusă dezvoltării continue. Conectati-vă cu regularitate pentru a vă îmbunătăți contul cu noi caracteristici;

– pentru informaţii suplimentare referitoare la telefoanele compatibile, contactați un reprezentant al mărcii sau accesaţi site-ul web: https:// renault-connect.renault.com;

– Pentru informaţii suplimentare, contactaţi un reprezentant al mărcii sau consultaţi oferta Renault Connect pe site-ul web relevant: https://renaultconnect.renault.com.

Din contul dvs. de client "My Renault", puteți interacționa cu vehiculul și obtine informatii:

– vizualizaţi informaţiile despre vehicul;

– accesaţi istoricul şi calendarul interviurilor dvs. și faceți o programare;

– identificaţi locul în care este parcat vehiculul;

– activaţi de la distanţă claxonul şi luminile vehiculului;

– vizualizaţi şi gestionaţi contractele şi serviciile;

– consultaţi E-Guide al vehiculului;

– găsiţi un reprezentant al mărcii în apropiere;

– creaţi/modificaţi "Cod PIN" "My Renault";

– ...

#### **Notă:**

– anumite funcţii depind de echiparea vehiculului, de abonamentul la contractele serviciilor şi de legislaţia ţării;

– unele funcţii sunt disponibile numai de pe smartphone, prin intermediul aplicatiei "My Renault":

– serviciile trebuie activate pentru a permite controlul vehiculului de la distanţă. Consultaţi capitolul "Activarea serviciilor";

#### Servicii conectate în "My Renault"

#### **Pentru vehicule electrice**

Puteti beneficia de serviciile conectate din aplicaţia "My Renault", cum ar fi:

– să verificaţi nivelul bateriei şi starea de încărcare;

– să programaţi încărcarea;

– lansa/programa sistemul de climatizare sau de încălzire;

– accesaţi "Mobilize charge

pass" (metoda de plată la staţia de încărcare);

– să găsiţi staţiile de încărcare disponibile în apropiere;

– să planificaţi o rută, identificând stațiile de încărcare de pe traseu;

– ...

Notă: functiile de încărcare. climatizare şi încălzire sunt disponibile numai cu anumite vehicule. Pentru orice alte informaţii, consultaţi un reprezentant al mărcii.

#### Creaţi un cont de utilizator "My Renault"

Pentru a accesa funcțiile "My Renault", trebuie să creați un cont de utilizator prin intermediul site-ului web sau al aplicaţiei "My Renault".

Pe site-ul web:

## MY RENAULT

– selectaţi "Creare cont" pe pagina de pornire;

– introduceţi informaţiile necesare pentru a crea contul.

Din aplicatie:

– selectaţi "Înregistrare" din meniul principal al aplicatiei:

– introduceţi informaţiile necesare pentru a crea contul.

Un e-mail de confirmare va fi trimis la adresa de e-mail furnizată anterior.

Pentru a finaliza crearea contului dvs. "My Renault", faceţi clic pe linkul afişat în e-mailul de confirmare.

**Notă:** puteţi folosi acelaşi nume de utilizator şi aceeaşi parolă pentru a vă conecta la contul dvs. de utilizator web.

#### Sincronizati-vă contul "My Renault" cu vehiculul

Pentru a utiliza aplicația "My Renault" şi interacţiona cu vehiculul dvs., trebuie să sincronizați aplicația "My Renault" cu vehiculul. Sincronizarea are loc automat când lansaţi aplicaţia. **Notă:**

– dacă doriţi să sincronizaţi aplicaţia "My Renault" cu vehiculul, trebuie să vă aflati în vehicul, acesta trebuie să fie parcat într-o zonă acoperită de

retea, iar sistemul multimedia al vehiculului trebuie să fie pornit;

– conexiunea la contul "My Renault" este disponibilă numai din profilul administratorului;

– dacă aplicaţia "My Renault" nu este sincronizată cu vehiculul, nu veti putea accesa contractele serviciilor dvs.

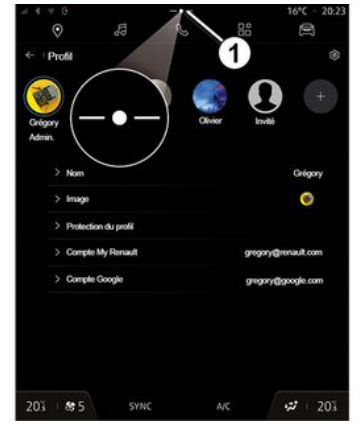

Din Centrul de notificări (acces apăsând pe **1** ), selectaţi "Profil", contul "My Renault", apoi urmaţi instrucţiunile de pe ecranul sistemului multimedia.

După ce contul dvs. "My Renault" este asociat cu sistemul multimedia, sincronizarea va avea loc în mod automat când lansaţi aplicaţia.

### Înregistraţi vehiculul în contul dvs. "My Renault"

Dacă v-ați sincronizat deja contul "My Renault" cu vehiculul, înregistrarea se realizează automat.

De asemenea, vă puteți înregistra vehiculul în contul dvs. "My Renault" prin intermediul contului dvs. "My Renault", făcând clic pe "Adăugare un vehicul" şi adăugând VIN (numărul de identificare al vehiculului) sau numărul de înregistrare al vehiculului dvs., în mod manual sau prin scanarea acestuia.

### Reînnoirea unui serviciu

Pentru a reînnoi unul dintre servicii atunci când se apropie de expirare, accesati fila "Renault CONNECT store" din contul "My Renault", apoi selectati "Serviciile mele".

Apoi faceţi clic pe "Reînnoire" şi urmaţi instructiunile pas cu pas.

## ÎMPRUMUTAREA ŞI ÎNSTRĂINAREA VEHICULULUI

## Împrumutarea vehiculului

#### Informaţii juridice

Atunci când împrumutați vehiculul. sunteti obligat (consultati Conditiile generale de vânzare ale serviciilor conectate) să informați persoana căreia îi împrumutați vehiculul în legătură cu faptul că vehiculul va fi conectat şi va colecta informaţii personale, precum locaţia vehiculului.

5

Colectarea datelor

Colectarea datelor vehiculului poate să fie suspendată temporar.

Pentru a face acest lucru, la pornirea vehiculului dvs. şi după afişarea ferestrei "Securitate şi confidenţialitate" pe ecranul central, selectati "OFF" pentru suspendarea colectării datelor.

Serviciile vor fi dezactivate, cu excepţia funcţiior obligatorii sau asociate securității, cum ar fi apelarea de urgenţă automată în caz de accident.

### Înstrăinarea vehiculului

La renunțarea la vehicul, trebuie să informaţi noul cumpărător că acest vehicul este conectat și colectează date cu caracter personal, cum ar fi locația vehiculului.

#### Ştergerea datelor cu caracter personal

Atunci când vehiculul este înstrăinat (de exemplu, revânzare, cumpărare), este obligatoriu să ștergeți toate informatiile personale stocate în interiorul şi la exteriorul vehiculului.

Pentru a face acest lucru, resetati sistemul de la bord și ștergeți vehiculul din contul dvs. "My Renault".

#### Reinitializarea sistemului

Pentru a face acest lucru, porniți sistemul multimedia al vehiculului dvs.

Din domeniul "Vehicul", <sup>全</sup>

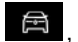

"Setări", "Sistem", "Resetarea opțiunilor", apoi "Restabilire setări din fabrică" (ştergere date).

**Notă:** resetarea sistemului este posibilă doar din profilul de administrator.

#### Stergerea unui vehicul din contul dvs. My Renault

Atunci când înstrăinați vehiculul, trebuie să îl ştergeţi şi din contul dvs. "My Renault".

Pentru a face acest lucru, conectati-vă la contul "My Renault", selectati vehiculul relevant din garajul dvs. virtual, apoi faceţi clic pe "Ştergere

acest vehicul" în partea de jos a paginii de pornire.

#### Meniul "Asistență deplasare"

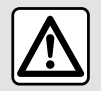

Din motive de securitate, efectuați reglajele în timp ce vehiculul este stationar.

Unele servicii de asistență la conducere sunt disponibile numai pe bază de abonament şi accesibile într-o perioadă de timp definită. Vă puteți prelungi perioada de abonament accesând site-ul web www.myrenault.com.

Unele setări trebuie modificate în timp ce motorul funcționează pentru a putea fi stocate de sistemul multimedia.

#### prezentare

Vehiculul este echipat cu sisteme de asistență la conducere care oferă asistenţă suplimentară în rulaj.

Consultati manualul de utilizare al vehiculului pentru mai multe informatii.

**Notă:** unele setări pentru "Asistență deplasare" sunt disponibile în timp ce vehiculul stationează.

#### Accesaţi "Asistență deplasare"

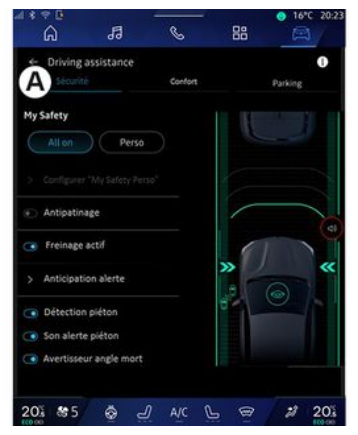

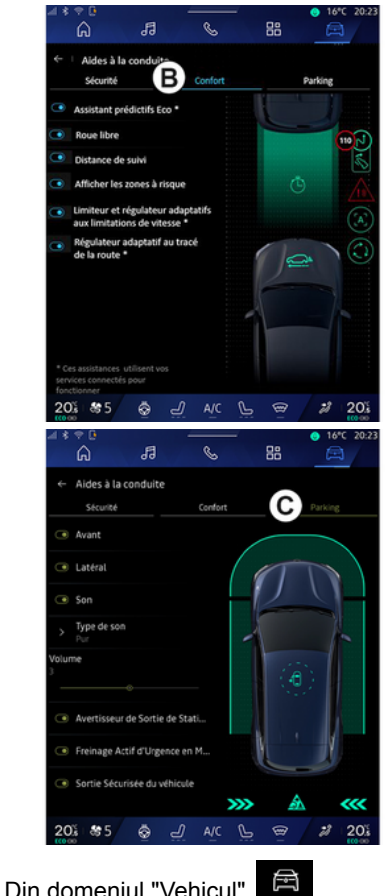

selectaţi "Asistență deplasare", apoi

6

fila "Securitate" **A** , pentru sistemele de asistentă la conducere legate de sigurantă, sau fila "Confort" **B**, pentru sistemele de asistență la conducere legate de confort.

Fila "Parcare" **C** este destinată sistemelor de asistență la parcare.

Pentru informatii suplimentare despre fila "Parcare" **C**, consultati capitolul "Asistenţă la parcare".

### « Securitate »

#### "Securitate" **A**

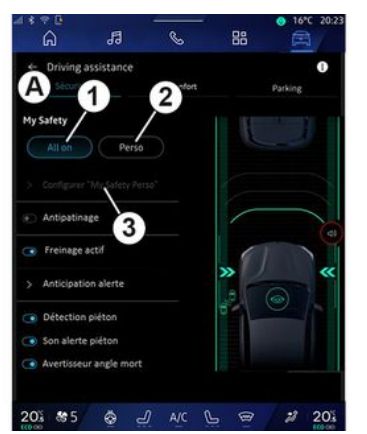

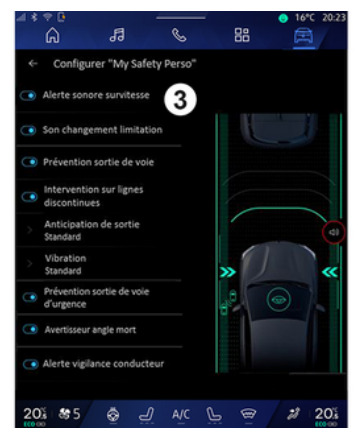

Folosind fila "Securitate" **A** , puteţi activa/dezactiva şi/sau configura sistemele de asistență la conducere legate de siguranță:

- "Activare integrală" **1** ;
- « Perso » **2** ;
- « Configurați My Safety Perso » **3** ;
	- « Avertizare sonoră de depășire a vitezei » ;
	- « Sunet de schimbare limită » ;

– « Prevenire impotriva traversării benzii » ;

- "Operaţiuni pe liniile discontinue";
	- « Anticipare părăsire bandă » ;
	- « Intensitate haptică » ;

– "Prevenire de urgenţă a părăsirii benzii";

– « Avertizare unghi mort » ;

- « Alertă de monitorizare a șoferului » ;
- « Control tracțiune » ;
- « Frânare activă» ;
	- « Anticiparea avertizării » ;
- « Detectarea pietonilor » ;
- « Sunet de alertă pentru pietoni » ;
- « Avertizare unghi mort » ;

– ...

**Notă:** butonul a activare/dezactivare este evidențiat atunci când funcția este activată.

### "My Safety" (Siguranţa mea)

#### **"Activare integrală" 1**

Atunci când în My Safety este activată funcția "Activare integrală", toate sistemele de asistenţă pentru siguranţă sunt activate. Acest mod este activat în mod implicit la fiecare pornire a vehiculului.

Funcția "Activare integrală" din My Safety (Siguranţa mea) poate fi activată şi printr-o singură apăsare a

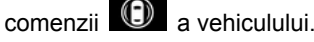

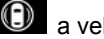

Pentru informații suplimentare despre

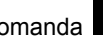

comanda U , consultați capitolul

"My Safety" (Siguranţa mea) din manualul de utilizare al vehiculului dvs.

**« Perso » 2**

6

Atunci când funcția My Safety "Perso" (Siguranța mea) este activată, sistemele de asistentă pentru siguranță pe care le-ați configurat și personalizat cu ajutorul "Configurați My Safety Perso" **3** sunt activate.

Funcția "Perso" din My Safety (Siguranţa mea) poate fi activată şi

prin două apăsări ale comenzii a vehiculului.

Pentru informații suplimentare despre

 $comanda$   $\bullet$ , consultati capitolul

"My Safety" (Siguranţa mea) din manualul de utilizare al vehiculului dvs.

#### **« Configurați My Safety Perso » 3**

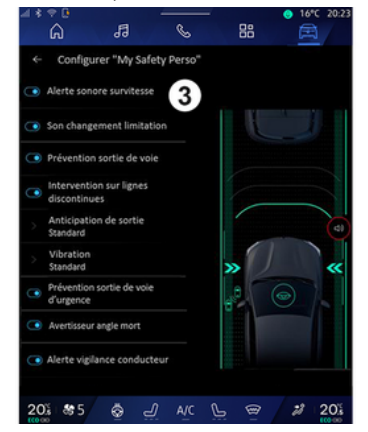

Din acest meniu, puteți selecta și/sau configura functiile pe care doriti să le autorizaţi atunci când activaţi funcţia "Perso" din My Safety (Siguranta mea):

– « Avertizare sonoră de depășire a vitezei » ;

– « Sunet de schimbare limită » ;

– « Prevenire impotriva traversării benzii » ;

– "Operaţiuni pe liniile discontinue";

– « Anticipare părăsire bandă » ;

– « Intensitate haptică » ;

– "Prevenire de urgenţă a părăsirii benzii";

– « Avertizare unghi mort » ;

– « Alertă de monitorizare a șoferului » ;

– ...

#### « Avertizare sonoră de depășire a vitezei »

Această funcţie avertizează şoferul prin intermediul unei alerte sonore, atunci când vehiculul depăşeşte limita de viteză autorizată.

#### « Sunet de schimbare limită »

Această funcție avertizează șoferul prin intermediul unei alerte sonore atunci când se schimbă limita de viteză autorizată.

#### « Prevenire impotriva traversării benzii»

Această funcție permite vibrații în volan (sau un avertisment sonor, în functie de echipare) pentru a avertiza şoferul dacă vehiculul se abate de la bandă şi trece peste o linie (continuă sau discontinuă), fără ca semnalizatoarele de directie să fi fost activate.

Pentru informatii suplimentare.

consultați capitolul "Alertă de iesire de pe bandă" din manualul de utilizare al vehiculului.

### "Operaţiuni pe liniile discontinue"

Această funcție corectează traiectoria vehiculului atunci când acesta se abate de la banda de circulație și trece peste o linie discontinuă fără ca semnalizatoarele de directie să fi fost activate, dacă există un risc iminent de impact (de exemplu, riscul de a lovi un alt vehicul la schimbarea benzilor de circulaţie, fără ca semnalizatoarele de direcție să fi fost activate).

Puteti alege sensibilitatea dorită a sistemului vehiculului:

- $-$  « Devreme » $\cdot$
- « Standard » ;
- « Întârziat ».

De asemenea, puteți alege intensitatea dorită a vibraţiilor:

- « Calitate redusă » ;
- « Standard » ;
- « Calitate ridicată ».

#### "Prevenire de urgenţă a părăsirii benzii"

Această funcție avertizează soferul prin vibrații în volan (sau printr-o alertă sonoră, în funcție de echipare) atunci când vehiculul se abate de la banda de circulație și trece peste o linie (continuă sau discontinuă) fără ca semnalizatoarele de direcție să fi fost activate, dacă există un risc de impact (de exemplu, riscul de a lovi un alt vehicul la schimbarea benzilor, fără ca semnalizatoarele de direcție să fi fost activate).

Pentru informatii suplimentare. consultați capitolul "Alertă de ieșire de pe bandă" din manualul de utilizare al vehiculului.

#### « Avertizare unghi mort »

Această funcție avertizează soferul atunci când un alt vehicul se află întrun unghi mort.

Pentru informații suplimentare. consultati capitolul "Avertizare unghi mort" din manualul de utilizare al vehiculului.

#### « Alertă de monitorizare a șoferului »

Această funcție detectează orice reducere a reacţiilor şoferului. Ia în considerare:

– acţionarea bruscă şi aleatorie a volanului;

– activarea frecventă a avertizării sistemului de asistență la menținerea pe bandă.

Această funcție notifică șoferul printrun avertisment sonor şi afişând un mesaj de avertizare pe tabloul de bord care îi recomandă şoferului să facă o pauză.

Pentru informații suplimentare, consultaţi capitolul "Avertizare vigilenţă sofer" din manualul de utilizare al vehiculului dvs.

#### « Control tracțiune »

Această funcție limitează patinarea roţilor motoare şi controlează vehiculul la demarare, accelerare si decelerare.

Pentru informații suplimentare, consultaţi capitolul "Dispozitive de corectare şi sisteme de asistenţă la conducere" din manualul de utilizare al vehiculului.

### « Frânare activă »

Din acest meniu, puteți activa/ dezactiva funcția "Frânare activă". De asemenea, puteţi alege sensibilitatea declanşatorului de avertizare apăsând pe "Anticiparea avertizării":

- « Devreme » ;
- « Standard » ;
- « Întârziat ».

Pentru informații suplimentare, consultati capitolul "Securitate avansată" din manualul de utilizare al vehiculului.

#### « Detectarea pietonilor »

Această funcție detectează și avertizează şoferul atunci când există riscul de coliziune cu un pieton.

Pentru informații suplimentare, consultați capitolul "Ieșire sigură pentru pasager" din manualul de utilizare al vehiculului dvs.

#### « Sunet de alertă pentru pietoni »

Această caracteristică avertizează soferul prin intermediul unei alerte sonore atunci când există riscul de coliziune cu un pieton.

Pentru informatii suplimentare. consultați capitolul "Ieșire sigură pentru pasager" din manualul de utilizare al vehiculului dvs.

## « Confort »

### "Confort" **B**

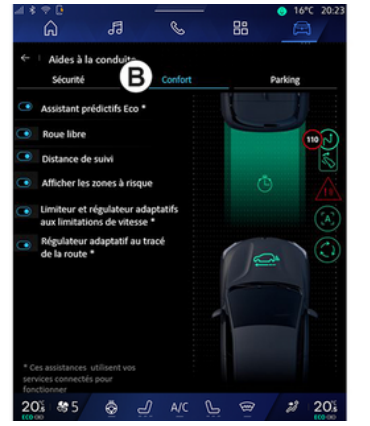

Folosind fila "Confort" **B**, puteti activa/ dezactiva şi/sau configura sistemele de asistenţă la conducere legate de confort:

- « Asistent eco predictiv \* » ;
- « Navigare liberă » ;
- « Distanța de urmărire » ;
- « Afișează zone riscante » ;
- "Limitator de viteză adaptiv" sau "Limitator de viteză adaptiv și regulator de viteză \*", în funcție de echipare;
- "Regulatorul de viteză autoadaptiv la profilul drumului\*";

– ...

**Notă:** butonul a activare/dezactivare este evidentiat atunci când funcția este activată.

#### « Asistent eco predictiv \* »

Această funcție informează soferul când să-şi ridice piciorul de pe pedala de accelerație în asteptarea unui eveniment viitor (de exemplu, un viraj, un sens giratoriu etc.), pentru a evita frânarea târzie și a profita de inerția vehiculului pentru a limita consumul şi a mări autonomia vehiculului.

### « Navigare liberă »

Această funcție permite o reducere a frânării de motor în timpul fazelor de decelerare şi de a înainta fără a accelera, pentru a economisi carburant.

Pentru informatii suplimentare. consultaţi capitolul "Recomandări de conducere, Conducere eco" din manualul de utilizare al vehiculului.

### « Distanța de urmărire »

Această funcție avertizează șoferul atunci când este prea aproape de un alt vehicul.

Pentru informații suplimentare, consultaţi capitolul "Alertă de distanţă de siguranță" din manualul de utilizare al vehiculului dvs.

### « Afișează zone riscante »

Această funcție permite afișarea zonelor riscante.

Pentru informații suplimentare, consultati capitolele "Regulator de viteză autoadaptiv Stop and Go" şi "Detectarea semnelor de circulatie" din manualul de utilizare al vehiculului.

#### "Limitator de viteză adaptiv" sau "Limitator de viteză adaptiv și regulator de viteză \*" (în functie de echipare)

Această funcţie vă permite să limitaţi şi să reglați viteza vehiculului în funcție de drum.

Pentru informatii suplimentare. consultaţi capitolele "Regulator de viteză autoadaptiv Stop and Go" şi "Detectarea semnelor de circulatie" din manualul de utilizare al vehiculului.

#### "Regulatorul de viteză autoadaptiv la profilul drumului\*"

Această funcţie vă permite să reglaţi viteza vehiculului în funcție de profilul drumului (de exemplu, sens giratoriu, viraj etc.).

Pentru informații suplimentare, consultaţi capitolul "Regulator de viteză autoadaptiv Stop and Go" din manualul de utilizare al vehiculului dvs. 6

## ASISTENŢĂ LA STAŢIONARE

#### prezentare

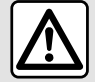

Aceste funcții oferă acțiuni suplimentare de asistență la conducere. Prin urmare, acestea nu pot, în nicio situație, să înlocuiască vigilența și responsabilitatea şoferului în timpul manevrelor (şoferul trebuie să fie întotdeauna pregătit să frâneze).

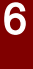

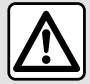

Atunci când efectuați manevre, volanul se poate roti rapid: nu introduceţi mâinile în interiorul său și asigurați-vă că

nimic nu este prins în interiorul acestuia.

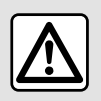

Din motive de securitate, efectuați reglajele în timp ce vehiculul este stationar.

Vehiculul este echipat cu sisteme de asistență la parcare care oferă asistenţă suplimentară în timpul manevrelor de parcare.

În funcție de echipare, din domeniul

"Vehicul" <sup><a</sup>, apăsați pe meniul "Asistență deplasare", apoi pe fila "Parcare" pentru a accesa meniul Asistență la parcare:

- « Asistență parcare » ;
- « Asistent de parcare automată ».

Consultati manualul de utilizare al vehiculului pentru mai multe informații.

### Meniul "Asistență parcare"

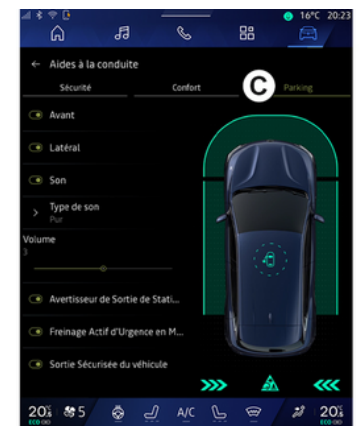

### Din domeniul "Vehicul" **in the selectati**

meniul "Asistență deplasare", apoi fila "Parcare" **C** . Utilizaţi acest meniu pentru a accesa setările pentru asistenta la parcare. Pentru informatii suplimentare, consultati capitolul "Asistență parcare" din manualul de utilizare al vehiculului dvs.

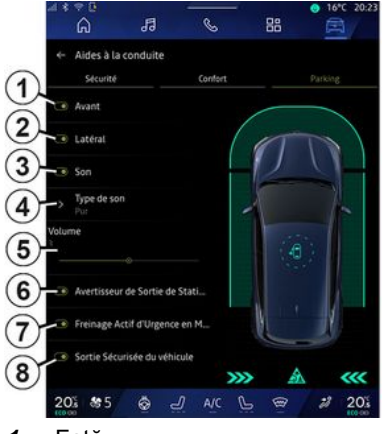

- **1.** « Față ».
- **2.** « Lateral ».
- **3.** « Sunet ».
- **4.** « Tip sunet ».
- **5.** « Volum ».

**6.** « Alertă de trafic pentru marșarier ».

## ASISTENŢĂ LA STAŢIONARE

**7.** « Frânare activă de urgență spate ».

**8.** « Ieșire în siguranță a ocupantului ».

#### Zonele de detectare "Asistență parcare"

Puteti activa sau dezactiva următoarele zone de asistență la parcare:

- « Față » **1** ;
- « Lateral » **2** .

### « Sunet » **3**

Apăsaţi pe "Sunet" **3** pentru a activa sau dezactiva alertele sonore pentru asistenţa la parcare.

Pot fi modificate următoarele setări:

– "Tip sunet" **4** : selectaţi tipul de avertizare sonoră dintre cele oferite; – "Volum": reglaţi volumul alertei de detectarea a obstacolelor folosind bara "Volum" **5** .

#### « Alertă de trafic pentru marșarier » **6**

Funcția "Alerță de trafic pentru marșarier" **6** detectează obstacolele pe măsură ce acestea se apropie de partea din spate a vehiculului.

Aceasta se activează atunci când marşarierul este cuplat şi vehiculul este stationar sau se deplasează la viteză mică.

Vi se vor transmite notificări în legătură cu obstacolele care se apropie prin intermediul unui semnal sonor continuu, precum şi al afişajului de pe ecranul multimedia şi al unui semnal luminos în retrovizorul exterior.

Notă: obstacolele stationate nu sunt detectate.

Pentru informaţii suplimentare despre funcția "Alertă de trafic pentru marșarier", consultați capitolul "Alertă de trafic pentru marșarier" din manualul de utilizare al vehiculului dvs.

#### « Frânare activă de urgență spate » **7**

În momentul cuplării marşarierului, "Frânare activă de urgență spate" **7** detectează obstacolele stationate din spatele vehiculului.

Pentru informații suplimentare despre funcția "Frânare activă de urgență spate", consultați capitolul "Frânare activă de urgență spate" din manualul de utilizare al vehiculului dvs.

#### « Ieșire în siguranță a ocupantului » **8**

Avertizarea "Ieșire în siguranță a ocupantului" **8** detectează un pericol potenţial hazard şi avertizează şoferul şi/sau pasagerii dacă deschid o uşă în timp ce vehiculul stationează.

Aceasta este activată atunci când vehiculul este parcat.

Dacă un obstacol se apropie de vehicul, un avertisment va fi afişat pe tabloul de bord, un semnal luminos va apărea în retrovizoarele exterioare şi în interiorul uşilor şi va fi emis un semnal sonor.

**Notă:** nu sunt detectate obstacolele stationare și pietonii.

Pentru informații suplimentare despre funcția "Ieșire în siguranță a ocupantului", consultaţi capitolul "Ieșire în siguranță a ocupantului" din manualul de utilizare al vehiculului dvs.

#### Meniul "Asistent de parcare automată"

Funcția "Asistent de parcare automată" vă asistă la manevrele de parcare prin preluarea controlului volanului, frânelor, motorului şi levierului de viteze.

Pe tot parcursul manevrei, trebuie să puneti presiune pe pedala de acceleratie (pentru a mentine functia funcțională) și să vă luați mâinile de pe volan.

Puteţi prelua controlul vehiculului în orice moment prin:

6

# ASISTENŢĂ LA STAŢIONARE

– rotirea volanului;

– eliberarea pedalei de acceleraţie;

– sau prin apăsarea pedalei de frână.

Puteti accesa meniul "Asistent de parcare automată" din:

– Domeniul "Vehicul" **Dela** selectati

meniul "Asistență deplasare", apoi fila "Parcare" **C** ;

– widgetul "Asistent de parcare automată" apăsând pe "Deschideți" (pentru a configura, consultaţi capitolul "Adăugarea şi gestionarea widgeturilor");

- butonul "Preferate" de pe volan (pentru a configura, consultaţi capitolul "Setări utilizator");
- comanda rapidă "Asistent de parcare automată" în vizualizarea camerei la 360° (pentru informaţii suplimentare, consultaţi capitolul "Cameră 360°").

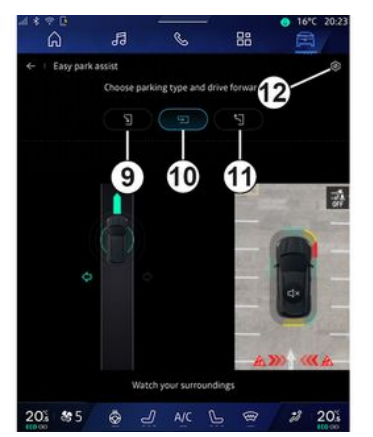

Din acest meniu, puteţi alege următoarele manevre:

- parcare paralelă **9** ;
- parcare perpendiculară **10** ;
- ieşirea dintr-un loc de parcare paralel **11** .

Pentru informatii suplimentare, consultați capitolul "Asistent de parcare automată" din manualul de utilizare al vehiculului dvs.

Folosind pictograma **12** , puteţi selecta tipul de manevră implicit:

– « Parcare paralelă » ;

sau

– « Parcare cu spatele ».

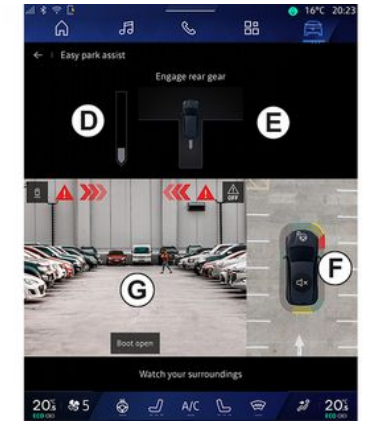

În functie de echipare, pe ecranul sistemului multimedia sunt afisate diferite vizualizări în timpul manevrei:

- gabaritul care indică progresul manevrei **D** ;
- instrucţiuni privind direcţia manevrei **E**;

– vizualizarea vehiculului, a mediului înconjurător şi a locurilor de parcare disponibile **F** ;

– vizualizarea faţă/spate a camerei **G** .

Dacă nu sunt îndeplinite condițiile necesare pentru operaţiune, pe ecran este afişat un mesaj de avertizare.

Pentru a anula manevra curentă, apăsaţi pe "Anulează manevra".

## CAMERĂ DE MERS ÎNAPOI

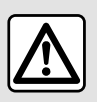

Din motive de securitate, efectuați reglajele în timp ce vehiculul este stationar.

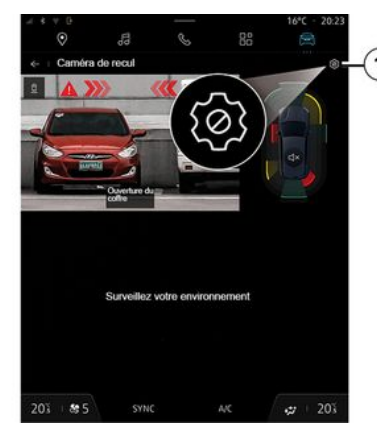

În momentul cuplării marşarierului, camera de mers înapoi situată în partea din spate a vehiculului este activată pentru a transmite imaginea din spatele vehiculului pe ecranul multimedia.

Atunci când camera de mers înapoi este afişată pe ecranul multimedia, puteţi accesa setările apăsând pe

pictograma "Setări" **1** .

Pentru informații suplimentare despre camera de mers înapoi, consultati manualul de utilizare al vehiculului dvs. **Notă:**

– aveţi grijă în aşa fel încât camerele să nu fie acoperite (cu murdărie, noroi, zăpadă etc.);

– afişajul camerei de mers înapoi nu mai este disponibil (este înlocuit cu un ecran negru) atunci când viteza vehiculului depăşeşte aproximativ 10 km/h, în funcție de reglementările locale.

#### "Setări imagine"

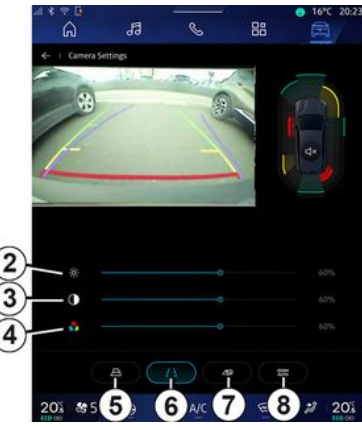

Puteţi să reglaţi setările următoare:

- luminozitate **2** ;
- contrast **3** ;

– culoare **4** .

### "Linii de ghidare"

Puteti activa sau dezactiva:

– liniile de ghidare mobile **5** care indică traiectoria vehiculului în funcție de pozitia volanului:

– liniile de ghidare fixe **6** care indică distanța din spatele vehiculului;

– liniile de ghidare mobile ale remorcii **7** care indică traiectoria remorcii în funcție de poziția volanului.

#### "Zoom automat"

(în funcție de echipare) Puteți să activați sau să dezactivați functia "Zoom automat" **8**.

## CAMERĂ 360°

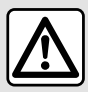

Această funcție reprezintă un ajutor suplimentar. Aceasta nu poate, în nici un caz, să înlocuiască atenția, nici responsabilitatea şoferului. Soferul trebuie să fie întotdeauna pregătit pentru evenimentele neprevăzute care pot interveni în timpul conducerii: aveți grijă întotdeauna să nu existe obstacole mobile, mici şi înguste (de exemplu, un copil, un animal, un cărucior de copil, o bicicletă, o piatră, un stâlp etc.) în punctul mort în timpul manevrelor.

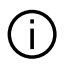

Ecranul reprezintă o imagine inversată a vizualizărilor din spate. Indicatoarele sunt o reprezentare proiectată pe sol orizontal. Aceste informatii nu trebuie luate în considerare în cazul suprapunerii pe un obiect vertical sau pe un obiect de pe sol. Obiectele care apar pe marginea ecranului pot fi deformate. În caz de luminozitate prea puternică (ninsoare, vehicul în soare etc.), vizibilitatea camerei poate fi perturbată.

#### prezentare

Vehiculul este echipat cu patru camere montate în partea din fată, în retrovizoarele exterioare şi în partea din spate a vehiculului, pentru a vă oferi asistenţă suplimentară în timpul manevrelor dificile.

Pentru informaţii suplimentare, consultati capitolul "Cameră 360°" din manualul de utilizare al vehiculului dvs.

**Notă:** aveţi grijă în aşa fel încât camerele să nu fie acoperite (cu murdărie, noroi, zăpadă etc.).

#### **Functionare**

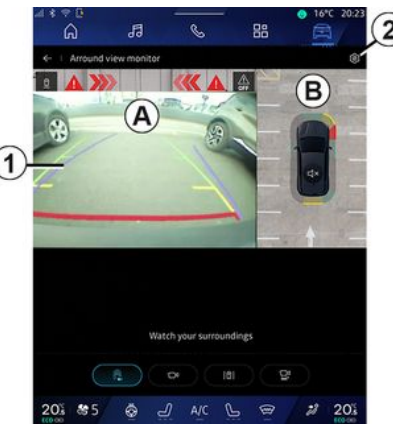

Sistemul poate fi activat din domeniul

"Vehicul" **E**, apăsând pe meniul "Cameră 360°" sau cuplând marşarierul (şi până la cinci secunde după cuplarea altui raport).

În zona **A** a ecranului sistemului multimedia este afişată o vedere a zonei înconjurătoare din spatele vehiculului, însoțită de linii de ghidare **1** , de conturul vehiculului şi de semnale sonore.

Senzorii cu ultrasunete instalate pe vehicul "măsoară" distanța dintre vehicul şi un obstacol.

# CAMERĂ 360°

Când zona roșie este atinsă, ajutați-vă de reprezentarea barei paraşoc pentru a vă opri în mod precis.

O vedere aeriană a vehiculului şi a mediului său înconjurător este afişată în zona **B** de pe ecranul sistemului multimedia.

Puteti regla afisajul "Cameră 360°" utilizând pictograma **2** .

Pentru informații suplimentare, consultaţi capitolul "Cameră 360°" din manualul de utilizare al vehiculului dvs.

#### Alegerea camerei

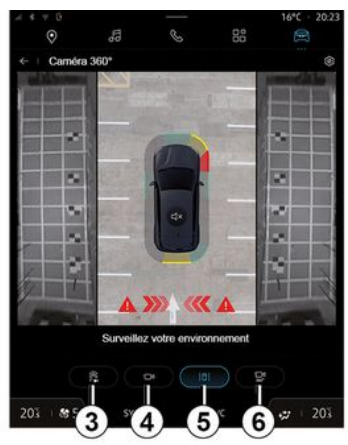

De asemenea, puteți selecta tipul de vizualizare care va fi afişată pe ecran: – vizualizare faţă/spate standard şi vizualizare aeriană **3** ;

- vizualizare panoramică faţă/spate **4** ;
- vizualizări laterale **5** ;
- vizualizări 3D **6** .

**Notă:** "Cameră 360°" poate fi accesată folosind butonul "Preferate" de pe volan.

#### Setări

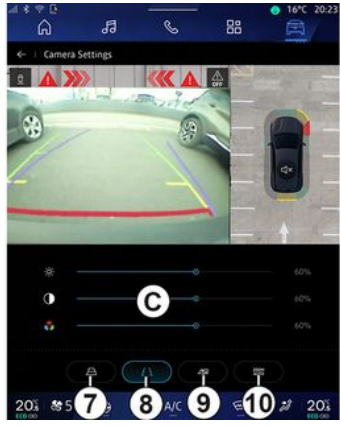

Din meniul "Cameră 360°", apăsaţi pictograma setărilor camerei **2** . Utilizaţi acest meniu pentru a configura camera:

– apăsaţi pe **7** pentru a activa sau a dezactiva afişarea liniilor de ghidare mobile;

– apăsaţi pe **8** pentru a activa sau a dezactiva afişarea liniilor de ghidare fixe;

– apăsaţi pe **9** pentru a activa sau a dezactiva afişarea liniilor de ghidare a remorcii;

– apăsaţi pe **10** pentru a activa sau a dezactiva zoomul automat;

– deplasaţi barele de reglare **C** pentru a seta luminozitatea, contrastul şi culorile imaginii.

## MULTI-SENSE

### Meniul "MULTI-SENSE"

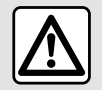

Din motive de securitate, efectuați reglajele în timp ce vehiculul este stationar.

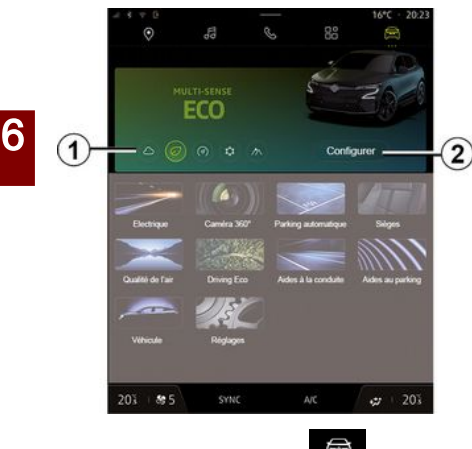

Din domeniul "Vehicul" **A**, puteți accesa "MULTI-SENSE". Acest meniu vă permite să personalizaţi comportamentul anumitor sisteme incluse.

### Selectarea modului

Modurile disponibile pot varia în functie de vehicul și de nivelul de echipare. Din meniul "MULTI-SENSE", selectati modul **1** dorit:

- « Comfort » ;
- $-$  « Eco » :
- « Sport » ;
- « Perso » ;
- $-$  « Snow » :
- « All Terrain » ;
- ...

Pentru informații suplimentare despre fiecare dintre aceste moduri, consultati manualul de utilizare al vehiculului.

#### « Configurați »

Apăsaţi pe "Configurați" **2** pentru a personaliza diferiţii parametri ai următoarelor sisteme de la bord:

- « Efort la schimbarea direcției » ;
- « Dinamica vehiculului » ;
- « Climă » ;
- « Lumină ambientală » ;

– ...

#### **Notă:**

– unele meniuri de configurare pot varia în funcție de vehicul și de nivelul de echipare;

– de asemenea, puteţi accesa diferitele moduri apăsând în mode repetat pe comanda "MULTI-SENSE" a vehiculului. Consultați manualul de

utilizare al vehiculului pentru mai multe informatii.

## "Configurare" "MULTI-SENSE"

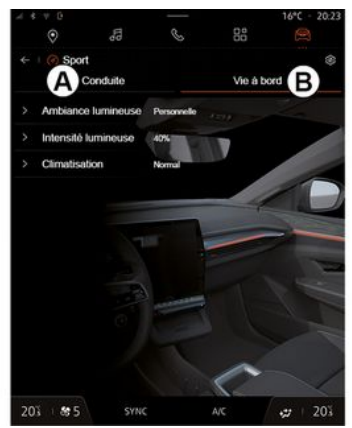

## MULTI-SENSE

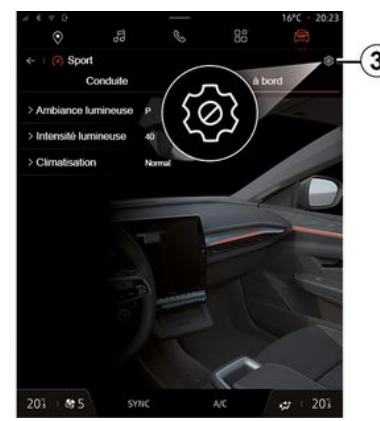

Ecranul "MULTI-SENSE" "Configurați" contine următoarele file:

– "Deplasare" **A** arată funcţiile legate de conducerea vehiculului;

– "Viața la bord" **B** arată funcţiile legate de experienţa la bord.

**Notă:** setările disponibile pot varia în functie de modul "MULTI-SENSE", de modelul vehiculului şi de nivelul de echipare.

Din fila **3** , puteţi "Resetați setările modului".

### Setările pentru "Deplasare"

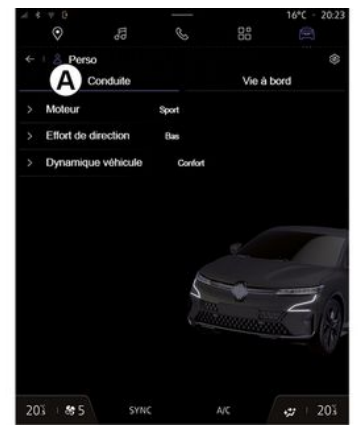

Din fila "Deplasare" **A**, puteti configura echipamentele următoare:

- $-$  « Motor » :
- $-$  « Efort la schimbarea directiei » :
- « Dinamica vehiculului » ;

– ...

#### « Motor »

Acest meniu oferă mai multe setări de răspuns al motorului:

- « Normal » ;
- « Sport » ;
- $-$  « Fco ».

În funcţie de setarea selectată, puterea şi cuplul motorului pot deveni mai evidente şi mai sensibile.

### « Efort la schimbarea direcției »

Acest meniu oferă mai multe setări de răspuns la directie:

- « Calitate redusă » ;
- « Mediu » ;
- $-$  « Acut ».

În functie de setarea selectată, sensibilitatea directiei poate fi reglată pentru a deveni mai sensibilă sau mai rigidă, pentru a oferi un echilibru optim între o experienţă de manevrabilitate lină şi una precisă.

#### « Dinamica vehiculului »

Acest meniu, disponibil pe vehiculele cu 2 roți motoare, oferă mai multe setări de functionare:

- « Normal » ;
- « Confort » ;
- « Sport ».

În funcție de setarea selectată, frânarea roţilor variază în raport cu unghiul roţilor pentru a oferi o traiectorie optimă.

### « 4Control Advanced »

Acest meniu, disponibil pe vehiculele cu 4 roți motoare, oferă mai multe setări de functionare. Pentru a modifica, reglaţi direct bara de nivel glisând degetul spre stânga pentru a

## MULTI-SENSE

creşte stabilitatea sau spre stânga pentru a creşte agilitatea.

În functie de setarea selectată. frânarea roţilor variază în raport cu unghiul roţilor pentru a oferi o traiectorie optimă.

#### « Contrôle châssis »

Acest meniu, disponibil pe vehiculele cu tracțiune integrală și suspensie pilotată de cameră, oferă mai multe setări de funcționare:

- « Confort » ;
- « Dinamic » ;
- « Sport ».

6

În funcție de setarea aleasă, frânarea şi orientarea roţilor, direcţia şi suspensia variază pentru a oferi o experiență de conducere mai mult sau mai puţin dinamică.

### Setările pentru "Viața la bord"

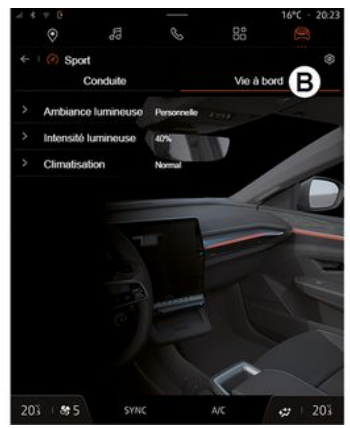

Din fila "Viața la bord" **B** , puteţi configura echipamentele următoare:

- « Lumină ambientală » ;
- « Intensitatea luminii » ;
- « Climă » ;

– ...

Pentru informații suplimentare despre "Lumină ambientală" şi "Intensitatea luminii", consultaţi capitolul "Iluminare ambientală".

## ȘASIU DINAMIC

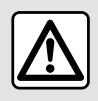

Aceste funcții oferă acțiuni suplimentare de asistență la conducere. Prin urmare, acestea nu

pot, în nicio situație, să înlocuiască vigilența și responsabilitatea şoferului în timpul manevrelor (şoferul trebuie să fie întotdeauna pregătit să frâneze).

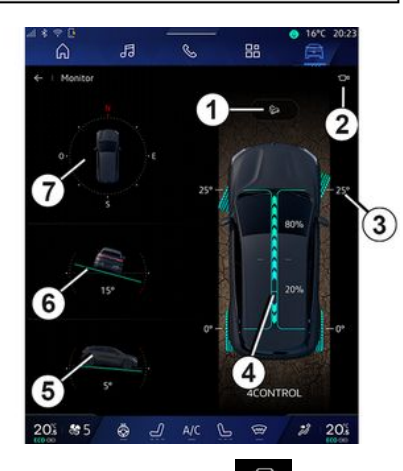

Din domeniul "Vehicul" **et provincial**, apăsați

pe "Șasiu dinamic" pentru a accesa următoarele:

– activarea/dezactivarea sistemului "Asistent la coborâre pantă (HDC)" (în funcție de echipare)  $\vec{1}$ ; – comanda rapidă către meniul

"Camera" (în functie de echipare) 2:

– orientarea roţilor **3** ;

– distribuţia cuplului faţă/spate pentru vehiculele echipate cu tractiune integrală (4WD) **4** ;

- clinometrul transversal **5** ;
- clinometrul longitudinal **6** ;
- busola **7** .

Pentru informatii suplimentare despre "Asistent la coborâre pantă (HDC)", consultaţi capitolul "Dispozitive de corectare și sisteme de asistență la conducere" din manualul de utilizare al vehiculului.

6

## ILUMINARE AMBIENTALĂ

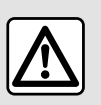

Din motive de securitate, efectuați aceste manipulări cu vehiculul oprit.

Din lumea "Vehicul" **eta** apăsați

butonul "Configurați" din meniul ".MULTI-SENSE", pe "Viața la bord", apoi "Lumină ambientală".

Utilizaţi acest meniu pentru a regla iluminarea ambientală în habitaclu:

- « Schimbare » ;
- « Personal ».

#### « Schimbare »

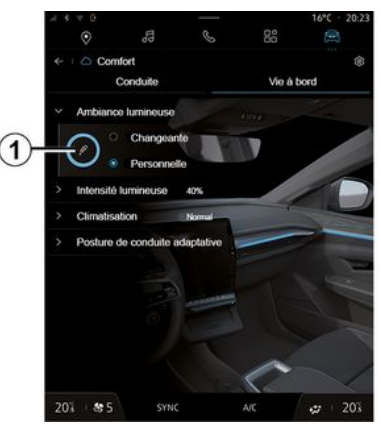

Pentru a schimba treptat culoarea ambientală, apăsaţi pe "Schimbare".

Sistemul multimedia ajustează automat iluminarea ambientală pentru dvs. pentru a obține cea mai potrivită culoare a iluminării ambientale momentului zilei.

#### « Personal »

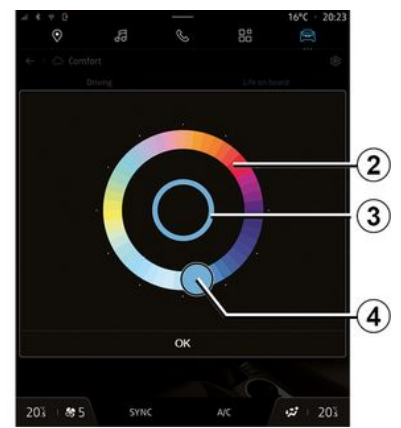

Pentru a schimba culoarea iluminării ambientale a vehiculului, apăsați pe "Personal", apoi pe pictograma **1** . Selectati o culoare dintre cele oferite în paleta circulară **2** , folosind butonul **4** .

Cercul interior **3** reprezintă culoarea ambientală a ecranului multimedia şi a tabloului de bord din vehiculul dvs.

Apăsați pe "OK" pentru a confirma culoarea selectată sau apăsați pe "Anulați" pentru a renunța la culoarea selectată.

## ILUMINARE AMBIENTALĂ

#### « Intensitatea luminii »

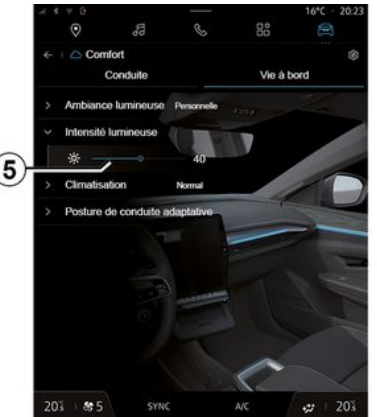

Puteți să reglați intensitatea luminii ambientale.

Din lumea "Vehicul" **et provinte al Angliei**, apăsați

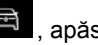

butonul "Configurați" din meniul "MULTI-SENSE", pe "Viața la bord", apoi "Intensitatea luminii".

Mutaţi cursorul **5** pe bara de intensitate luminoasă pentru a regla intensitatea iluminării ambientale.

**Notă:** intensitatea iluminării ambientale este memorată şi asociată cu modul de zi sau noapte al vehiculului, aşa cum este setat în momentul reglajului.

## SCAUNE/RETROVIZOARE

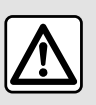

Din motive de securitate, efectuați aceste manipulări cu vehiculul oprit.

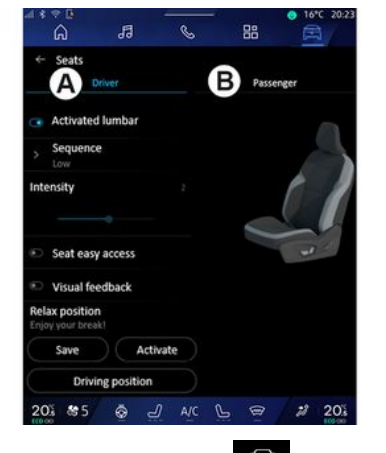

Din domeniul "Vehicul" [5], apăsați

pe "Scaune" pentru a accesa funcțiile şi setările pentru scaunele "Conducător" şi "Pasager" din vehicul:

- "Reglare lombară activată";
- « Ajutor acces facil la scaun » ;
- « Feedback vizual » ;
- « Salvați » ;
- « Refacere ».

De asemenea, puteti accesa meniul "Scaune" în mod direct, apăsând pe contactorul de pe scaun. Pentru a porni funcția de masaj, apăsați lung.

Pentru informații suplimentare despre comenzile scaunelor, consultaţi capitolul "Scaune faţă cu comenzi electrice" din manualul de utilizare al vehiculului.

Pentru a selecta scaunul "Conducător" sau "Pasager":

– apăsaţi pe fila **A** sau **B** ;

– glisaţi rapid ecranul multimedia în lateral pentru a trece de la un scaun la celălalt.

#### "Reglare lombară activată"

Din filele "Conducător", puteţi selecta tipul de secvență:

- "Redus";
- "Extins";
- "Alternativ".

Mutati cursorul pe bara "Intensitate" pentru a regla "Intensitate" pentru masaj.

#### « Ajutor acces facil la scaun »

Când este activată, scaunul se retrage automat atunci când şoferul şi/sau pasagerul iese din vehicul, şi îşi reia pozitia atunci când soferul si/sau pasagerul intră din nou în vehicul.

### « Feedback vizual »

Dacă această funcție este activată, pe ecran se afişează o fereastră contextuală de reglaje atunci când soferul sau pasagerul reglează poziția scaunului său.

### « Salvați »

Această funcție memorează pozițiile scaunelor din faţă şi ale oglinzilor retrovizoare:

Din meniul "Scaune":

- selectaţi scaunul "Conducător" sau "Pasager";
- reglaţi poziţia scaunului cu ajutorul contactoarelor de pe scaun;
- reglaţi poziţia oglinzilor laterale folosind macaralele geamurilor;
- apăsaţi pe "Salvați" pentru a memora poziţia curentă.

Utilizarea comenzilor de reglare pentru scaunul vizat:

– reglaţi poziţia scaunului cu ajutorul contactoarelor de pe scaun;

– după câteva secunde, pe ecranul multimedia este afişat un mesaj care oferă memorarea noii poziţii;

– apăsaţi pe "Salvați" pentru a salva poziția curentă sau pe "Nu salvați" pentru a nu salva poziţia curentă.

**Notă:** poziţiile retrovizoarelor exterioare sunt memorate împreună cu poziția scaunelor, în funcție de vehicul.
## SCAUNE/RETROVIZOARE

Consultaţi manualul de utilizare al vehiculului pentru mai multe informatii.

#### « Refacere »

Atunci când vehiculul este stationar, puteti reactiva pozitiile memorate ale scaunului şi retrovizoarelor:

– Pentru scaunul şoferului: apăsaţi pe "Refacere".

– Pentru scaunul pasagerului: selectaţi "Poziția scaunului" memorată dorită, apoi apăsați pe "Refacere".

#### "Pozitie relaxată"

În timp ce vehiculul se încarcă, puteți să deplasați și să înclinați scaunul spre înapoi într-o poziţie relaxantă pentru a lua o pauză, apăsând pe "Activare".

**Notă:** în timpul activării, sistemul multimedia vă oferă acces la setările pentru "Poziţie relaxată".

Pentru a readuce scaunul în poziția de conducere, apăsaţi pe "Poziţie de conducere".

## PRESIUNE DE UMFLARE PNEURI

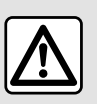

Din motive de securitate, efectuați aceste manipulări cu vehiculul oprit.

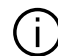

Pentru informații suplimentare despre presiunea pneurilor, consultați capitolul "Sistem de supraveghere presiune pneuri" din manualul de utilizare al vehiculului.

Din domeniul "Vehicul" **A** . apăsați

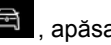

pe "Vehicul", apoi pe fila "Presiune pneuri" pentru a verifica starea presiunii pneurilor şi a reseta sistemul de monitorizare "Presiune pneuri" **1** .

Există diferite sisteme de comandă "Presiune pneuri", în funcție de vehicul:

– TPMS: sistemul de supraveghere a presiunii pneurilor;

#### sau

– TPW: avertizarea de pierdere a presiunii pneurilor.

Afişajul de pe tabloul de bord al vehiculului vă informează în legătură cu eventualele anomalii de umflare a pneurilor.

#### Starea presiunii pneurilor cu sistemul TPMS

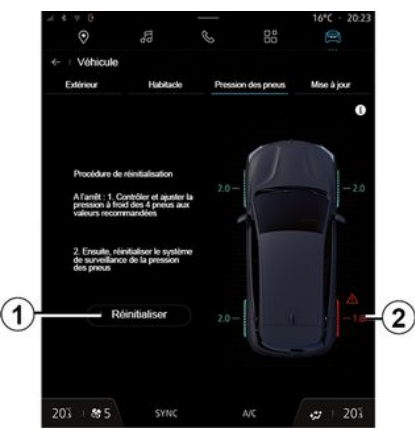

Din sistemul multimedia, puteti verifica starea presiunii pneurilor.

Simbolul **2** utilizează culori pentru a indica starea presiunii pneurilor:

– verde – presiunea pneurilor este corectă sau neschimbată de la ultima reinitializare:

– portocaliu – presiunea pneurilor este insuficientă;

– roşu – unul dintre pneuri are pană sau este foarte dezumflat;

– Gri – senzorul pneului nu a trimis nicio informatie.

#### Starea presiunii pneurilor cu sistemul TPW

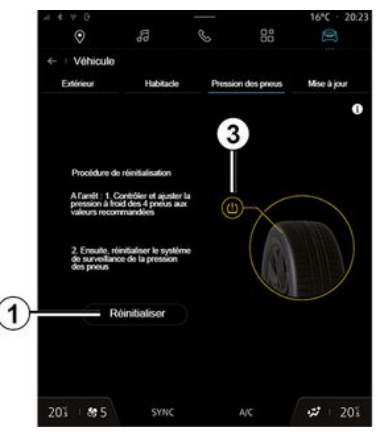

## PRESIUNE DE UMFLARE PNEURI

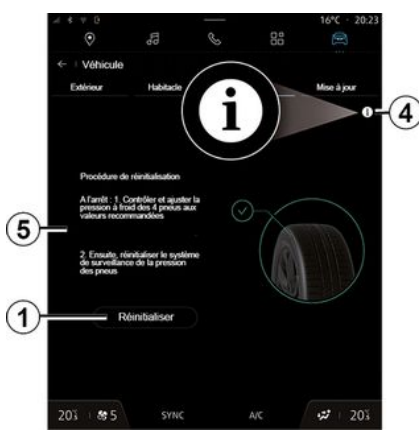

Din sistemul multimedia, puteti verifica starea presiunii pneurilor.

Simbolul **3** utilizează culori pentru a indica starea presiunii pneurilor:

– verde – presiunea pneurilor este corectă sau neschimbată de la ultima reinitializare:

– Portocaliu – presiunea unuia dintre pneuri este insuficientă.

Pentru informaţii suplimentare despre sistemul de comandă "Presiune pneuri instalat pe vehiculul dvs., apăsați pe pictograma **4** .

Reinițializați sistemul de comandă "Presiune pneuri" la **1** .

Procedura de reinițializare a sistemului este afişată la **5** .

#### **Reinitializare**

Această funcție permite reinițializarea prin apăsarea butonului "Resetați" **1** .

Procedura de resetare trebuie efectuată în timp ce vehiculul este stationar și contactul este cuplat.

Porniți procedura de reinițializare apăsând pe "Da" sau reveniți la starea presiunii pneurilor apăsând pe "Nu". Atunci când reinițializarea este terminată, pe ecran este afişat un mesaj de confirmare.

### <span id="page-111-0"></span>Meniul "My driving"

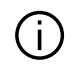

Anumite caracteristici sunt disponibile numai cu vehiculul stationat.

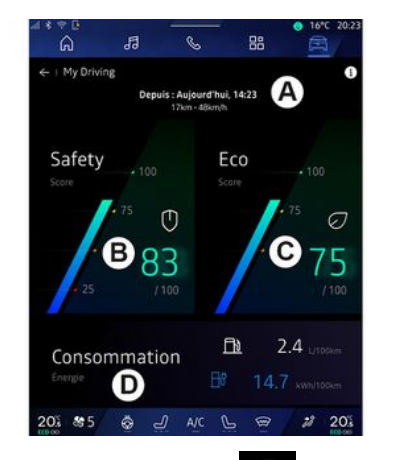

Din domeniul "Vehicul" **eta dinasi** 

pe "My driving" pentru a accesa următoarele informaţii şi funcţii:

– data de început, distanţa parcursă şi viteza medie a călătoriei curente **A** ;

- "Scor de siguranţă" **B** (în funcţie de echipament);
- "Scorul eco" **C** ;

– "Consumul de energie" **D** .

De la pictograma "Informatii" puteti accesa informatii legate de "My driving".

#### **Notă:**

– informaţiile care pot fi accesate prin intermediul meniului "My driving" pot varia în funcție de nivelul de echipare al vehiculului.

– datele afişate sunt resetate automat atunci când motorul a fost oprit timp de cel putin două ore sau la schimbarea "Profil".

### "Scor de siguranţă"

(în funcție de echipare)

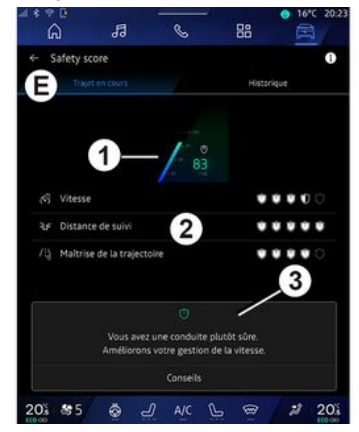

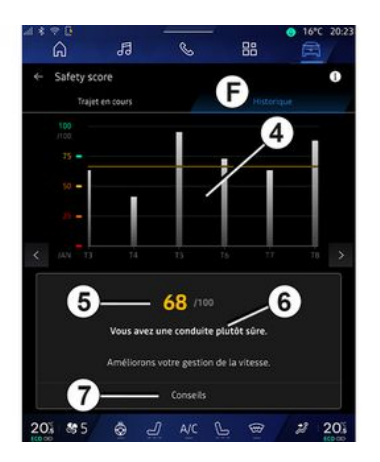

#### "Călătorie în desfăşurare"

Din "Călătorie curentă" **E** , puteţi vizualiza datele privind siguranţa în timpul conducerii de la plecare şi pe parcursul călătoriei curente.

La începutul călătoriei, scorurile sunt în curs de iniţializare şi, prin urmare, nu sunt afişate.

Scorurile sunt asociate cu profilurile. Dacă schimbaţi "Profil", scorurile călătoriei sunt resetate.

Prin selectarea pictogramei de informaţii "i", puteţi accesa informaţii legate de "Scorul de siguranţă".

**Notă:** datele afişate sunt calculate de la ultima resetare a datelor vehiculelor, fie automat după ce vehiculul nu a fost

utilizat timp de două ore, fie la schimbarea "Profil".

#### **Scorul general 1**

Aceste date vă permit să vă cunoaşteţi scorul general (de la 0 la 100) pentru călătoria curentă.

Culoarea legată de scorul general descrie performanţa dvs. de conducere în raport cu criteriile măsurate:

– indicator verde: scorul dvs. este bun, performanta dvs. de conducere este satisfăcătoare în raport cu aceste criterii;

– indicator galben: scorul dvs. este mediu; conducerea dvs. nu este întotdeauna satisfăcătoare în raport cu aceste criterii;

– indicator portocaliu: scorul dvs. este scăzut; condusul dvs. este uneori riscant;

– indicator roşu: scorul dvs. este prea mic, conducerea dvs. este riscantă.

#### **Calculul subscorurilor 2**

Subscorurile sunt evaluări ale sigurantei dvs. la conducere pe ruta curentă, pe baza următoarelor criterii:

– "Viteză sigură" evaluează diferenţa dintre viteza măsurată şi viteza recomandată;

– "Distanța de urmărire" evaluează distanța dintre vehiculul dvs. și vehiculul din față;

– "Traiectorie" evaluează acceleraţiile laterale și longitudinale, precum și utilizarea semnalizatorului de direcție în cazul schimbării benzii;

– ...

**Notă:** pentru informaţii suplimentare despre definirea diferitelor subscoruri, atingeti unul dintre ele.

#### **Siguranţă şi recomandări de conducere 3**

Folosind subscorurile, aceste informatii vă oferă o evaluare a conducerii în sigurantă pentru a vă ajuta să conduceţi mai sigur.

Pentru a accesa recomandările suplimentare, apăsați pe "Sfat".

### "Istoric **F**"

Din modul de vizualizare "Istoric" **F** , puteți accesa următoarele jurnale de istoric:

– scorurile călătoriilor dvs. pentru luna curentă **4** ;

– scorul dvs. lunar **5** ;

– evaluarea siguranţei dvs. pentru luna curentă **6** ;

– prezintă sfatul pentru luna respectivă **7** .

Aceste informatii sunt furnizate în funcție de scorurile de pe parcursul lunii curente.

Sfaturile sunt oferite pe baza celor mai mici scoruri lunare.

Accesul la istoric este legat de Profil.

### "Scorul eco"

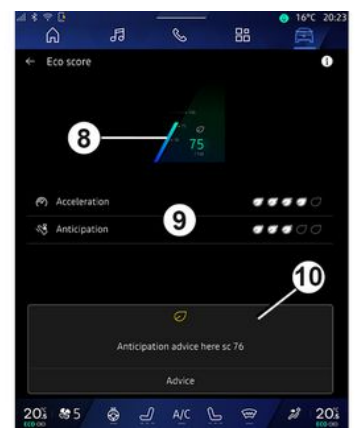

Din modul de vizualizare "Scorul eco" **C** , vă puteţi vizualiza comportamentul de conducere în ceea ce priveşte economisirea energiei, de la plecarea în călătoria curentă.

**Notă:** datele afişate sunt calculate de la ultima resetare a datelor vehiculelor, fie automat după ce vehiculul nu a fost utilizat timp de două ore, fie la schimbarea "Profil".

Folosind pictograma "Informatii"

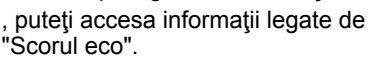

#### **Scor general 8**

Aceste date vă permit să vă cunoaşteţi scorul general (de la 0 la 100) pentru călătoria curentă:

– scor între 76 şi 100: "Felicitări, sunteți un șofer Eco";

– scor între 51 şi 75: "Aveți un stil normal de condus";

– scor între 0 şi 50: "Aveți un stil dinamic de condus".

Scorul general este calculat din subscoruri.

#### **Calcul subscor 9 Calcul subscor 2**

Subscorurile sunt evaluări ale comportamentului dvs. de conducere pe ruta curentă, pe baza următoarelor criterii:

- "Accelerarea" vă evaluează comportamentul în raport cu acceleraţia şi viteza; –
- "Anticipare" vă evaluează capacitatea de a anticipa şi de a evita frânarea puternică;
- "Schimb. viteză" evaluează comportamentul dvs. în ceea ce priveşte schimbarea rapoartelor, în raport cu martorul luminos de schimbare a rapoartelor afişat pe tabloul de bord;

**Notă:** această evaluare este disponibilă numai cu cutiile de viteze mecanice.

#### **Sfaturi şi stil de conducere 10**

– ...

Folosind subscorurile, aceste informatii vă oferă o evaluare a stilului de conducere pentru a vă ajuta să conduceți mai eficient.

Pentru a accesa recomandările suplimentare, apăsați pe "Sfat".

### "Consum de energie"

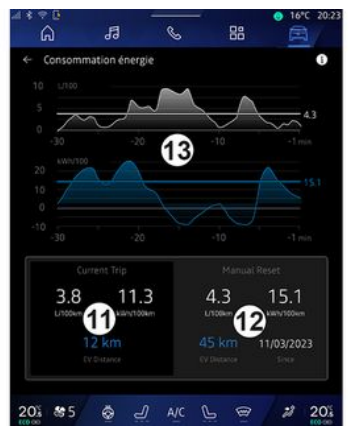

Din modul de vizualizare "Consum de energie" **D** , puteţi vizualiza următoarele date privind consumul de energie pentru rulajul dvs.:

- Datele privind călătoria actuală **11** ;
- Datele de la ultima resetare **12** ;
- Evoluţia consumului mediu **13** .

Folosind pictograma "Informaţii"

, puteţi accesa informaţii referitoare la "Consumul de energie".

#### **Date de deplasare curente 11**

În functie de versiune, pot fi disponibile următoarele date:

– "Consum mediu";

– Distanţa parcursă "Distanţă EV" în modul electric (vehicul hibrid);

– ...

**Notă:** datele afişate sunt calculate de la ultima resetare a datelor "Scor Eco", realizată automat după ce vehiculul nu a fost utilizat timp de două ore şi la schimbarea "Profil".

#### **Date de la ultima resetare 12**

În funcţie de versiune, pot fi disponibile următoarele date:

– "Consum mediu";

– Distanţa parcursă în modul integral electric (vehicul hibrid);

– Consumul climatizării şi al accesoriilor (vehicul electric);

– Data ultimei resetări;

– ...

**Notă:** datele afişate sunt resetate împreună cu datele tabloului de bord. **Evoluţia consumului mediu 13**

Un grafic arată evoluţia consumului mediu pe minut, în ultimele treizeci de minute ale călătoriei.

Rândul şi valoarea asociată corespund consumului mediu de la ultima resetare manuală.

**Notă:** datele diagramei sunt resetate împreună cu datele de la ultima resetare manuală.

## CALITATE AER

<span id="page-115-0"></span>Din domeniul "Vehicul" **(三)**, apăsați pe "Calitate aer".

Din acest meniu, puteți crea o atmosferă şi o calitate a aerului sănătoase în interiorul habitaclului, activând următoarele funcții:

- « Purificator de aer » ;
- « Reciclarea automată a aerului ».

#### « Purificator de aer »

Qualité de l'ai un curio colonid : climatication on mod  $\left(3\right)$  $203$ 数 **SYNC** 

Puteți lansa un ciclu de purificare a aerului utilizând:

– butonul "Purificator de aer" **3** ; – butonul "Purificator de aer" din widgetul "Calitate aer", disponibil din domeniul "Navigare"  $\Omega$  sau "Ecran

### de pornire" .

 $\Delta$ 

Atunci când butonul "Purificator de aer" este evidentiat, aceasta indică faptul că ciclul de purificare a aerului este în desfăşurare (aproximativ cinci minute).

#### « Reciclarea automată a aerului »

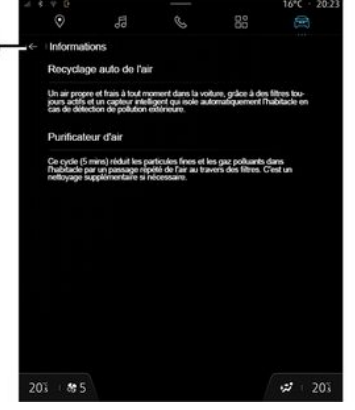

Puteți activa/dezactiva reciclarea automată a aerului apăsând pe "Reciclarea automată a aerului" **2** .

Folosind pictograma pentru informaţii 1 în timp ce vehiculul este stationat, puteți accesa informații despre funcțiile "Purificator de aer" şi "Reciclarea automată a aerului".

Pentru a reveni la meniul "Calitate aer", apăsaţi pe **4** .

### Meniul "Electric"

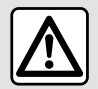

Din motive de securitate, efectuați aceste manipulări cu vehiculul oprit.

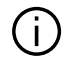

Disponibilitatea anumitor caracteristici depinde de tipul vehiculului (electric sau hibrid).

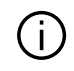

Unele setări sunt disponibile numai cu vehiculul stationat.

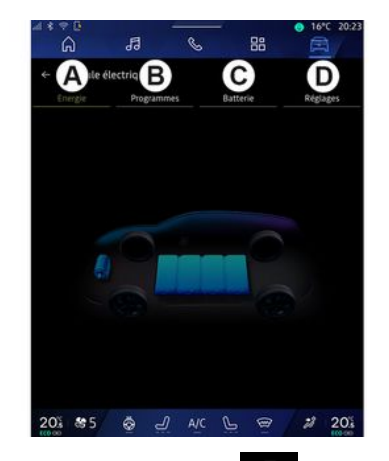

Din domeniul "Vehicul" **and a**, puteti accesa meniul "Electric".

Puteți utiliza acest meniu pentru a vizualiza şi seta funcţiile legate de vehiculul dvs. hibrid sau electric.

Din meniul "Electric", puteţi să accesaţi următoarele file:

- "Energie" **A** ;
- "Programe" **B** ;
- "Baterie" **C** ;
- "Setări" **D** .

#### « Energie »

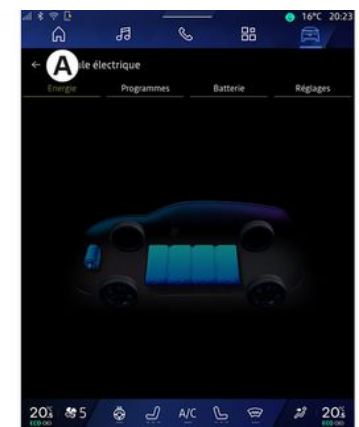

Din fila "Energie" **A** , sistemul multimedia vă permite să vizualizaţi fluxurile de energie ale vehiculului.

**Notă:** informațiile pot varia în funcție de motorul vehiculului (electric sau hibrid).

#### « Programe »

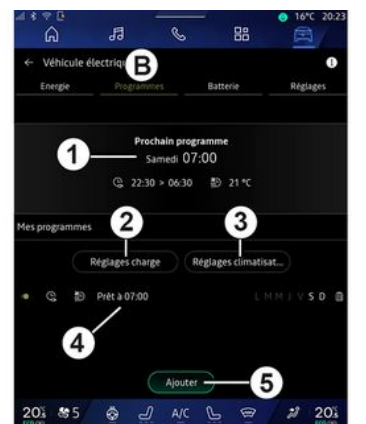

Din fila "Programe" **B**, puteti configura confortul şi programul de încărcare pentru vehiculul dvs.

Din acest meniu, puteți vizualiza și aiusta:

– informaţiile despre "Următorul program" **1** ;

– setarea orei în raport cu programele de încărcare **2** ;

– setarea de confort termic asociată programelor de climatizare **3** ;

– lista şi setările pentru "Programele mele" **4** stocat;

– "Adăugați" un program **5** .

Pentru informații suplimentare despre diferitele functii ale "Programe".

apăsați pictograma "Informații"

**Notă:** încărcarea va începe dacă motorul este oprit, vehiculul este conectat la o sursă de alimentare electrică, iar accesul este autorizat. Pentru informatii suplimentare, consultati informatiile despre vehiculul hibrid sau despre sistemul de încărcare din manualul de utilizare al vehiculului.

### "Adăugați" un program

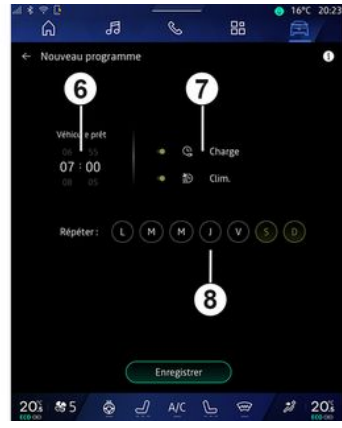

Puteţi stoca până la trei programe.

Pentru a adăuga un program, apăsați pe "Adăugați" **5** , apoi configuraţi următoarele:

– ora la care vehiculul trebuie să fie pregătit **6** ;

– tipul programului, dacă este un program de încărcare şi/sau de climatizare **7** ;

– ziua/zilele săptămânii în care doriţi să aplicaţi programul **8** .

Apăsați pe "Salvați" pentru a confirma.

#### « Setările de încărcare » **2**

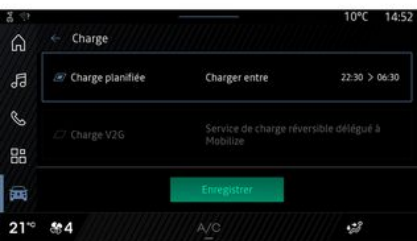

6

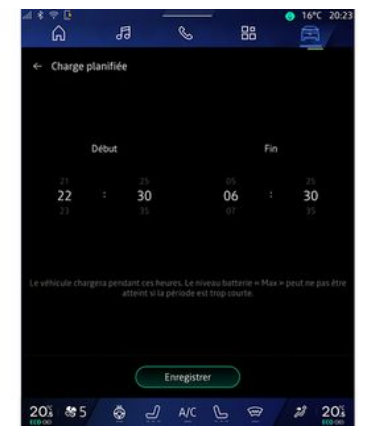

Din "Setările de încărcare" **2** , puteţi:

– să activaţi/dezactivaţi "Încărcare programată" alegând ora de început şi de sfârşit a încărcării, apoi apăsaţi "Salvați" pentru a confirma;

#### sau

– să activaţi/dezactivaţi serviciul "Încărcare V2G" (în funcţie de echipament). Acest serviciu redistribuie energia stocată în bateria vehiculului electric către casa dvs. şi către rețeaua electrică. Trebuie să aveți un terminal de încărcare cu C.A. bidirecţional compatibil şi să vă abonați la serviciu. Consultați oferta "Mobilize" de pe site. https://renaultconnect.renault.com Pentru orice alte informații, consultați reprezentantul

mărcii. Această funcție este disponibilă şi de pe smartphone prin intermediul aplicaţiei "My Renault".

#### **Notă:**

– dacă orele de începere şi de oprire sunt identice, programul va dura 24 de ore;

– este posibil ca nivelul "Max" al bateriei să nu fie atins dacă perioada programului de încărcare este prea scurtă;

– nu puteţi confirma un program de încărcare dacă nu aţi selectat o zi a săptămânii.

#### « Setări climă » **3**

(în funcţie de echipare)

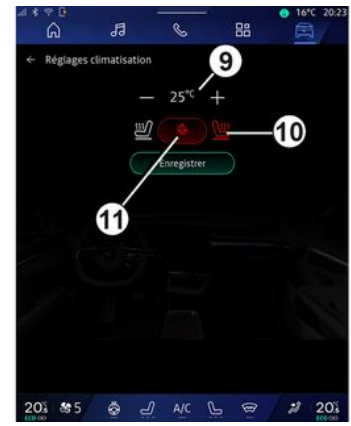

Din "Setări climă" **3** , ajustaţi temperaturile de confort termic:

- pentru habitaclu **9** ;
- pentru scaunele cu încălzire **10** ;
- pentru volanul cu încălzire **11** .

Apăsați pe "Salvați" pentru a confirma.

#### Setarea zilelor **8**

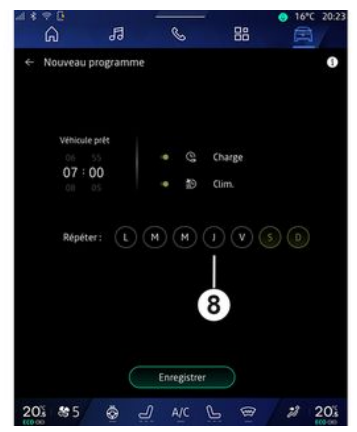

Selectați zilele 8 pentru care doriți să aplicaţi programul.

Atunci când ziua este evidenţiată, aceasta indică faptul că este selectată. Apăsaţi pe "Salvați" pentru a confirma.

#### « Programele mele » **4**

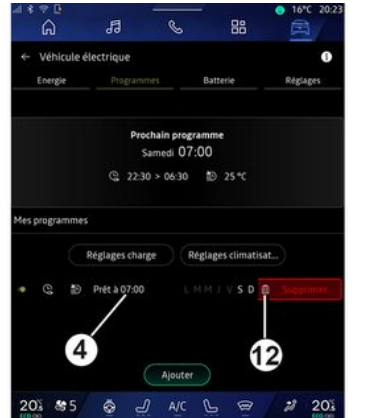

Din lista 4, puteti vedea o prezentare de ansamblu a tuturor programelor active pentru încărcare şi/sau nivelul de încălzire.

Apăsați pe unul dintre programe pentru a vizualiza, modifica sau şterge.

Puteţi şterge un program apăsând pe pictograma cu un coş de reciclare **12** a programului pe care doriți să îl ştergeţi.

### « Baterie »

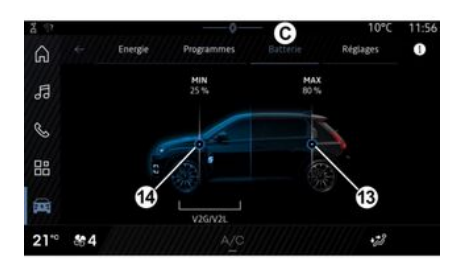

#### « Setări »

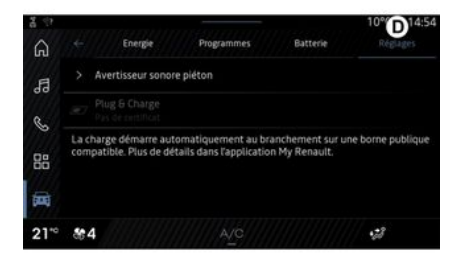

Din fila "Baterie" **C** , puteţi configura: – nivelul maxim de încărcare a bateriei vehiculului, deplasând butonul **13** ; – nivelul minim al bateriei vehiculului care nu trebuie depăşit atunci când utilizați funcțiile "Încărcare V2G" și "V2L", prin deplasarea butonului **14** .

Din fila "Setări" **D**, puteți accesa următoarele setări:

- « Sunet de avertizare a pietonilor » ;
- « Hibrid predictiv » ;
- "Conectare şi încărcare";

– ...

#### « Sunet de avertizare a pietonilor»

În rulare, puteti alege sunetul avertizorului sonor pentru pietoni pentru a avertiza ceilalţi utilizatori participanţi la trafic, în special pietonii si bicicliștii, de prezența vehiculului dvs.

Pentru informații suplimentare despre avertizorul sonor pentru pietoni,

consultați capitolul "Vehicul electric" din manualul de utilizare al vehiculului.

#### "Conectare și încărcare"

Puteti activa/dezactiva functia "Conectare şi încărcare", care vă permite să încărcați vehiculul la un terminal public de încărcare imediat după conectarea încărcătorului. Trebuie să fi încheiat anterior un contract de încărcare la stațiile publice de încărcare şi să fi activat opţiunea "Conectare şi încărcare" prin intermediul contului dvs. "My Renault". Consultati oferta "Abonament de încărcare Mobilize" din aplicația "My Renault" sau de pe site https://renaultconnect.renault.com.

Pentru informatii suplimentare. contactați un reprezentant al mărcii sau vizualizați pachetul pe site-ul web Renault dedicat.

#### « Hibrid predictiv»

Puteți activa/dezactiva funcția "EV City" pentru vehiculele hibride, care acordă prioritate conducerii electrice atunci când conduceţi în zonele urbane.

**Notă:** această funcţie este disponibilă numai pe bază de abonament şi este accesibilă într-o perioadă de timp definită. Puteţi prelungi perioada de

abonament din contul dvs. "My Renault".

# APEL DE URGENȚĂ

<span id="page-121-0"></span>Dacă vehiculul este echipat astfel, sistemul de apelare de urgență permite apelarea automată sau manuală a serviciilor de urgenţă, în cazul unui accident sau al unei stări de rău, pentru a reduce timpul de sosire la fata locului.

După apelarea serviciilor de urgenţă, volumul sonor al sursei audio/radioului este dezactivat în mod automat.

Utilizarea funcției "Apel de urgență" dezactivează anumite meniuri şi comenzi ale sistemului multimedia timp de aproximativ o oră, pentru a oferi prioritate apelurilor telefonice de răspuns din partea serviciilor de urgenţă.

Consultaţi manualul de utilizare al vehiculului pentru mai multe informații.

# ASISTENŢĂ TEHNICĂ

## <span id="page-122-0"></span>Din domeniul "Aplicații" **Din**

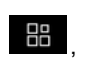

selectati aplicatia reprezentantului mărcii pentru a accesa linia telefonică de asistentă în caz de defectiune sau pentru depanare.

#### **Notă:**

– unele aplicaţii sunt disponibile numai pe bază de abonament. Pentru orice alte informaţii, consultaţi un reprezentant al mărcii;

– asistenţa telefonică în caz de defectiune este transmisă direct din sistemul multimedia al vehiculului dvs. si nu necesită un telefon conectat la sistemul multimedia.

### "Asistentă"

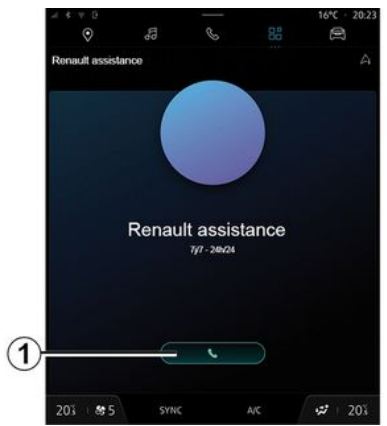

Utilizați aplicația de asistență a reprezentantului mărcii pentru a accesa un centru de apeluri și pentru a primi asistență pentru repararea sau întretinerea vehiculului în caz de defectiune.

Apăsaţi pe **1** pentru a apela asistenţa pentru întreţinerea sau repararea vehiculului dvs. în caz de defectiune.

În timpul unui apel, anumite funcţii ale sistemului multimedia nu mai sunt accesibile:

– reglarea volumului celorlalte surse audio;

– trecerea unui apel în aşteptare;

– transferarea apelului către telefonul dvs.;

– apelarea de pe telefonul dvs.

După apelul dvs., operatorul va trimite, prin sistemul multimedia, o listă de PI POI (puncte de interes) din apropierea locatiei dvs. care corespund problemei(lor) dvs. tehnice.

**Notă:** anumite servicii de depanare sunt cu plată. Pentru informații suplimentare, consultati furnizorul asigurării sau reprezentantul mărcii.

### <span id="page-123-0"></span>Meniul "Vehicul"

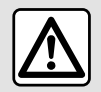

Din motive de securitate, efectuați reglajele în timp ce vehiculul este stationar.

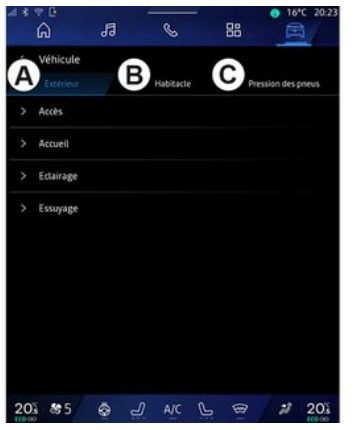

Din domeniul "Vehicul" **Din** selectati meniul "Vehicul".

Din acest meniu puteți să accesați următoarele file:

- "Exterior" **A** ;
- "Cabină" **B** ;
- "Presiune pneuri" **C** .

**Notă:** disponibilitatea setărilor poate varia în functie de nivelul de echipare.

### "Exterior" **A**

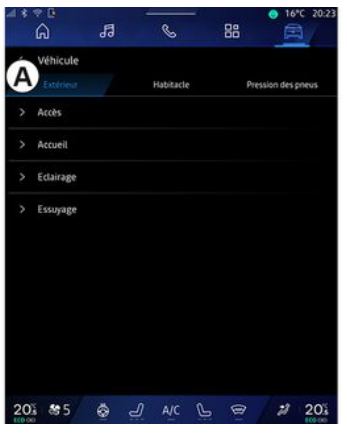

#### « Acces »

Utilizaţi acest meniu pentru a activa/ dezactiva următoarele opțiuni:

– « Blocare automată a ușilor în timpul condusului » ;

- « Blocare/deblocare hands-free » :
	- « Mod silențios » ; –

**Notă:** unele opţiuni sunt disponibile numai dacă sunt activate funcțiile anterioare.

"Accesare și pornire prin – telefon" (cheie digitală);

#### **Notă:**

- atunci când funcţia este dezactivată, nu veți mai primi notificări legate de aceasta;
- pentru informaţii suplimentare, –consultaţi manualul de utilizare al vehiculului.

#### « Bine ați venit »

Utilizaţi acest meniu pentru a activa/ dezactiva următoarele opțiuni:

- « Secvență de iluminare externă » ;
- « Sunet secvență internă » ;

– « Desfășurarea automată a oglinzilor » ;

– « Funcție iluminare internă » ;

– ...

– ...

#### « Lumini de întâlnire »

Utilizaţi acest meniu pentru a activa/ dezactiva următoarele opţiuni:

- "Iluminare adaptivă";
- « Selectarea sensului de condus » :
	- « Stânga » ;
	- « Dreapta ».

– ...

**Notă:** unele opţiuni sunt disponibile numai dacă sunt activate funcţiile anterioare.

### « Curățare parbriz »

Utilizați acest meniu pentru a activa/ dezactiva următoarele opțiuni:

– "Ștergătorul lunetei pornit în marșarier": ştergătorul geamului spate se activează la cuplarea marşarierului;

Notă: această funcție funcționează numai dacă ştergătoarele de geam față sunt activate.

– « Ștergător parbriz automat » ; – ...

## "Cabină" **B**

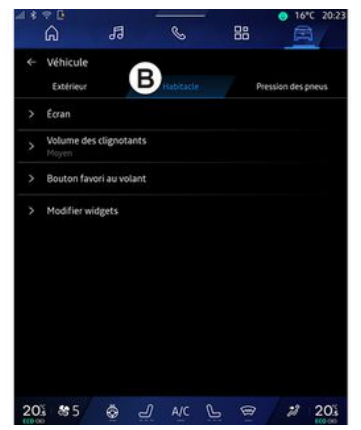

### « Ecran »

Utilizaţi acest meniu pentru a activa/ dezactiva "Luminozitate automată" (în funcție de echipament) și pentru a ajusta următoarele opțiuni:

– « Multimedia: luminozitate în timpul zilei » ;

– « Multimedia: luminozitate pe timp de noapte » ;

– « Luminozitatea cabinei » ;

– ...

– ...

Notă: unele optiuni sunt disponibile numai dacă sunt activate funcţiile anterioare.

### « Ecran Head Up »

(în funcţie de echipare)

Utilizaţi acest meniu pentru a activa/ dezactiva şi pentru a ajusta următoarele opţiuni:

- activa/dezactiva afişajul pe parbriz;
- reglarea luminozităţii;

– ajustarea poziţiei imaginii pe afişajul pe parbriz;

– activarea/dezactivarea afişajului cu informații de navigare;

– activarea/dezactivarea afişajului cu informații de asistență la conducere;

**Notă:** în funcţie de vehicul, poziţia afişajului pe parbriz este stocată automat în "Profiluri".

### « Volum sonor indicator viraj »

Utilizaţi acest meniu pentru a regla volumul indicatorilor din habitaclu:

- « Calitate redusă » ;
- « Mediu » ;
- « Acut ».

### « Butonul de favorite de pe volan »

Utilizati acest meniu pentru a configura "Butonul de favorite de pe volan" prin alocarea funcției sale ca una dintre următoarele:

- « Climă » ;
- « Mod Eco » ;
- « Cameră 360° » ;
- « Purificator de aer » ;

– ...

**Notă:** opţiunile disponibile pot varia în funcție de nivelul de echipare.

### « Editați widgeturi »

Din acest meniu puteți modifica widget-urile domeniilor "Ecran de

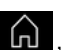

pornire" sau "Navigare" [n]

disponibile în funcție de echiparea vehiculului:

- « Calitate aer » ;
- « Asistent Google » ;
- « Cameră 360° » ;
- « Data și ora » ;
- « Presiune pneuri » ;
- « Audio » ;

– ...

### "Presiune pneuri" **C**

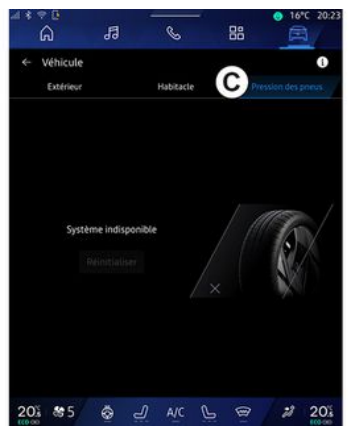

Utilizați acest meniu pentru a verifica starea presiunii pneurilor vehiculului şi pentru a efectua o resetare.

Pentru informații suplimentare despre presiunea pneurilor, consultaţi:

- capitolul "Presiune pneuri";
- manualul de utilizare al vehiculului.

### Meniul "Profil"

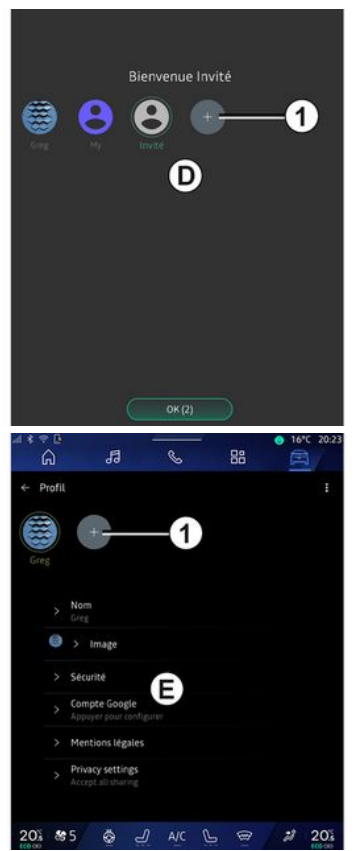

Atunci când sistemul multimedia este pornit, la **D** , puteţi alege sau adăuga

un profil de utilizator pe care să îl aplicati sistemului și vehiculului.

Selectati profilul de utilizator dorit.

**Notă:** schimbarea profilului este posibilă numai în timp ce vehiculul este stationar.

De asemenea, puteti accesa meniul "Profil" **E** din centrul de notificări, apăsând pe imaginea din profilul dvs.

#### Funcţii legate de profilul de utilizator

În profilul de utilizator sunt stocate următoarele setări:

- limba sistemului;
- contul Google®;
- contul "My Renault";
- setările pentru condiţiile de utilizare
- a datelor cu caracter personal;
- setările de afişare;
- Setările pentru MULTI-SENSE;

– setările pentru iluminarea ambientală;

- reglaje scaun şofer;
- reglaje retrovizoare exterioare;
- reglaje audio;
- setările de navigare;
- istoricul de navigare;
- elementele favorite de navigare;

– ...

**Notă:** primul profil creat va fi profilul implicit de administrator. Unele setări

sunt disponibile numai prin profilul de administrator.

#### Adăugarea unui "Profil"

Pentru a adăuga un "Profil" nou, apăsați pe 1, apoi urmati instructiunile afişate pe ecranul multimedia.

#### **Notă:**

– puteţi adăuga până la cinci "Profil"; – de fiecare dată când creaţi un nou "Profil" este necesară o configuraţie: consultați secțiunea "Activarea serviciilor".

### Setările pentru "Profil"

Pentru a vă proteja mai bine datele cu caracter personal, vă recomandăm să vă blocați profilul.

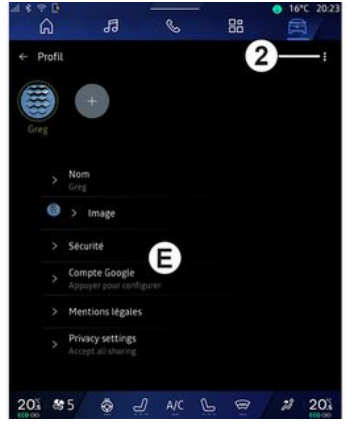

Din 2, puteți accesa următoarele functii:

- « Gestionați profilurile » ;
- « Gestionare conturi » ;
- « Ștergeți profilul » ;
- « Profilul Guest ».

Din zona **E** a meniului, puteţi modifica următoarele:

- « Nume » ;
- « Imagine » ;
- « Securitate » :
	- "Selectarea modului de blocare";
	- "Ştergere ID";
	- "Deblocaţi profilul cu telefonul". –

Puteti utiliza această functie pentru a debloca "Profil" utilizând smartphone-ul, dacă este prezent în vehicul.

Pentru informații suplimentare, consultati capitolul "Setări de sistem".

– "Cont My Renault" (disponibil numai în profilul de administrator);

– "Contul Google®";

– "Setări de recunoaştere facială" (în functie de echipament):

- "Continuați" (dacă imaginea feţei nu este încă înregistrată);
- "Actualizare" a imaginii feţei;
- "Ștergeți" imaginea feţei lor. Pentru mai multe informatii. consultaţi capitolul "Activarea serviciilor".
- « Termeni de confidențialitate » ;
- « Setări de confidențialitate » :
	- « Acceptați toate » ;
	- « Refuzați toate » ;
	- « Personalizați ». –

– ...

Pentru mai multe informatii. consultaţi capitolul "Activarea serviciilor".

#### Profil « Invitat »

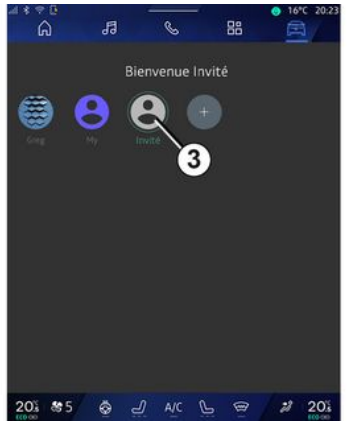

Profilul "Invitat" (GUEST) poate fi utilizat pentru a accesa unele funcții ale sistemului multimedia, cum ar fi un profil de utilizator.

Pentru a-l accesa, apăsaţi pe **2** , apoi pe "Profilul Guest" sau **3** în timpul pornirii.

Profilul "Invitat" se resetează la fiecare repornire a sistemului, iar setările nu sunt stocate.

7

## REGLAJE DE SISTEM

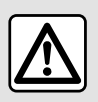

Din motive de securitate, efectuați reglajele în timp ce vehiculul este stationar.

#### Meniul "Setări"

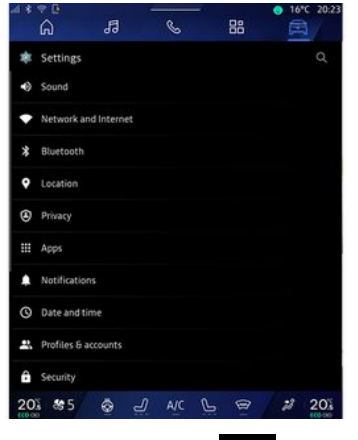

Din domeniul "Vehicul" apăsaţi "Setări".

De asemenea, puteţi accesa meniul "Setări" din Centrul de notificări, apăsând pe pictograma "Setări". **Notă:**

– disponibilitatea setărilor poate varia în functie de nivelul de echipare:

– unele setări sunt disponibile cu vehiculul stationat.

Acest meniu vă permite să reglaţi următorii parametri:

- « Sunet » ;
- "Reţea şi internet";
- « Bluetooth® » ;
- "Locatie":
- "Confidenţialitate";
- "Aplicaţii";
- "Notificări";
- « Data și ora » ;
- "Profiluri şi conturi";
- « Securitate » ;
- « Sistem » ;
- « Actualizare și asistent » ;
- « Google® » ;

– ...

### « Sunet »

Acest meniu poate fi utilizat pentru a seta şi regla următoarele setări de volum:

- « Volumul sistemului media » ;
- "Volumul apelurilor primite";
- « Volumul alarmei » ;
- "Volumul notificărilor";
- "Volumul navigării";
- « Volumul asistentului » ;
- "Soneria telefonului";

– ...

#### "Reţea şi internet"

Atunci când utilizaţi  $\left( \begin{array}{c} 1 \end{array} \right)$ partajarea conexiunii de pe telefon, utilizați conexiunea la internet a telefonului prin intermediul conexiunii WIFI (care este supusă taxelor şi limitărilor impuse de operatorul dvs. de telefonie mobilă).

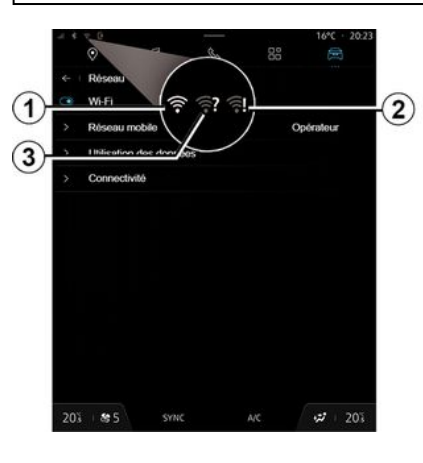

## REGLAJE DE SISTEM

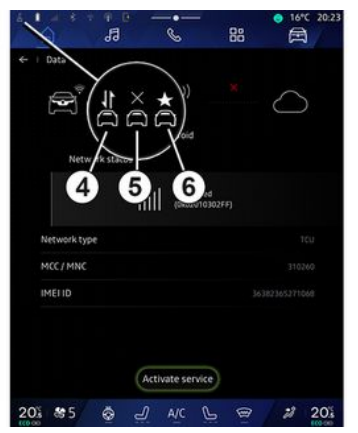

Acest meniu poate fi utilizat pentru a configura următoarele reţele de internet:

- - "Punct de acces":
		- activaţi/dezactivaţi "Punct de acces";
		- detalii punct de acces;
		- activaţi/dezactivaţi automat punctul de acces;
		- ...
	- $-$  « WIFI » :

– activaţi/dezactivaţi "WIFI" de pe sistemul multimedia pentru a utiliza un punct de acces la internet la distantă:

- vizualizarea reţelelor disponibile;
- "Adăugaţi o reţea".
- "Setările pentru WIFI"

– "Conectivitate" oferă informaţii despre:

- date şi stare de conectivitate;
- pe "Tip de rețea";
- ID sistem;
- ...

Pentru informații suplimentare despre partajarea datelor, consultati capitolul "Activarea serviciilor".

Atunci când activati conexiunea "WIFI" a sistemului multimedia, primiţi notificări despre starea acesteia prin intermediul pictogramei de pe bara de stare:

– **1** "WIFI" activat şi conectat la o rețea fără o conexiune limitată;

– **2** "WIFI" activat şi conectat la o rețea, dar fără acces la internet sau cu o conexiune limitată;

– **3** "WIFI" activat, dar nu este conectat la o retea.

**Notă:** dacă "WIFI" este dezactivat, nicio pictogramă WIFI nu va apărea pe bara de stare.

De asemenea, puteţi vedea informaţii despre starea partajării datelor apăsând pe pictograma de pe bara de stare:

- **4** "Acceptați toate", partajaţi toate datele;
- **5** "Refuzați toate": nu partajează niciuna dintre date;

**6** "Personalizați", partajaţi numai –datele pe care le-ati autorizat.

Pentru mai multe informatii. consultaţi capitolul "Activarea serviciilor".

Notă: dacă refuzați să partajați datele, nu va apărea nicio pictogramă în bara de stare.

#### « Bluetooth® »

Acest meniu poate fi utilizat pentru a regla funcțiile Bluetooth® ale sistemului multimedia:

- activaţi/dezactivaţi funcţia
- "Bluetooth®" a sistemului multimedia;
- « Asociați un nou dispozitiv ».

### "Locatie"

Acest meniu poate fi utilizat pentru a regla setările de locație ale vehiculului:

- "Solicitări de locaţie recente";
- "Permisiuni aplicaţie".

### « Aplicații »

Utilizaţi acest meniu pentru a configura aplicatiile sistemului multimedia:

- "Afişare toate aplicaţiile";
- "Aplicaţii implicite";
- "Permisiuni aplicatie":
- "Drepturi de acces specifice acordate aplicatiilor";

## REGLAJE DE SISTEM

### "Notificări"

Utilizați acest meniu pentru a configura notificările sistemului multimedia:

– « Recomandări proactive ».

### « Data și ora »

Acest meniu poate fi utilizat pentru a regla data şi ora pe sistemul multimedia:

- "Setarea automată a fusului orar";
- "Setarea fusului orar" (manuală);
- "Utilizaţi formatul de 24 de ore".

### "Profiluri şi conturi"

Oferă acces la meniul profilului sistemului multimedia.

### « Securitate »

Acest meniu poate fi utilizat pentru a regla setările de securitate ale sistemului multimedia:

- "Blocaţi profilul";
- "Ştergere ID";
- "Actualizare de securitate";
- "Deblocaţi profilul cu telefonul".

### « Sistem »

Acest meniu poate fi utilizat pentru a regla setările sistemului multimedia:

- "Limbă şi introducere";
- "Unităţi" (km/h sau mile pe oră);

**Notă:** vitezometrul şi unele dintre informatiile despre distantă afisate pe tabloul de bord sunt convertite. Pentru a reveni la modul precedent, efectuati aceeasi operatie.

- "Stocare":
	- "Muzică şi conţinut audio";
	- "Alte aplicaţii";
	- "Fişiere";
	- « Sistem ».
- "Despre";
- "Informaţii juridice";
- "Resetarea optiunilor":

– ...

#### « Actualizare și asistent »

Acest meniu vă permite să consultaţi şi/sau să configuraţi următoarele functii:

"Sugestii proactive"; –

Pentru informatii suplimentare, consultaţi capitolul "Notificări".

- "Avatar" (în funcţie de echipare):
	- activaţi/dezactivaţi "Activațireno avatarul oficialRenault";
	- « Recomandări proactive » ;
	- "Mod de comunicare proactiv";
	- activaţi/dezactivaţi "Spune "Heireno"";
	- « Limbă » ;

« Descoperăreno avatarul – oficialRenault » ;

– ...

- « Dispozitivul meu de încredere » ;
- « Actualizare vehicul » ; Pentru mai multe informații, consultaţi capitolul "Actualizare".

– ...

### « Google® »

Acest meniu poate fi utilizat pentru a ajuta serviciile Google®:

– « Asistent Google » ;

– "Trimitere comentarii către Google®".

#### « Dispozitivul meu de încredere »

Acest meniu vă permite să reglaţi smartphone-ul asociat profilului de utilizator prin intermediul aplicatiei "MyCompanion".

Pentru informatii suplimentare. consultaţi capitolul "Setări utilizator".

# **NOTIFICĂRI**

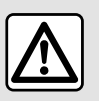

Din motive de securitate, efectuați aceste manipulări cu vehiculul oprit.

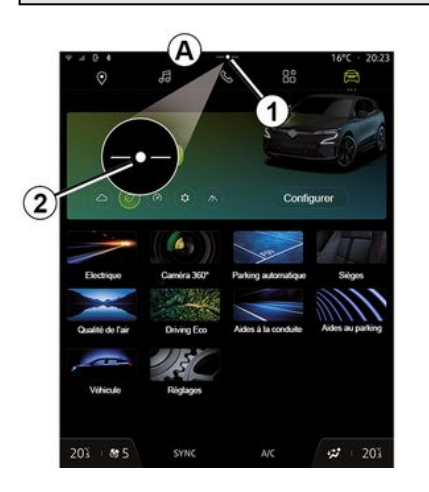

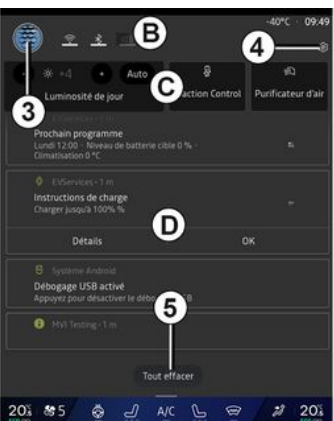

Centrul de notificări furnizează notificări în timpul conducerii, precum şi anumite funcţii, sugestii şi setări, cum ar fi:

- accesul la "Profil" **3** pentru utilizator;
- starea serviciilor **B** :
	- activarea/dezactivarea WIFI;
	- activarea/dezactivarea Bluetooth®;
	- întrerupere/restabilire sunet.
	- "Setările" **4** ;
- comenzile rapide către comenzile de iluminare a ecranului şi echipamentele vehiculului **C** ; –

**Notă:** disponibilitatea comenzilor rapide şi a tipurilor de comenzi

depinde de echipamente şi nu poate fi modificată.

- lista notificărilor primite **D** ;
- aplicațiile utilizate recent;

– ...

Prin apăsarea butonului **1** sau prin glisarea rapidă pe verticală a ecranului multimedia din zona **A** spre centrul ecranului, puteţi accesa Centrul de notificări pentru a vizualiza notificările si functiile disponibile.

Atunci când este disponibilă o notificare necitită, un simbol **2** va apărea în centrul butonului **1** .

**Notă:** în funcție de echipament, punctul **2** poate fi înlocuit cu un alt logo.

Apăsând pe **2** , veţi deschide automat Centrul de notificări și veți putea citi orice notificări necitite, apoi simbolul va dispărea.

După deschiderea Centrului de notificări, selectați o notificare din lista **D** pentru a o accesa.

Puteti sterge notificarea efectuând rapid o glisare orizontală pe ecran.

Pentru a şterge toate notificările, apăsaţi pe butonul **5** .

**Notă:** unele notificări vor avea nevoie de finalizarea unei anumite acţiuni pentru a fi şterse din centrul de notificări.

7

# NOTIFICĂRI

#### Setări de notificare

Din pictograma "Setări" **4** sau

domeniul "Vehicul" **A** . accesati

meniul "Setări", apoi meniul "Aplicatii si notificări".

Utilizaţi acest meniu pentru a configura notificările sistemului multimedia.

Pentru informații suplimentare despre meniul "Aplicații și notificări", consultați capitolul "Reglaje de sistem".

### « Sugestii proactive »

Funcția "Sugestii proactive" vă informează prin intermediul unei notificări că este disponibil un mod "MULTI-SENSE" mai adaptat stilului dvs. de conducere curent.

Sistemul multimedia sugerează următoarele opțiuni:

- $-$  « Da » :
- $-$  « Nu » :
- « Întotdeauna nu ».

De la pictograma "Setări" **4** sau

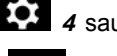

din sau domeniul "Vehicul" **■**, apoi meniul "Setări", puteţi accesa meniul "Actualizări şi asistent", apoi "Sugestii proactive".

Acest meniu poate fi utilizat pentru a configura notificările de recomandări proactive pe sistemul multimedia.

**Notă:** trebuie să activaţi partajarea datelor pentru a utiliza funcția "Sugestii proactive": pentru mai multe informaţii, consultați secțiunea "Activarea serviciilor".

## **ACTUALIZARE**

#### Meniul "Actualizarea vehiculului"

Unele instalări ale actualizărilor pot face ca vehiculul dvs. să nu poată fi utilizat temporar. În acest caz, consultaţi indicaţiile afişate pe ecran.

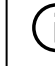

Vehiculul trebuie să fie imobilizat, staţionar şi cu contactul decuplat. În anumite cazuri, nu veţi putea porni vehiculul pe perioada indicată de sistemul multimedia.

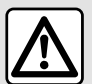

Din motive de securitate, efectuaţi aceste manipulări cu vehiculul oprit.

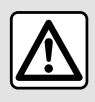

Înainte de a începe instalarea, parcaţi vehiculul departe de trafic şi aplicaţi frâna de

parcare.

Din domeniul "Vehicul" **a** . selectati

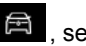

meniul "Vehicul", "Setări", "Actualizare si asistent", apoi selectați "Actualizarea vehiculului".

Acest meniu poate fi utilizat pentru a afisa diferite tipuri de informații și pentru a vă actualiza vehiculul, de exemplu:

- echipamentele multimedia;
- sistemele de asistenţă la conducere;

– ...

Sistemul poate oferi actualizări în mod automat. De asemenea, puteți căuta manual actualizările, în funcție de conectivitatea vehiculului.

### Ecranul "Actualizarea vehiculului"

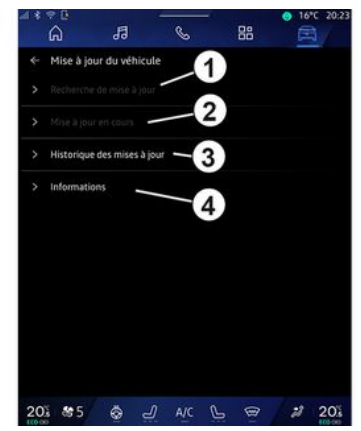

- **1.** « Se verifică pentru actualizare ».
- **2.** « Actualizare în desfășurare ».
- **3.** « Actualizare istoric ».
- **4.** « Informații ».

#### **Notă:**

– dacă o actualizare este disponibilă, veți fi notificat prin intermediul funcției Notificări. Consultaţi capitolul "Gestionarea notificărilor";

- dacă este disponibilă o actualizare, descărcarea va începe automat;
- actualizările pot fi căutate şi descărcate numai dacă vehiculul dvs. se află într-o zonă geografică acoperită de o reţea mobilă. Pentru

# **ACTUALIZARE**

informații suplimentare, consultați capitolul "Setări de sistem"; – dacă actualizarea nu este disponibilă în tara în care se află vehiculul, meniurile "Se verifică pentru actualizare" şi "Actualizare în desfășurare" nu sunt disponibile.

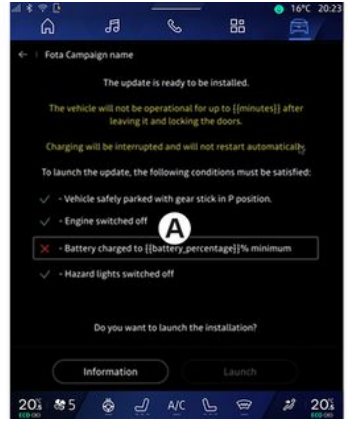

Atunci când instalarea unei actualizări este pregătită, vi se vor solicita acordul şi confirmarea pentru a finaliza instalarea.

Pentru a porni actualizarea, trebuie îndeplinite toate condiţiile afişate pe ecranul sistemului multimedia **A** .

Urmati instructiunile afisate pe ecranul sistemului multimedia.

**Notă:**

– în funcţie de actualizare, ecranele pot fi oprite;

– unele instalări necesită să ieşiţi din vehicul și să îl blocați.

La repornirea sistemului multimedia, se afişează un mesaj pentru a confirma că actualizarea a fost finalizată cu succes.

În cazul unei erori, consultați secțiunea "Anomalii de funcționare".

### « Se verifică pentru actualizare »**1**

De asemenea, puteți căuta actualizările direct, apăsând pe "Se verifică pentru actualizare" **1** .

După căutarea sistemului multimedia, puteți accesa următoarea actualizare, dacă este disponibilă.

Urmati instructiunile afisate pe ecranul sistemului multimedia.

Actualizarea poate dura câteva zile, dar în acest timp veti putea utiliza vehiculul în mod normal.

### « Actualizare în desfășurare » **2**

Acest meniu este accesibil atunci când este disponibilă o actualizare.

Atunci când o actualizare este în curs de desfăşurare, apăsaţi pe pictograma

"Informatii"  $\blacksquare$  pentru a accesa informatii despre continutul actualizării.

**Notă:** atunci când "Actualizare în desfășurare" nu este disponibilă, "Se verifică pentru actualizare" nu poate fi accesat.

#### « Actualizare istoric » **3**

Acest meniu poate fi utilizat pentru a vizualiza istoricul şi starea actualizărilor.

Pentru a găsi informaţii despre actualizările anterioare, selectați o actualizare.

### « Informații » **4**

Acest meniu vă permite să accesaţi informaţii referitoare la actualizări, să vizualizaţi "VIN" (numărul de identificare al vehiculului) etc.

#### Particularități asociate vehiculelor electrice şi hibride reîncărcabile

Actualizarea va face ca Ξi vehiculul dvs. să nu fie disponibil temporar şi funcția de încărcare este inhibată în timpul instalării actualizării.

## **ACTUALIZARE**

 $\blacksquare$ 

Dacă tocmai ați acceptat o actualizare a sistemului prin intermediul sistemului multimedia, încărcarea bateriei de tractiune va fi întârziată sau anulată. Aşteptaţi finalizarea actualizării înainte de a conecta cablul de încărcare la vehicul.

Nu începeți să încărcați vehiculul în timpul instalării actualizării acestuia.

Urmaţi instrucţiunile care sunt afişate pe ecranul sistemului multimedia.

#### **Notă:**

7

– Actualizările nu pot fi instalate în timp ce vehiculul se încarcă folosind curent continuu (DC). Dacă o actualizare este în curs de desfăsurare, va fi necesar să asteptați sfârşitul acesteia înainte de a începe încărcarea cu c.c. a vehiculului. Cu toate acestea, dacă încărcarea este în curs desfăşurare, actualizarea poate fi pornită, dar va avea loc numai după finalizarea încărcării;

– Dacă o actualizare este iniţiată înainte/în timpul încărcării cu curent alternativ (AC) a vehiculului, aceasta din urmă va fi întreruptă şi va fi reluată automat după finalizarea actualizării.

Pentru informații suplimentare, consultati capitolul "Vehicul electric: încărcare" sau "Vehicul hibrid: încărcare" din manualul de utilizare al vehiculului.

### <span id="page-136-0"></span>Sistem

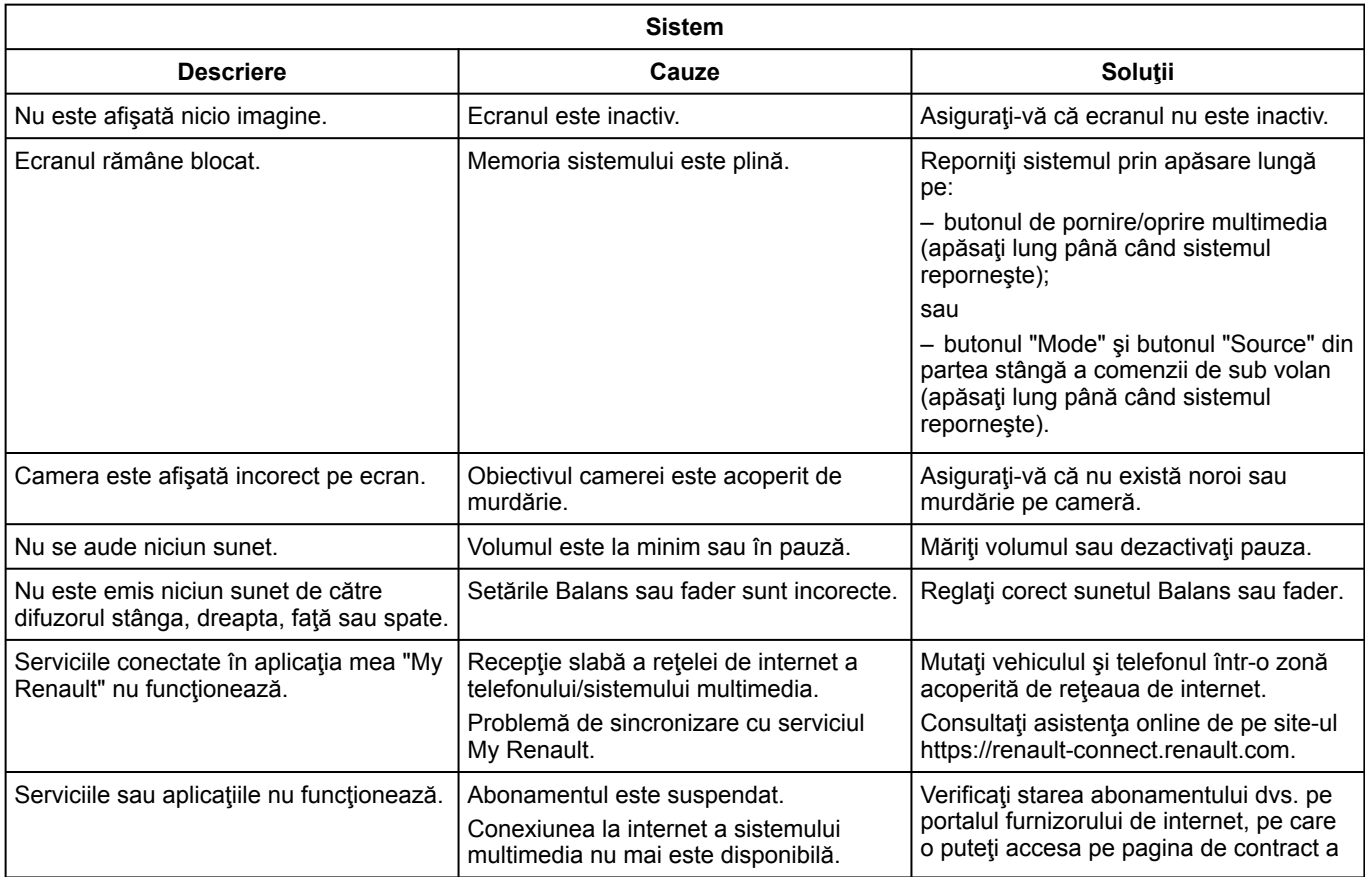

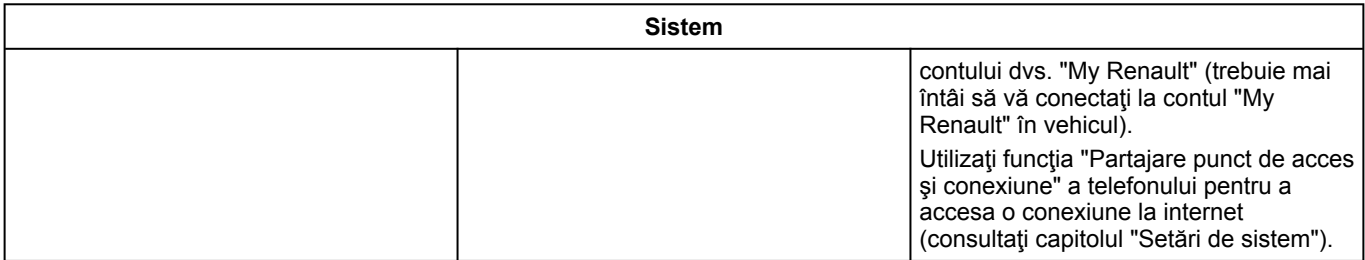

### Navigare

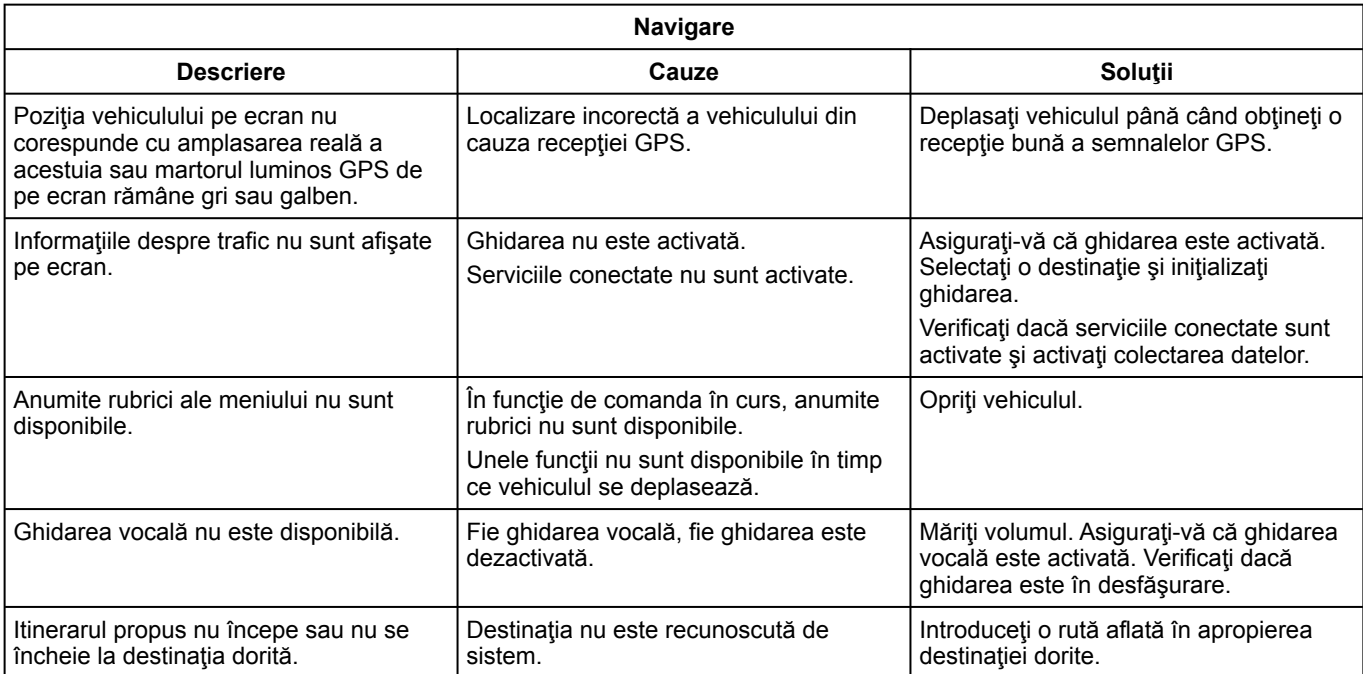

### <span id="page-139-0"></span>Telefon

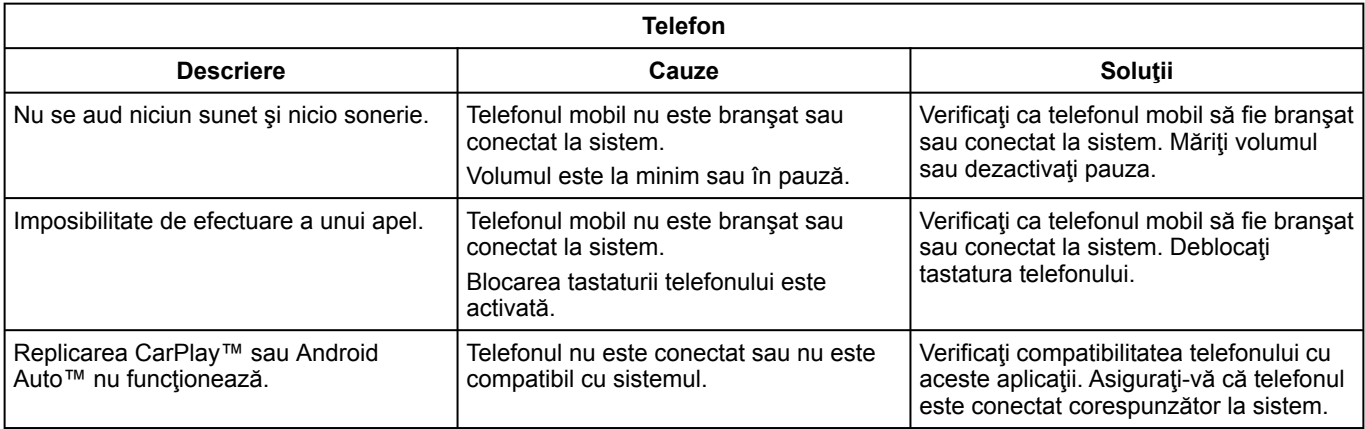

### Recunoaştere vocală

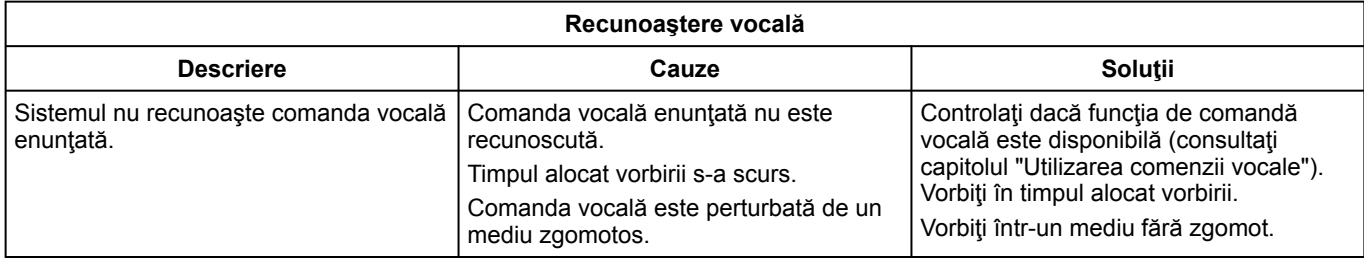

### <span id="page-141-0"></span>Actualizare

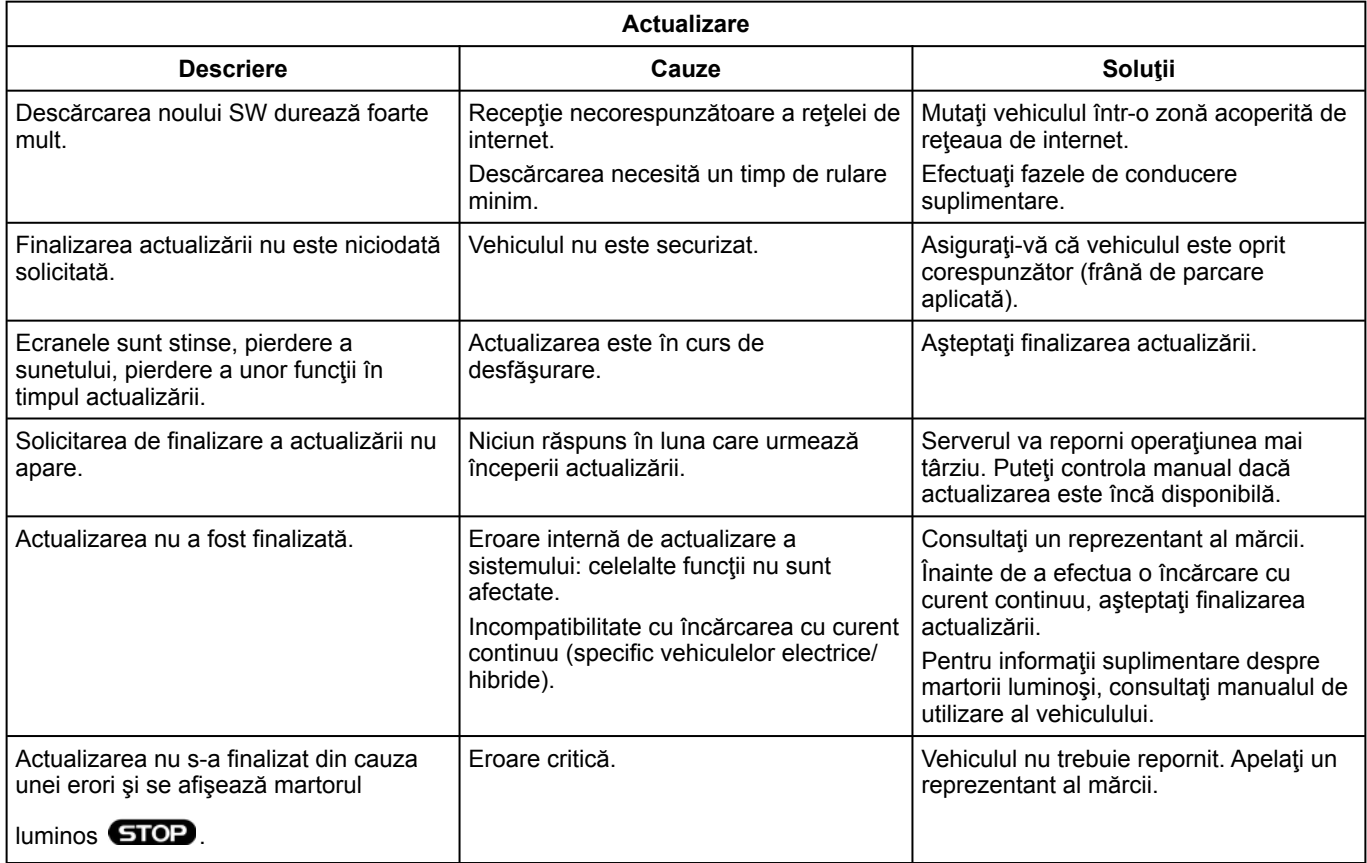

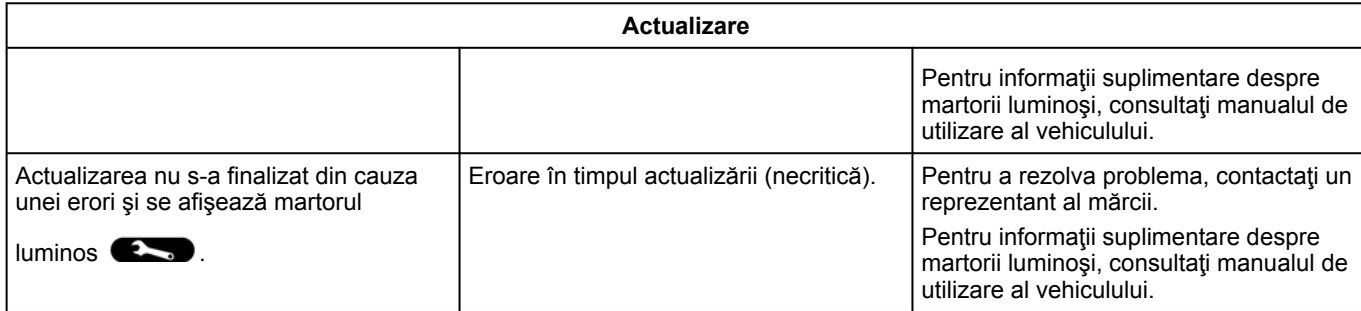

## INDEX ALFABETIC

## Simboluri

4 roti motoare (4WD), [103](#page-104-0)

# A

Activarea camerei de marşarier: linii de ghidare, [97](#page-98-0) Adresa: acasă, [42](#page-43-0) Adresa: locul de muncă, [42](#page-43-0) Afişaj 2D/3D: moduri 2D/3D, [37](#page-38-0) Afişaj pe tabloul de bord, [37](#page-38-0) Agenda telefonică mobilă, [71](#page-72-0) Ambianţa vehiculului: personalizare, [104](#page-105-0) Android Auto™ , Carplay™, [29](#page-30-0), [60](#page-61-0), [80](#page-81-0) Anomalie de functionare, [135](#page-136-0), [138](#page-139-0), [140](#page-141-0) Apel de urgenţă, [120](#page-121-0) Apel în aşteptare, [69](#page-70-0) Asistență de urgență pentru avarii, [121](#page-122-0) Asistenţă la staţionare, [94](#page-95-0)

#### B

Bluetooth®, [60](#page-61-0) Butoane, [11](#page-12-0), [19](#page-20-0)

#### C

Calitatea aerului, [114](#page-115-0) Cameră cu vedere multiplă, [98](#page-99-0) cameră de 360°, [98](#page-99-0) Cameră de mers înapoi, [97](#page-98-0)

Comenzi, [11](#page-12-0), [19](#page-20-0) Comenzi ecran, [11](#page-12-0) Comenzi şi panouri volan, [11](#page-12-0) Comenzi vocale, [29](#page-30-0) Conectarea unui telefon, [66](#page-67-0) Configurarea sistemului multimedia, [122](#page-123-0) Consum de carburant, [110](#page-111-0)

### D

Date personale: salvare, [14](#page-15-0), [65](#page-66-0), [71](#page-72-0) Deconectare telefon, [66](#page-67-0) Desperechere telefon, [65](#page-66-0)

#### E

Echipamente multimedia, [7](#page-8-0) ECO conducere, [110](#page-111-0) Economie de carburant, [110](#page-111-0) Economie de energie, [110](#page-111-0) Ecran: de veghe, [25](#page-26-0) Ecran: meniu, [7](#page-8-0) Ecran multimedia, [7](#page-8-0)

#### F

Formarea unui număr, [69](#page-70-0), [73](#page-74-0)

### G

Ghidare: hartă, [37](#page-38-0) Google Assistance™, [29](#page-30-0), [69](#page-70-0)
# INDEX ALFABETIC

Google Maps™, [29](#page-30-0), [37](#page-38-0), [42](#page-43-0), [50](#page-51-0) Google Play ™, [84](#page-85-0)

# H

Hartă: afișare, [37](#page-38-0) Hartă: pictograme hartă, [37](#page-38-0) Hartă: setări, [37](#page-38-0)

#### I

Introduceţi un număr utilizând tastatura, [73](#page-74-0)

#### I

Împerechere telefon, [65](#page-66-0) Încărcător wireless: încărcare prin inducţie, [78](#page-79-0), [78](#page-79-1), [79](#page-80-0) Încheiați un apel, [69](#page-70-0), [71](#page-72-0)

#### J

Jurnal apeluri, [72](#page-73-0)

### M

Mediu înconjurător, [110](#page-111-0) Meniu: pagina de pornire, [27](#page-28-0) Mesaje vocale, [73](#page-74-0) Multi-Sense, [100](#page-101-0) Muzică, [60](#page-61-0) My Renault, [86](#page-87-0)

## N

Navigare: introducerea unei destinații, [42](#page-43-0) Navigare: istoricul de navigare, [42](#page-43-0) Navigare: setări de navigare, [50](#page-51-0) Notificări: sugestii şi notificări, [21](#page-22-0), [130](#page-131-0)

### O

Oprire, [25](#page-26-0)

## P

Parcare mâini libere, [94](#page-95-0) Personalizare reglaje, [27](#page-28-0), [122](#page-123-0) Point of Interest, [42](#page-43-0) Porniți sistemul multimedia, [25](#page-26-0) Preluare apel, [69](#page-70-0) Presiune de umflare pneuri, [108](#page-109-0) Primire un apel, [69](#page-70-0)

## R

Radio: reglare prealabilă posturi, [56](#page-57-0) Radio: selectaţi un post: ascultaţi radioul, [56](#page-57-0) Radio: stocare automată posturi, [56](#page-57-0) Recunoaştere vocală, [29](#page-30-0) Reglare volum sonor, [77](#page-78-0) Reno, [33](#page-34-0) Respingere apel, [69](#page-70-0)

# INDEX ALFABETIC

# S

Scaune: reglajele scaunelor față, [106](#page-107-0) Scaune: scaun faţă cu masaj, [106](#page-107-0) Servicii conectate, [14](#page-15-0) Setări, [77](#page-78-0), [127](#page-128-0) Setări: navigare, [50](#page-51-0) Setări: personalizare, [127](#page-128-0) Setări cameră de marşarier: setări imagine, [97](#page-98-0) Setările de personalizare a vehiculului, [122](#page-123-0) Setări personalizare: multi-sense, [100](#page-101-0) Setări telefon: ton de apel, [73](#page-74-0), [77](#page-78-0) Sistem: actualizare, [132](#page-133-0) Sistem de navigare, [37](#page-38-0) Sisteme de asistență la conducere, [89](#page-90-0) smartphone replicare, [29](#page-30-0), [80](#page-81-0) SMS, [75](#page-76-0) SMS: citire SMS, [75](#page-76-0) SMS: primire SMS, [75](#page-76-0) Sursă, [60](#page-61-0) Sursă: audio, [54](#page-55-0)

## T

Taste contextuale, [7](#page-8-0)

### U

unitate USB, [60](#page-61-0)

### V

Vehicul electric, [115](#page-116-0) Vehicul electric: încărcare, [115](#page-116-0) Vehicul hibrid şi electric, [115](#page-116-0)

## W

Wifi, [80](#page-81-0), [127](#page-128-0)

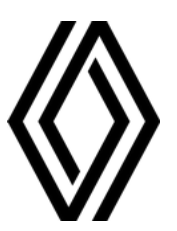

RENAULT S.A.S. SOCIÉTÉ PAR ACTIONS SIMPLIFIÉE AU CAPITAL DE 533 941 113 € / 122-122 BIS, AVENUE DU GENERAL LECLERC 92100 BOULOGNE-BILLANCOURT R.C.S. NANTERRE 780 129 987 — SIRET 780 129 987 03591 / renaultgroup.com

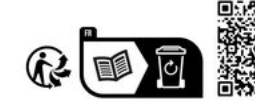

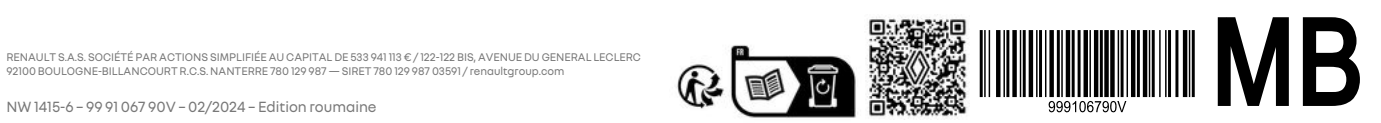